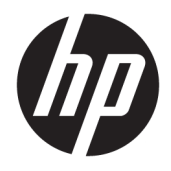

HP PageWide 352dw

Felhasználói kézikönyv

#### **Szerzői jogok és licencinformációk**

© 2017 Copyright HP Development Company, L.P.

Minden jog fenntartva. Az anyag reprodukciója, átvétele vagy fordítása a HP előzetes írásbeli engedélye nélkül tilos, kivéve a szerzői jogi törvények által engedélyezett módszereket.

A jelen dokumentumban szereplő információk minden előzetes értesítés nélkül megváltozhatnak.

A HP termékeire és szolgáltatásaira kizárólag a termékekhez és szolgáltatásokhoz mellékelt kifejezett garanciális nyilatkozatokban foglalt garancia vonatkozik. Az itt található információk nem értelmezhetők további garanciális kötelezettségként. A HP nem felelős a dokumentum műszaki vagy szerkesztői hibáiért, illetve a mulasztásokért.

1. kiadás: 2, 6/2017

#### **A kereskedelmi védjegyekkel kapcsolatos tájékoztatás**

Az Adobe® , Acrobat® és a PostScript® az Adobe Systems Incorporated védjegye.

Az ENERGY STAR név és az ENERGY STAR jelzés az Amerikai Környezetvédelmi Hivatal bejegyzett védjegyei.

Az Intel® Core™ az Intel Corporation védjegye az Egyesült Államokban és más országokban.

A Java™ a Sun Microsystems, Inc. védjegye az Egyesült Államokban.

A Microsoft®, Windows®, Windows® XP és a Windows Vista® a Microsoft Corporation bejegyzett védjegye az Egyesült Államokban.

A UNIX® a The Open Group bejegyzett védjegye.

# **Tartalomjegyzék**

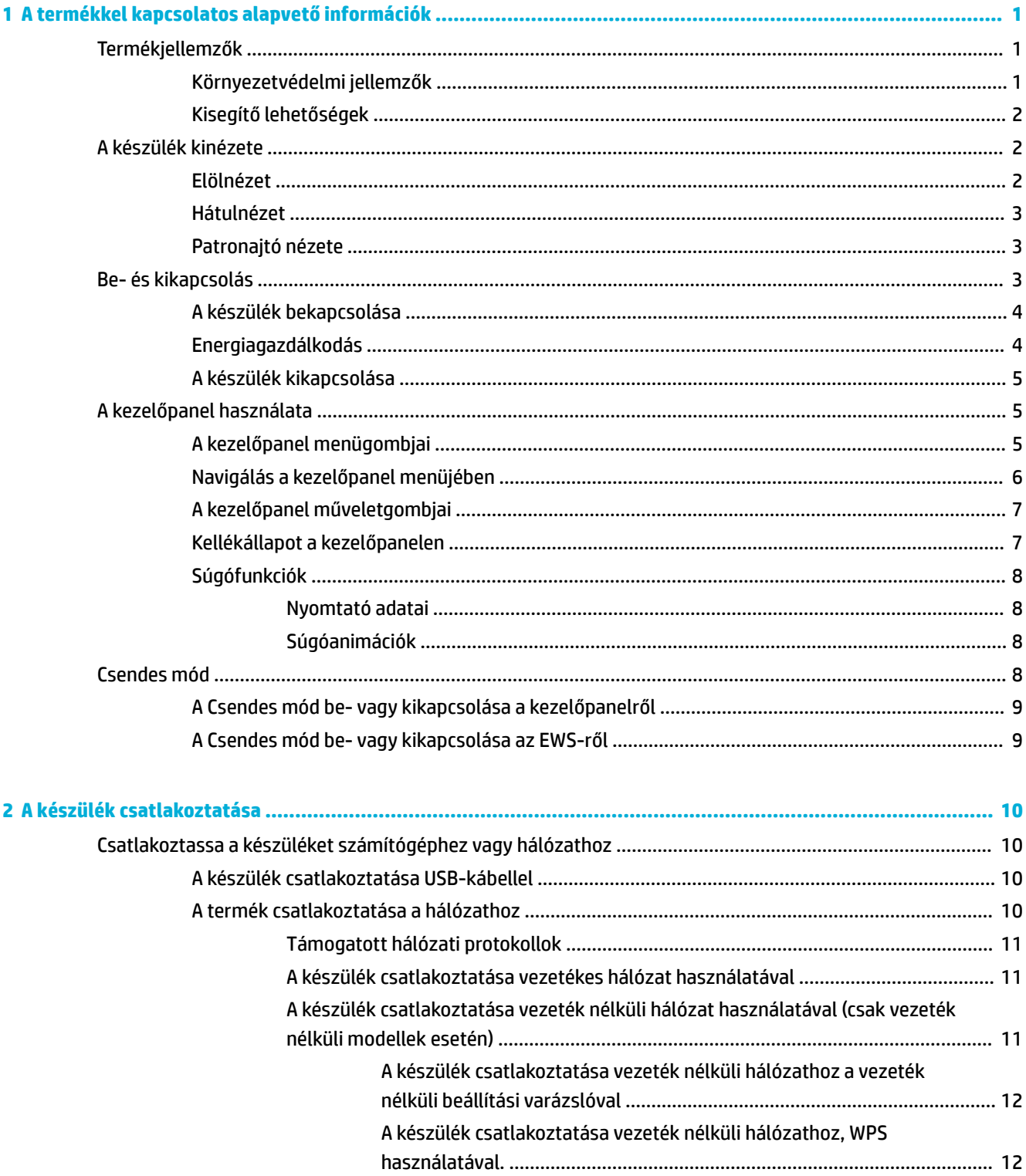

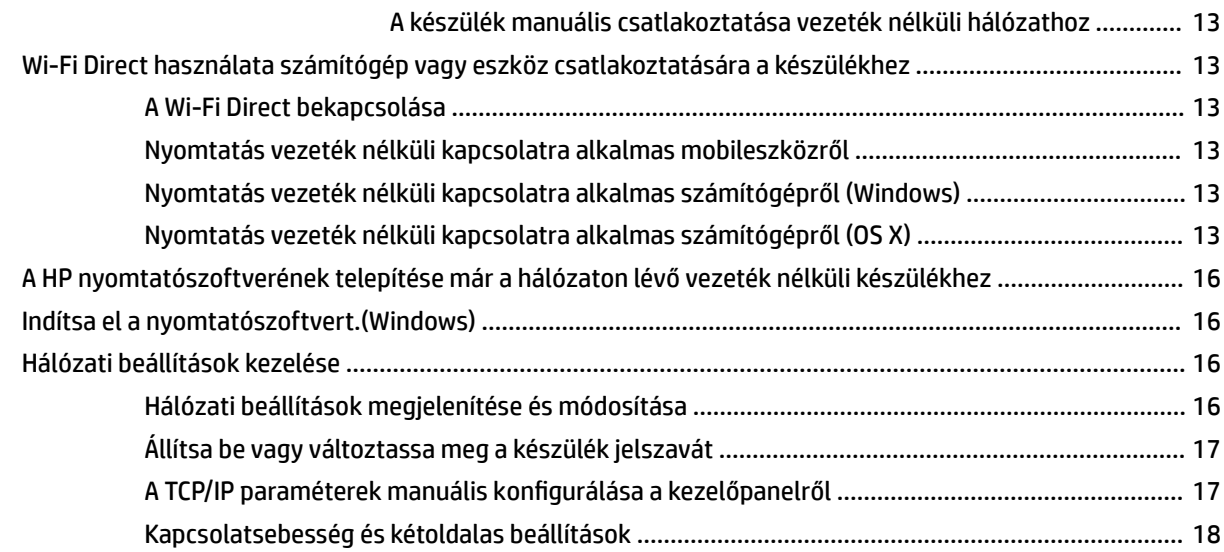

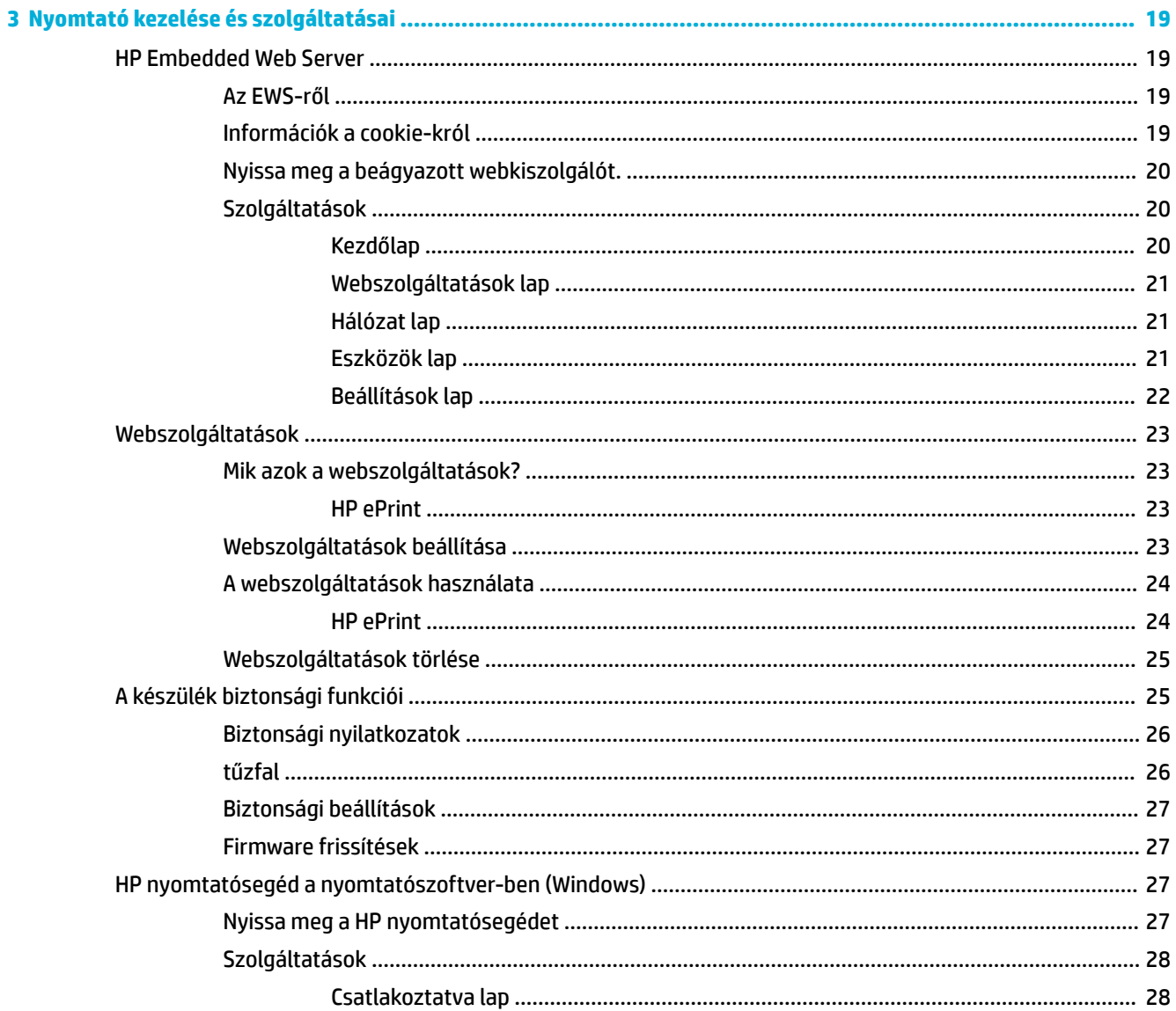

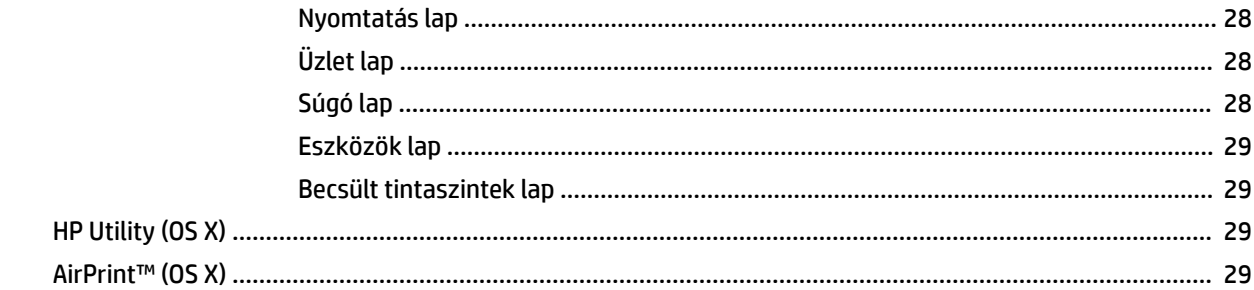

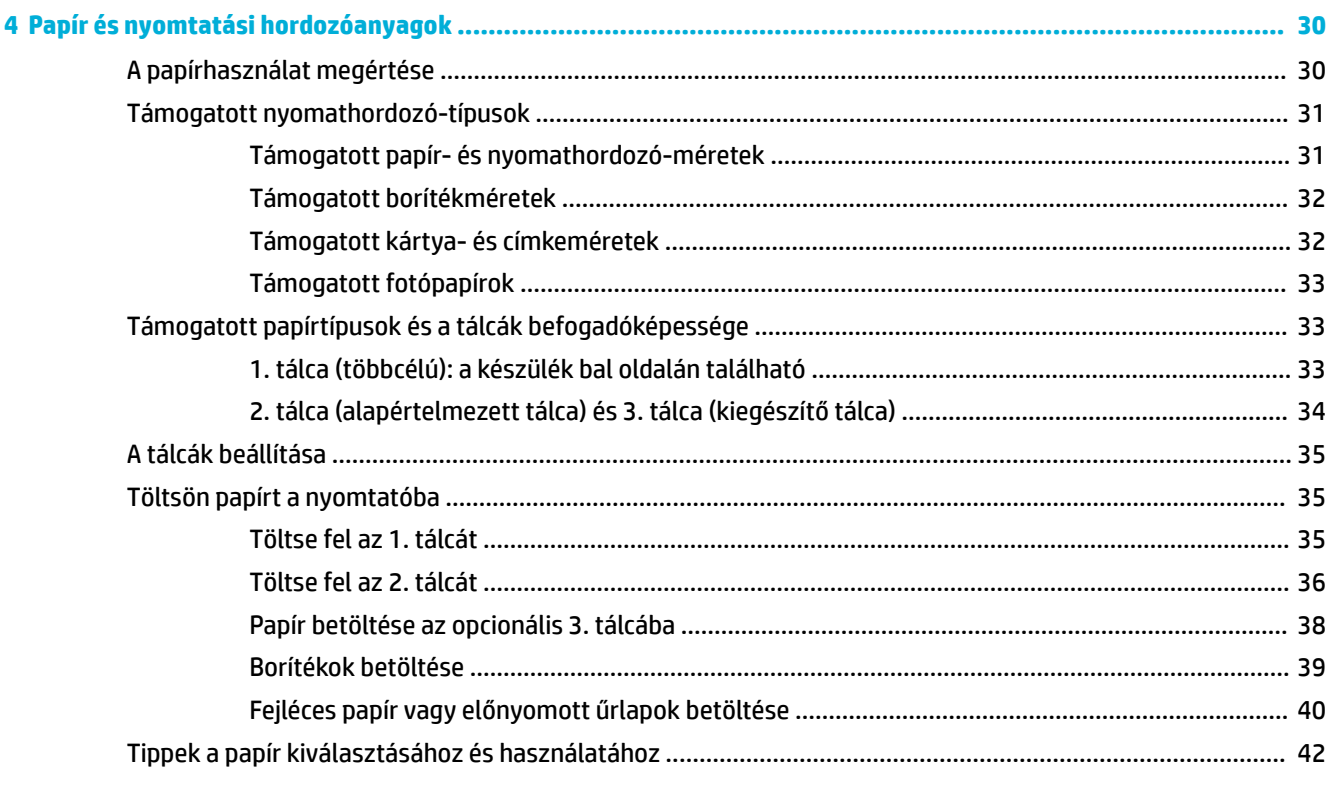

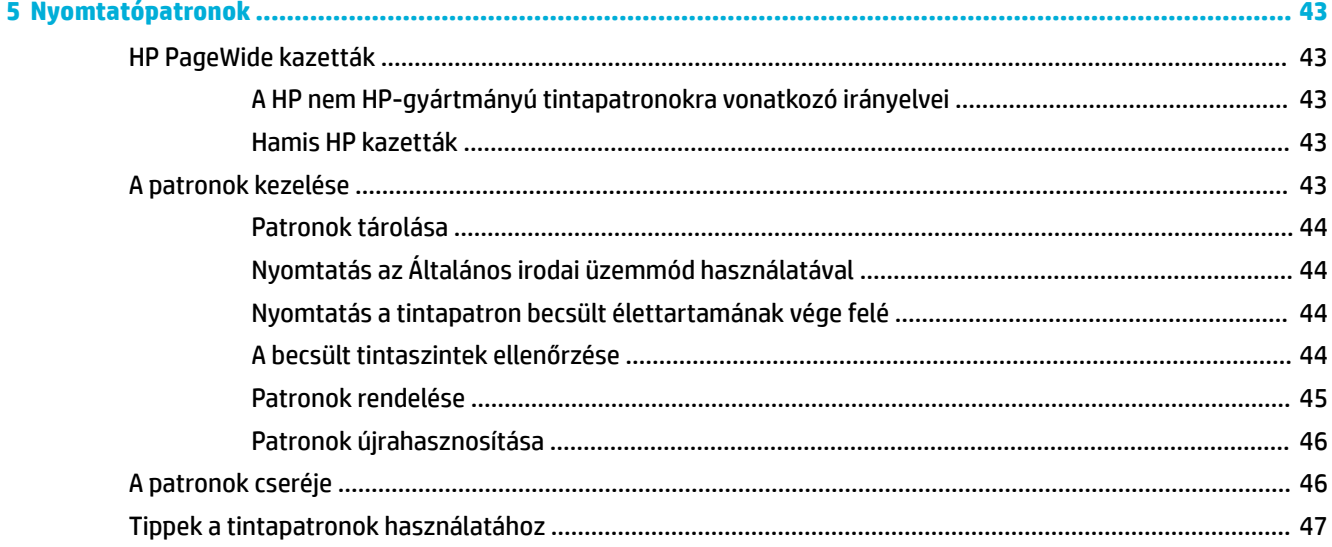

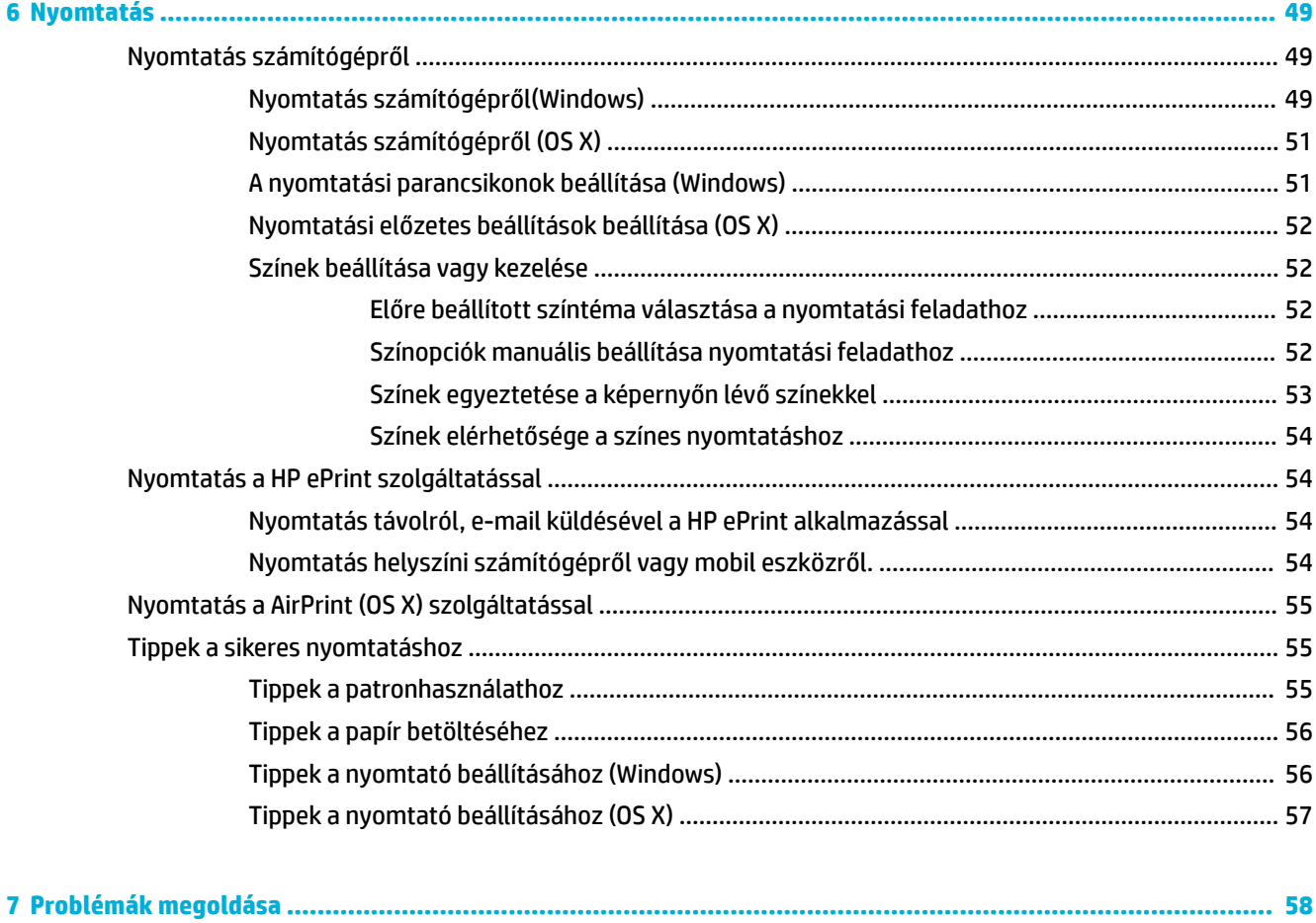

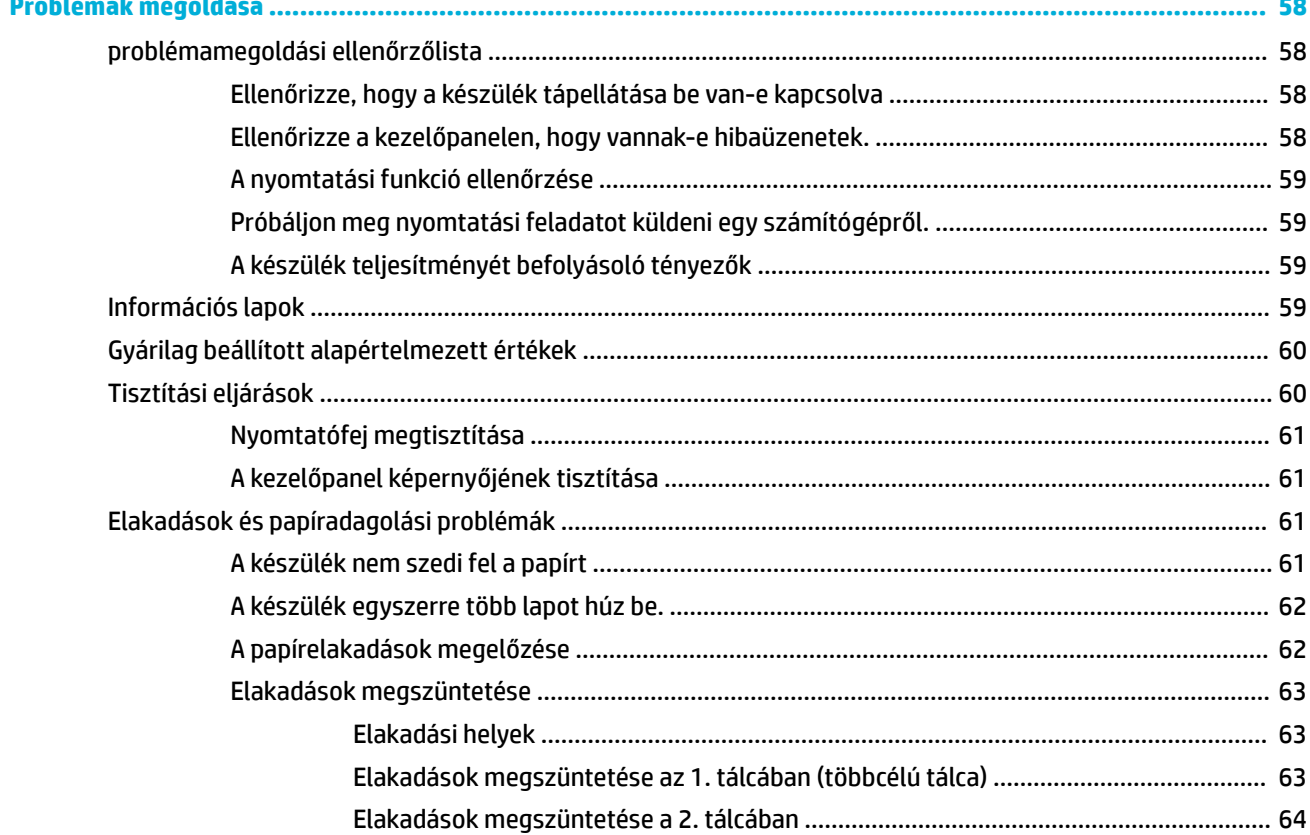

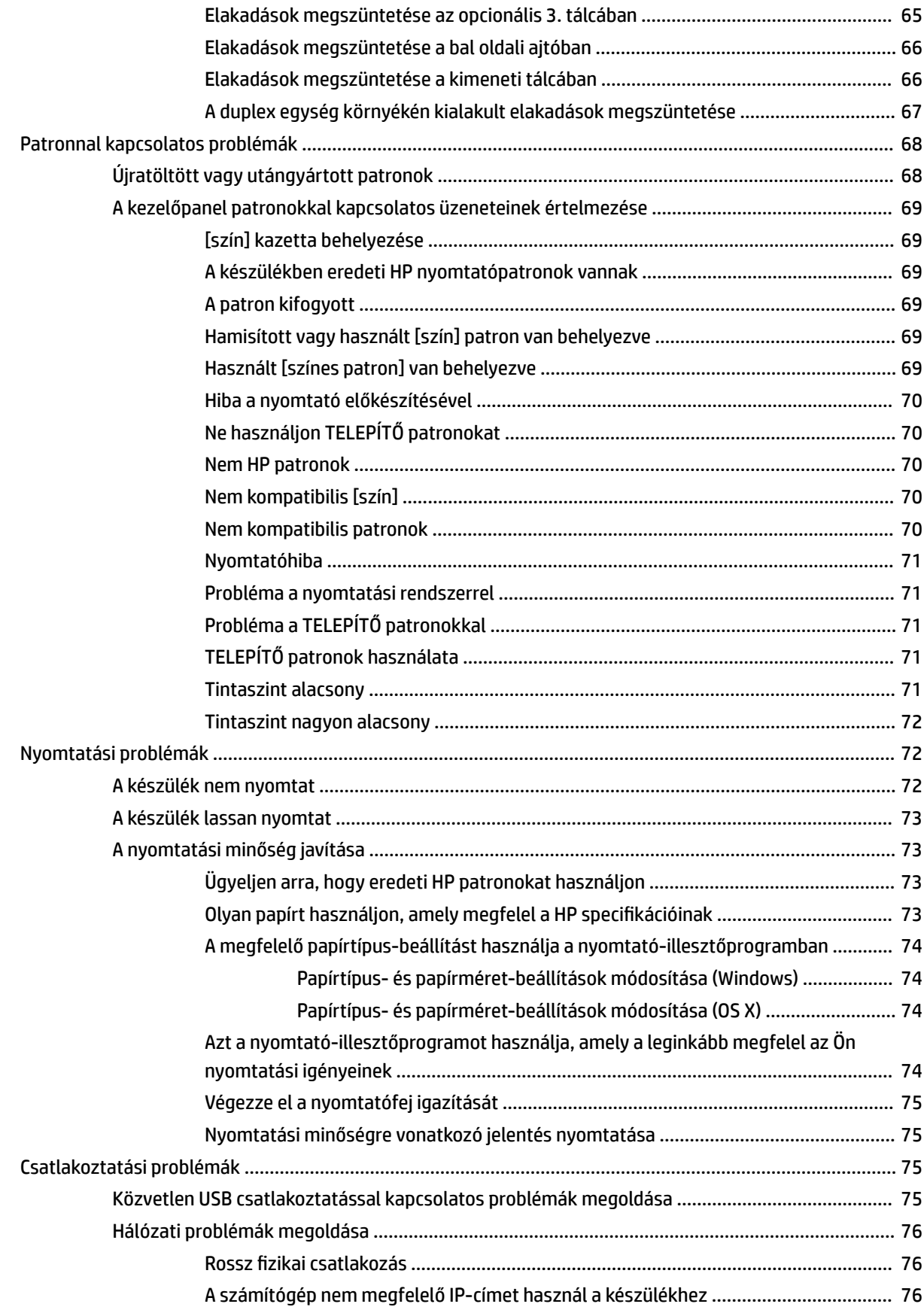

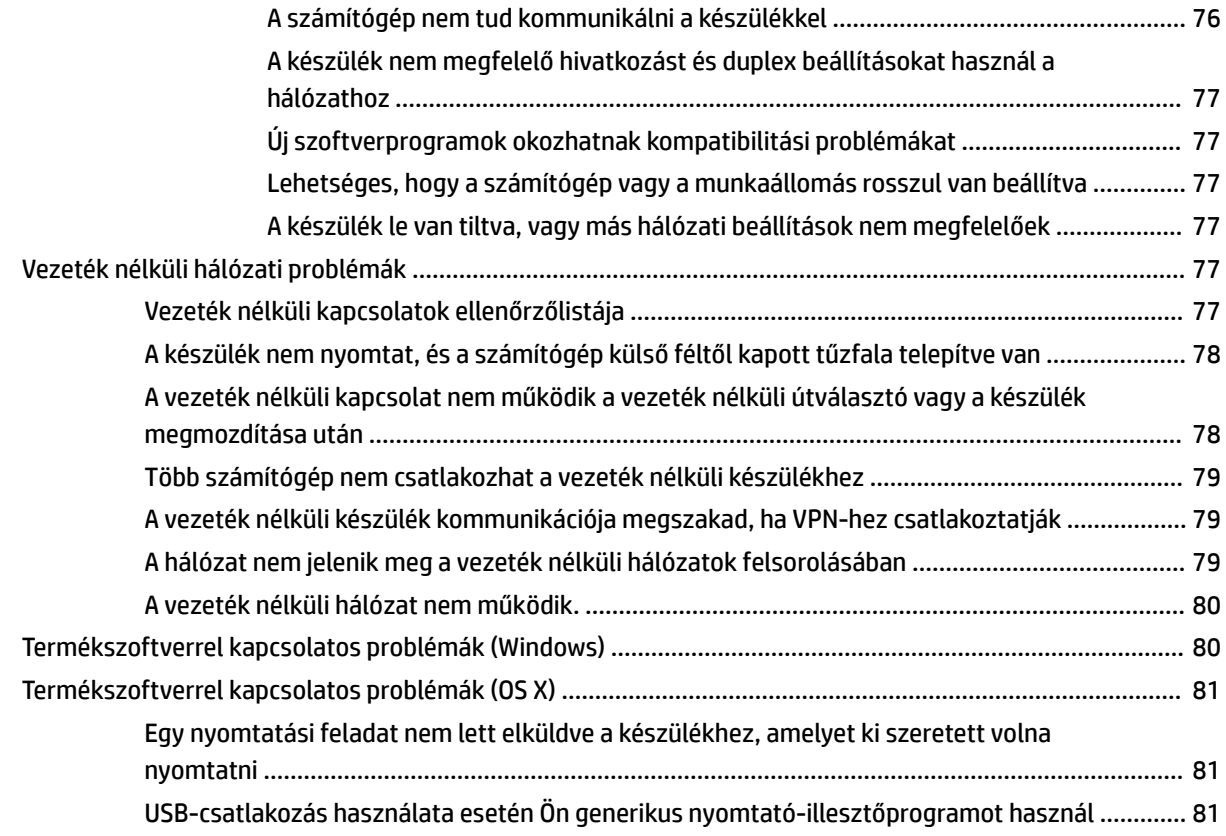

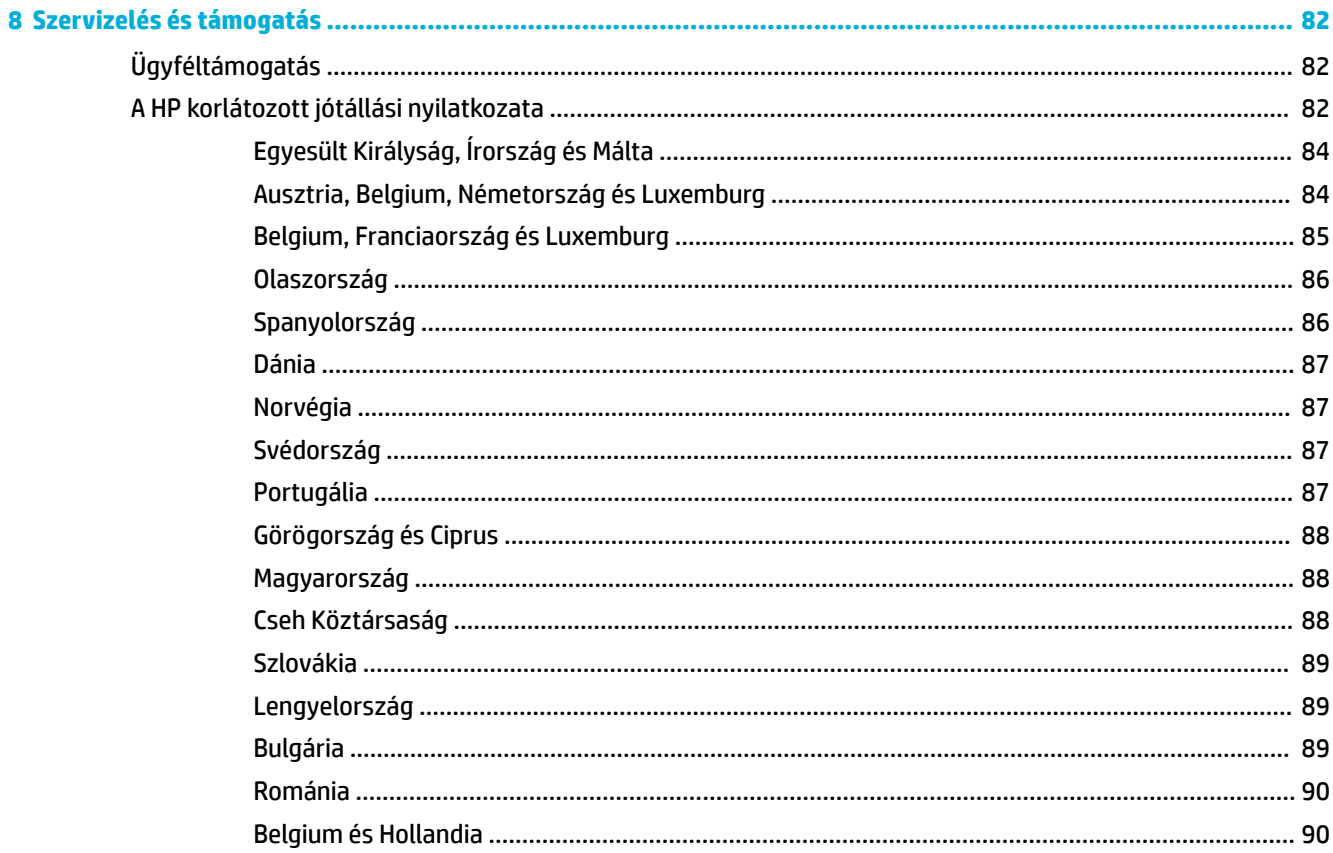

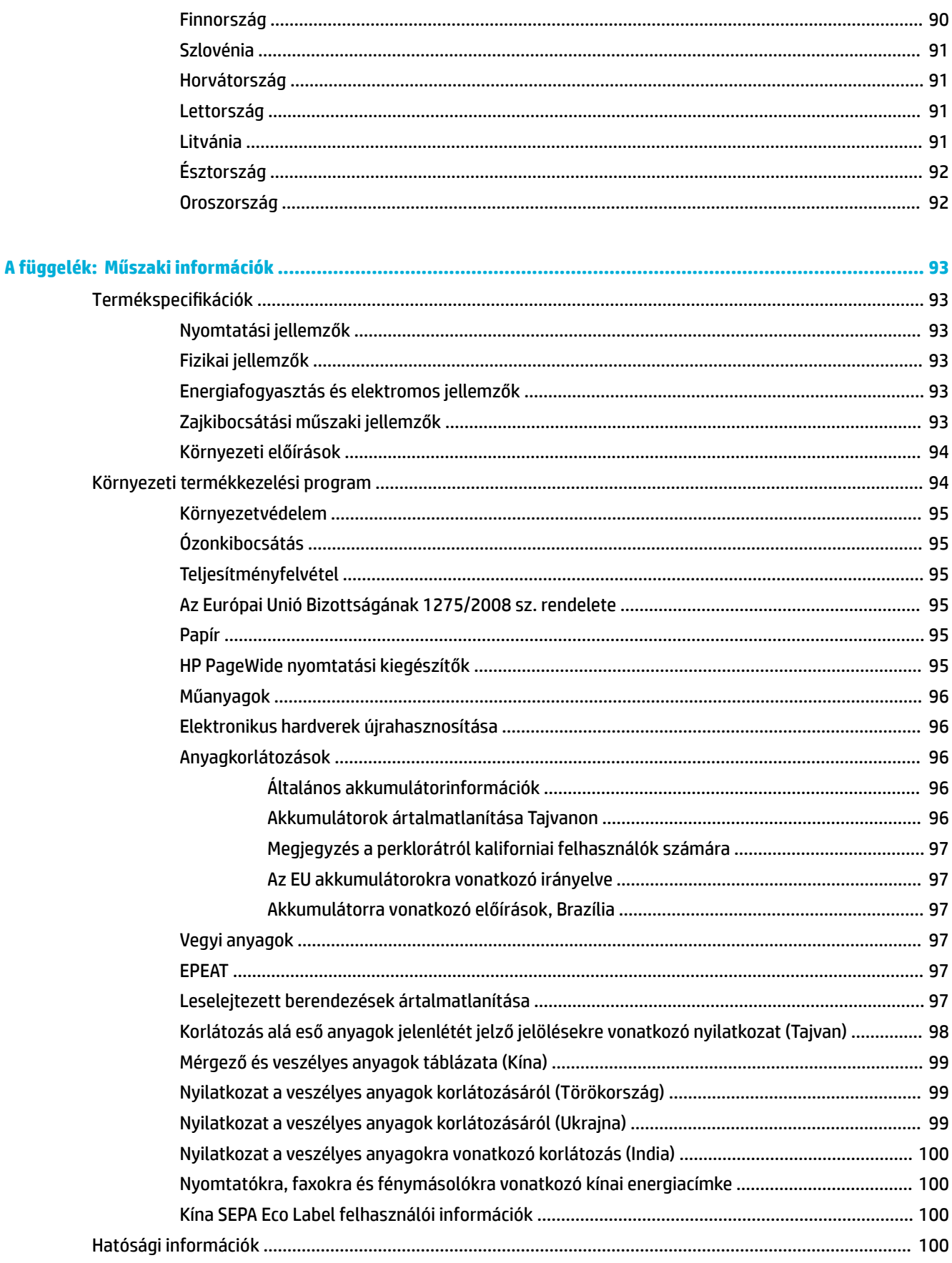

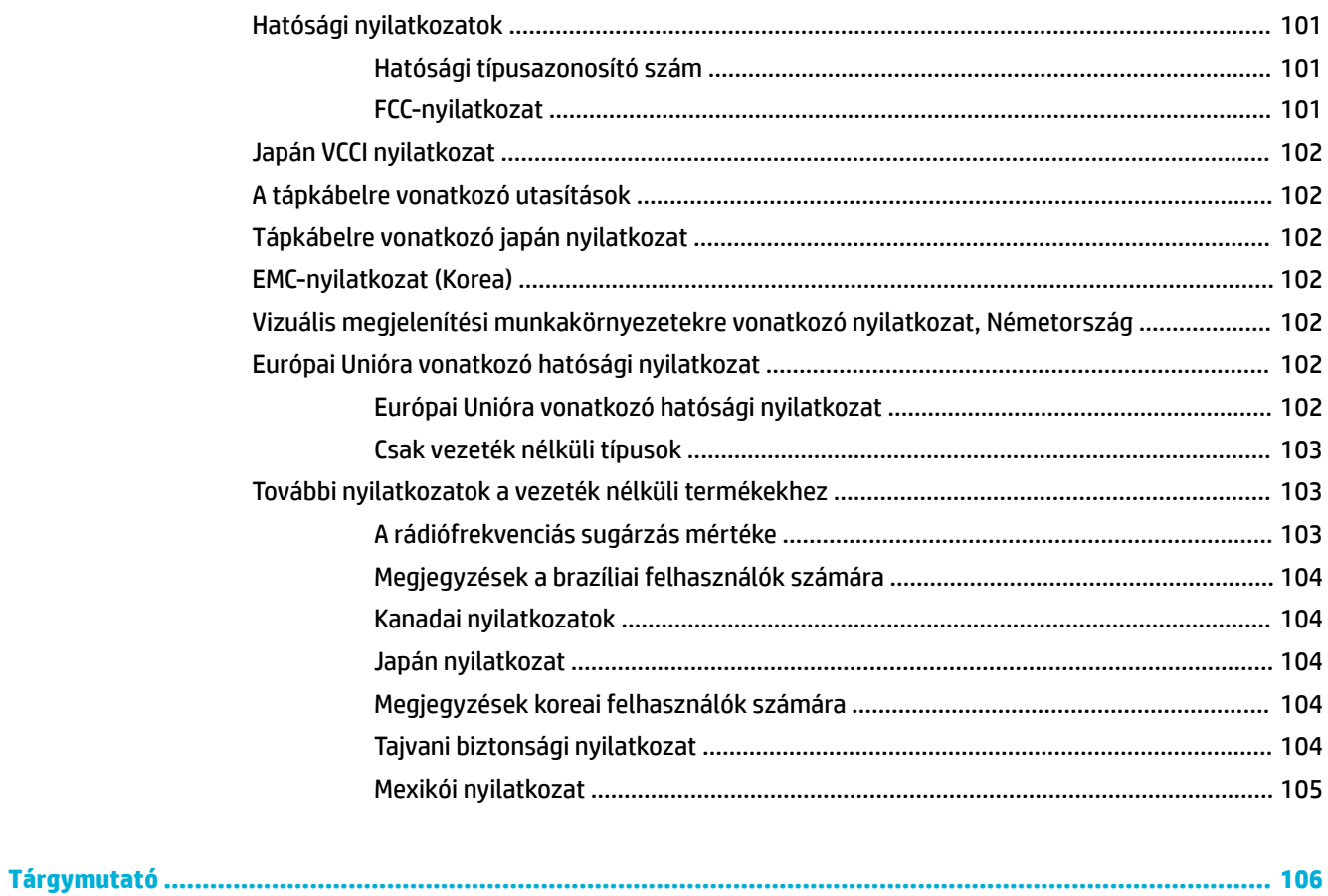

# <span id="page-10-0"></span>**1 A termékkel kapcsolatos alapvető információk**

- **Termékjellemzők**
- [A készülék kinézete](#page-11-0)
- [Be- és kikapcsolás](#page-12-0)
- [A kezelőpanel használata](#page-14-0)
- [Csendes mód](#page-17-0)

## **Termékjellemzők**

#### **PageWide 352dw**

J6U57A, J6U57B, J6U57C, J6U57D

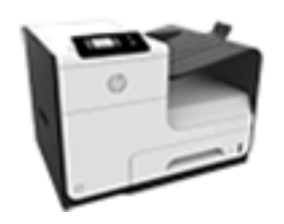

**Tálcakapacitás (75 GSM vagy 20 fontos bankpostapapír)**

- 1. tálca: 50 lap
- 2. tálca: 500 lap
- Opcionális 3. tálca: 500 lap
- Normál kimeneti tálca: 300 lap

#### **Nyomtatás**

- Akár percenként 30 oldalas sebesség egyoldalas feketefehér vagy színes nyomtatás esetén, professzionális minőségben
- Akár percenként 21 oldalas sebesség kétoldalas feketefehér vagy színes nyomtatás esetén, professzionális minőségben
- Általános irodai módban akár 45 oldal percenként

#### **Csatlakoztatás**

- 802.3 LAN (10/100) Ethernetport
- A és B típusú USB-gazdaportok (hátoldal)

#### **Vezeték nélküli**

- Beépített vezeték nélküli funkció
- 802.11n 5 GHz kétsávos támogatás
- HP ePrint a nyomtatáshoz a dokumentumokat a készülék e-mail címére küldheti
- HP Wireless Direct támogatása

## **Környezetvédelmi jellemzők**

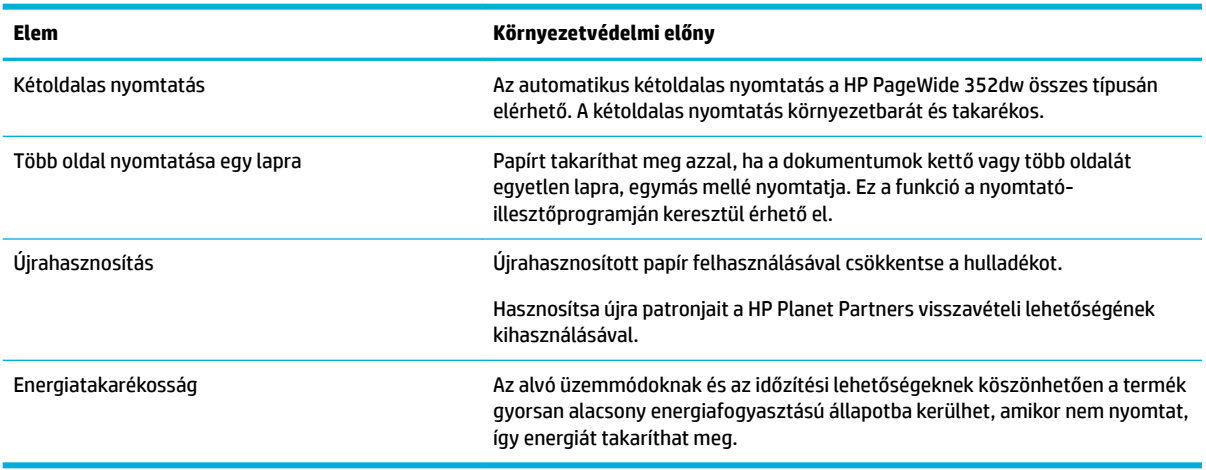

## <span id="page-11-0"></span>**Kisegítő lehetőségek**

A készülék számos olyan funkciót kínál, amelyek a látás- és hallássérült, illetve korlátozott kézügyességű vagy erejű felhasználókat segítik.

- Az elektronikus formátumú felhasználói kézikönyv megnyitható a különféle olvasóprogramokban.
- A patronok egy kézzel behelyezhetők és eltávolíthatók.
- Minden ajtó és fedél kinyitható egy kézzel.

## **A készülék kinézete**

- **Elölnézet**
- **[Hátulnézet](#page-12-0)**
- [Patronajtó nézete](#page-12-0)

### **Elölnézet**

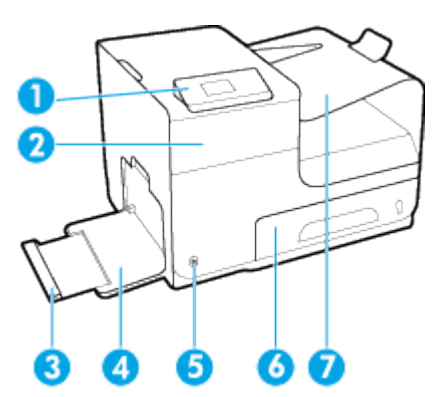

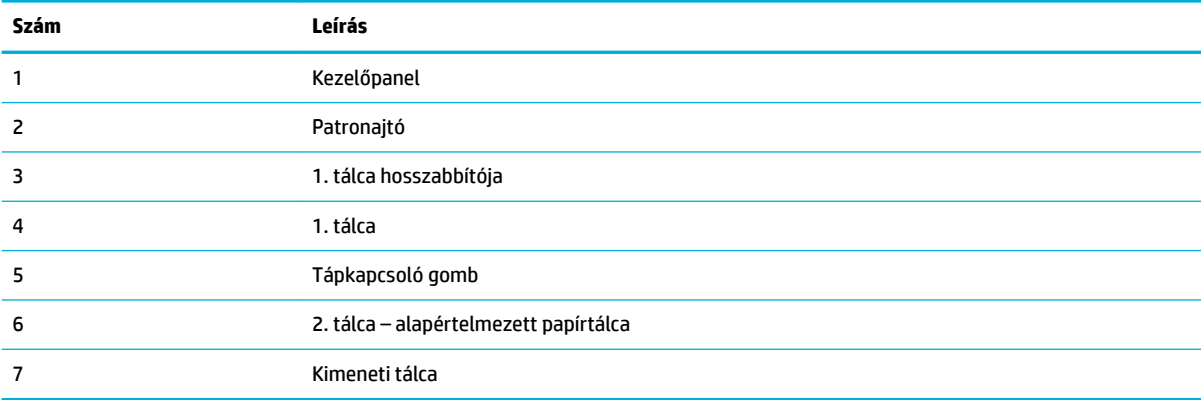

## <span id="page-12-0"></span>**Hátulnézet**

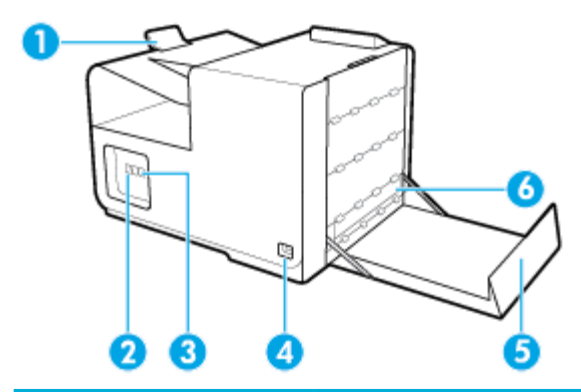

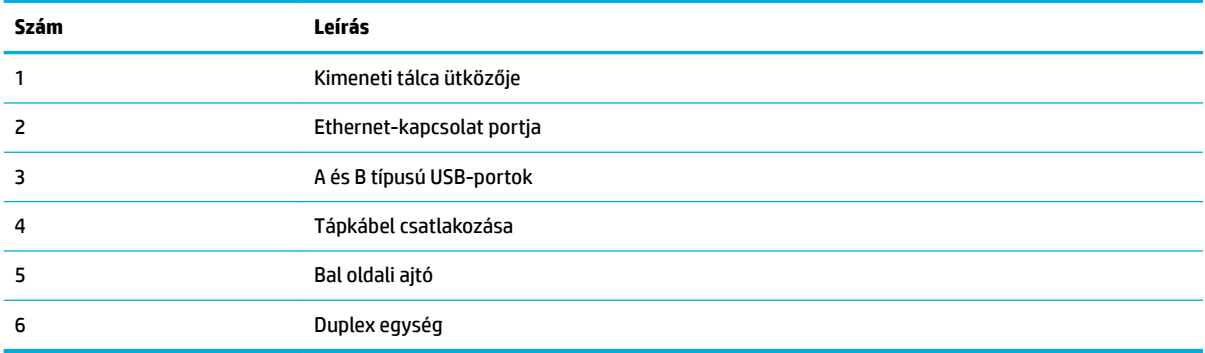

## **Patronajtó nézete**

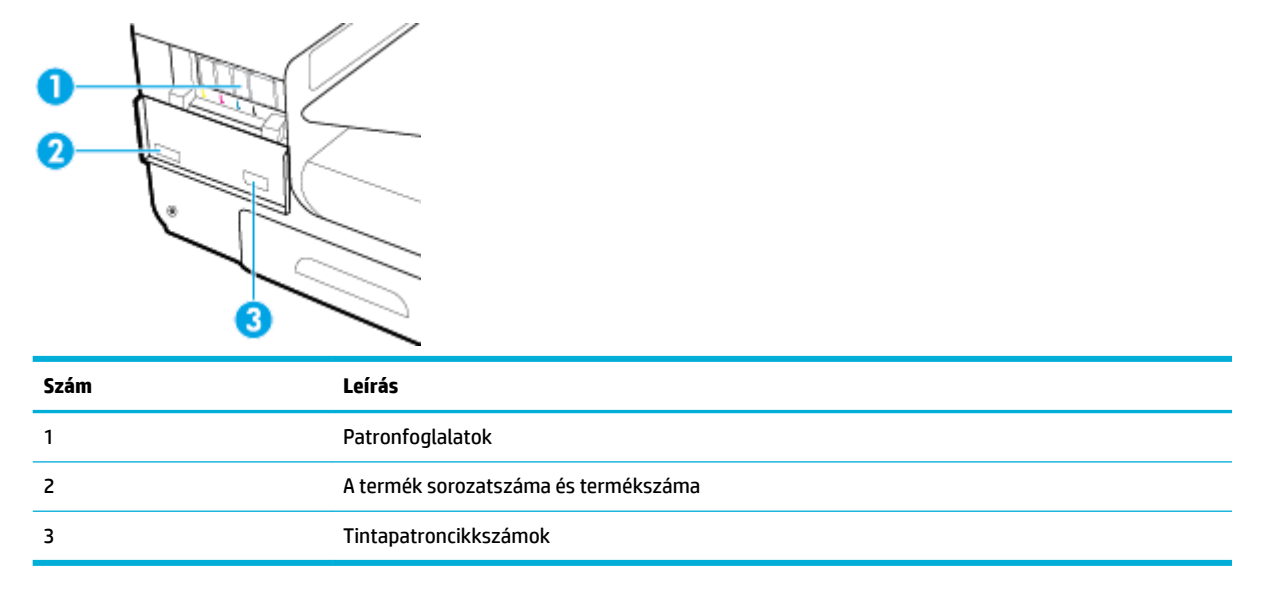

## **Be- és kikapcsolás**

**FIGYELMEZTETÉS:** Csak a termékkel együtt kapott erősáramú kábelt használja, nehogy a termék megsérüljön.

[A készülék bekapcsolása](#page-13-0)

- <span id="page-13-0"></span>**Energiagazdálkodás**
- [A készülék kikapcsolása](#page-14-0)

## **A készülék bekapcsolása**

- **1.** Csatlakoztassa a mellékelt tápkábelt a készülék hátulján lévő csatlakozási portba.
- **2.** Csatlakoztassa a tápkábelt egy megfelelő feszültségbesorolású fali aljzatba.
	- **MEGJEGYZÉS:** Ellenőrizze, hogy a készülék tápellátása megfelel-e a készülék feszültségbesorolásának. A készülék működéséhez 100–240 V~ vagy 200–240 V~ feszültség és 50/60 Hz-es hálózati frekvencia szükséges.
- **3.** Nyomja meg és engedje el a készülék előlapján található tápkapcsológombot.

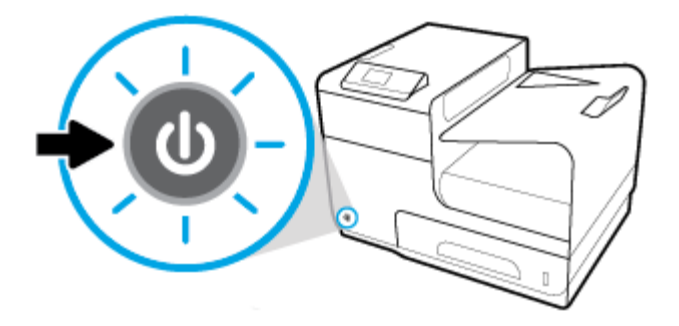

## **Energiagazdálkodás**

A HP PageWide 352dw nyomtatók olyan energiagazdálkodási funkciókkal rendelkeznek, amelyek segítségével csökkentheti az áramfogyasztást, és energiát takaríthat meg.

- Az alvó módban a készülék csökkentett energiafogyasztású állapotba kerül, miután adott ideig inaktív volt. Azt az időtartamot, amely után a készülék alvó módba vált, a kezelőpanelen állíthatja be.
- Az Ütemezés be/ki beállítás lehetővé teszi készülék automatikus be- illetve kikapcsolását a kezelőpanelen beállított napokon és időpontokban. Beállíthatja például, hogy a készülék hétfőtől péntekig 18 órakor kikapcsoljon.

#### **Az alvó üzemmódba lépés előtti idő beállítása**

- **1.** A kezelőpanel kezdőképernyőjén válassza a Beállítás elemet (ha szükséges, használja a A vagy a  $\blacktriangledown$ gombot), és nyomja meg az OK gombot.
- **2.** Válassza a Nyomtatóbeállítások elemet, és nyomja meg az OK gombot.
- **3.** Válassza az Energiagazdálkodás elemet, és nyomja meg az OK gombot.
- **4.** Válassza az Alvó mód elemet, és nyomja meg az OK gombot.
- **5.** Válassza ki a lehetséges időintervallumok egyikét, és nyomja meg az OK gombot.

A készülék csökkentett energiafogyasztású állapotra vált, miután a kiválasztott időtartamig inaktív volt.

#### **A készülék be- vagy kikapcsolásának ütemezése**

- 1. A kezelőpanel kezdőképernyőjén válassza a Beállítás elemet (ha szükséges, használja a A vagy a  $\blacktriangledown$ gombot), és nyomja meg az OK gombot.
- **2.** Válassza a Nyomtatóbeállítások elemet, és nyomja meg az OK gombot.
- <span id="page-14-0"></span>**3.** Válassza az Energiagazdálkodás elemet, és nyomja meg az OK gombot.
- **4.** Válassza az Ütemezés be/ki elemet, és nyomja meg az OK gombot.
- **5.** Válassza az Ütemezés be vagy az Ütemezés ki beállítást, és nyomja meg az OK gombot.
- **6.** Válassza ki a napot és az időpontot az ütemezéshez, és nyomja meg az OK gombot.

A készülék a kiválasztott napon és időpontban be- illetve kikapcsol.

## **A készülék kikapcsolása**

**FIGYELMEZTETÉS:** Ne kapcsolja ki a készüléket, ha az egyik patron hiányzik, különben a készülék megrongálódhat.

**▲** A HP PageWide 352dw nyomtató kikapcsolásához nyomja meg, majd engedje el a készülék előlapján található tápkapcsológombot.

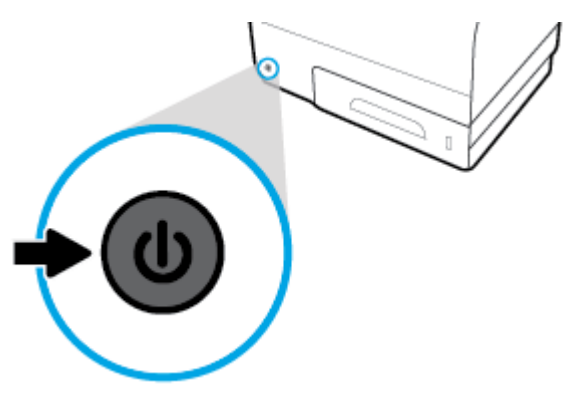

A kezelőpanelen egy figyelmeztetés jelenik meg, ha egy vagy több patron hiányzik, amikor a készüléket ki akarja kapcsolni.

**FIGYELMEZTETÉS:** A nyomtatási minőséggel kapcsolatos problémák megelőzése érdekében mindig az előlapon található főkapcsolóval kapcsolja ki a készüléket. Ne húzza ki a készülék tápkábelét, ne kapcsolja ki a powerstrip eszközt és ne használjon semmiféle más módszert.

## **A kezelőpanel használata**

- A kezelőpanel menügombjai
- [Navigálás a kezelőpanel menüjében](#page-15-0)
- [A kezelőpanel műveletgombjai](#page-16-0)
- [Kellékállapot a kezelőpanelen](#page-16-0)
- **[Súgófunkciók](#page-17-0)**

**MEGJEGYZÉS:** A kezelőpanelen megjelenő apró betűs szöveg nem hosszú ideig tartó olvasásra szolgál.

### **A kezelőpanel menügombjai**

A HP PageWide 352dw nyomtatók kezelőpaneljén lévő gombok segítségével megjelenítheti menüket a képernyőn, és navigálhat azokban.

<span id="page-15-0"></span>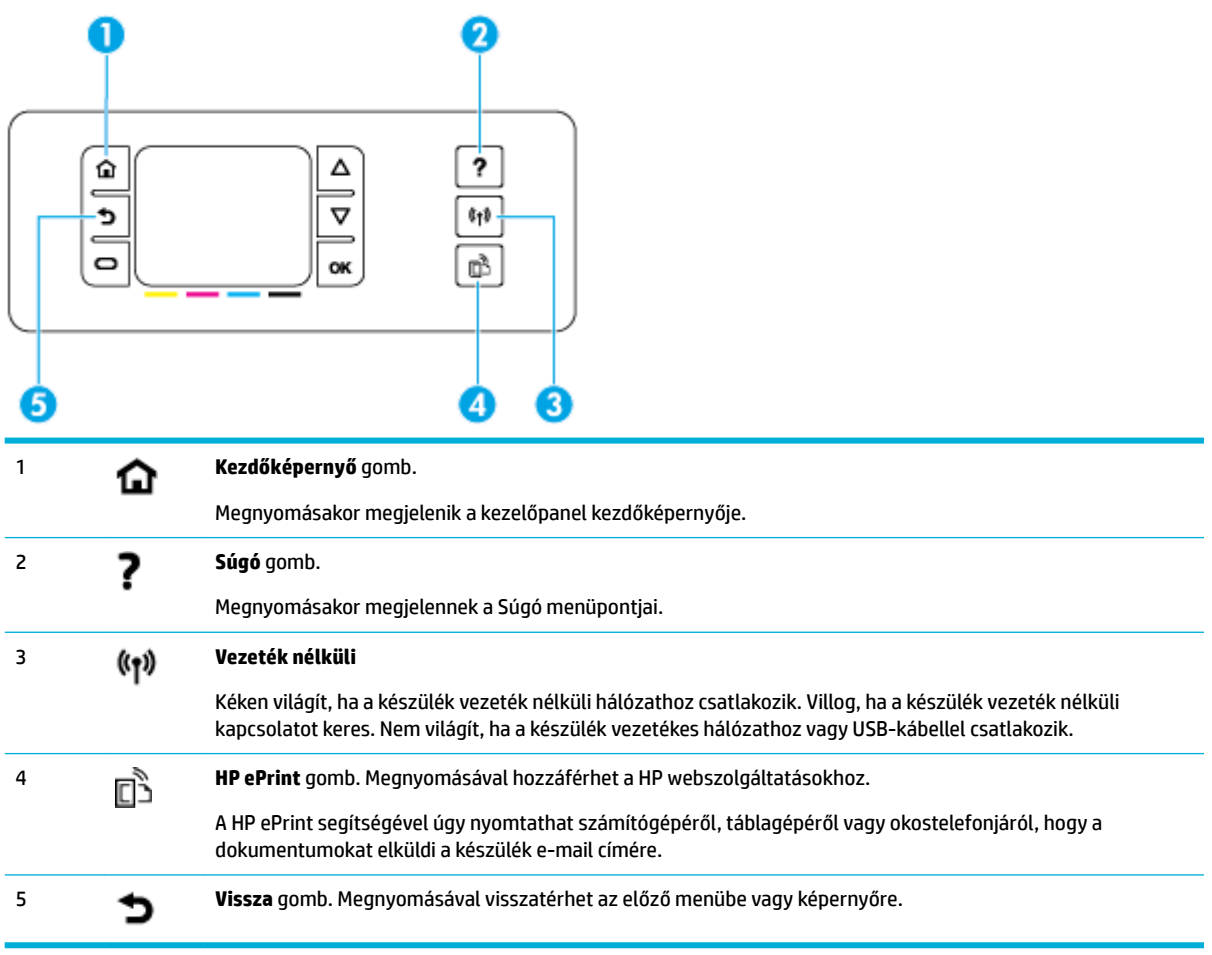

## **Navigálás a kezelőpanel menüjében**

A kezelőpanel gombjai segítségével végiggörgetheti a menüket, és választhat a menülistán megjelenő lehetőségek közül.

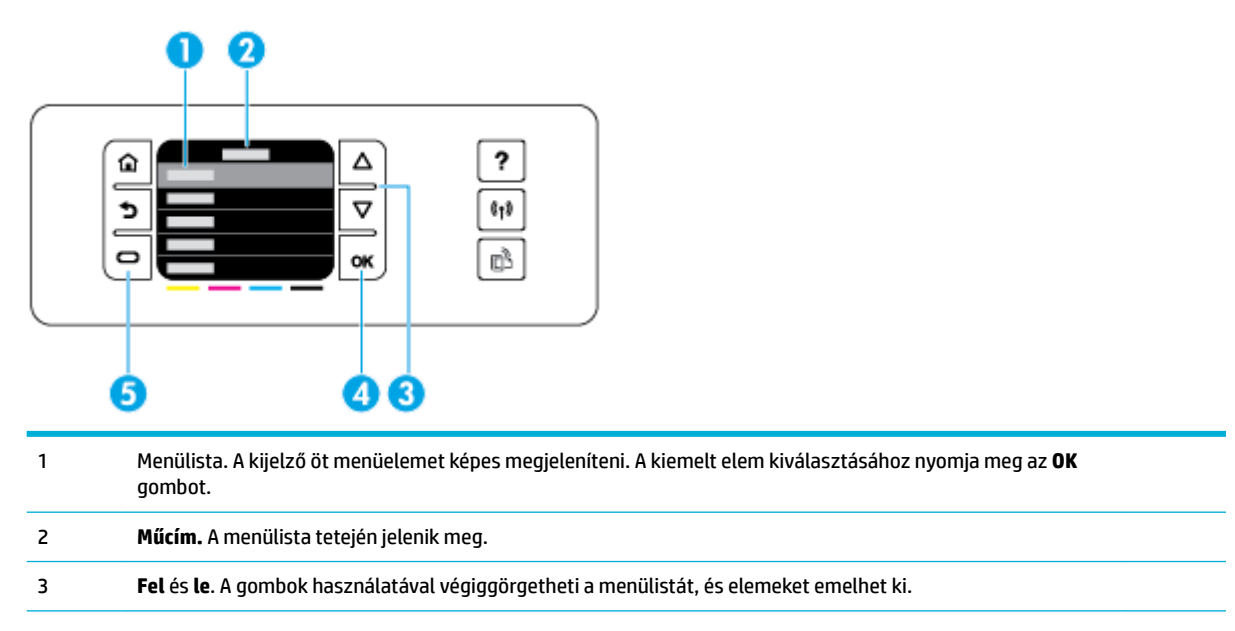

<span id="page-16-0"></span>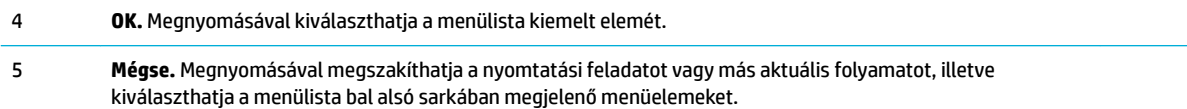

## **A kezelőpanel műveletgombjai**

A kezelőpanelen esetenként megjelenik egy üzenet, amely a folyamatok (például nyomtatási feladatok) megszakítására vagy két lehetőség közötti választásra szólít fel, például: **Mégse** vagy **Folytatás**. A lehetőségek a menülista alján jelennek meg a kijelzőn.

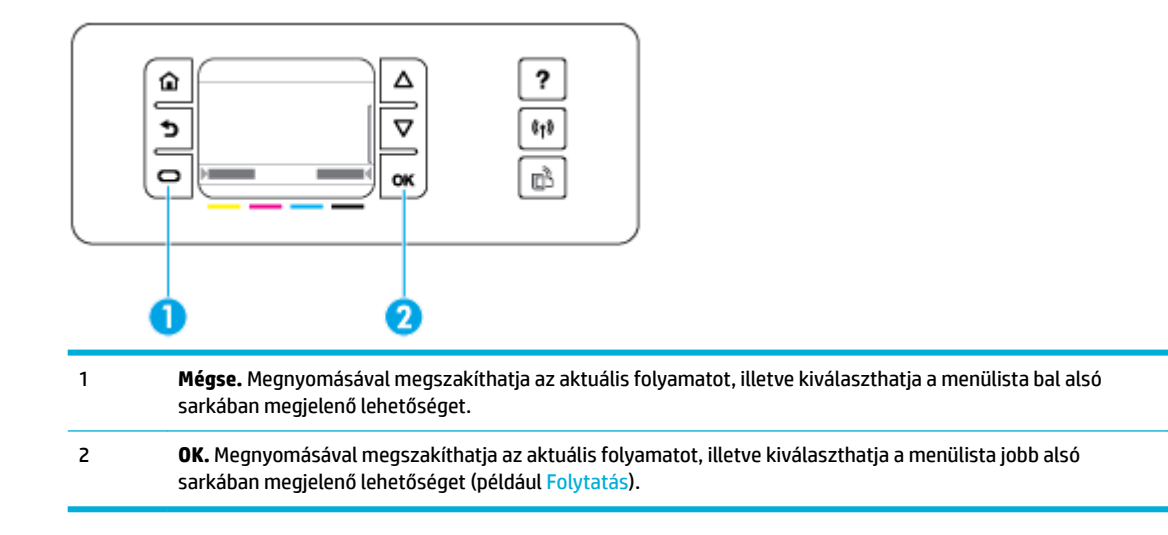

## **Kellékállapot a kezelőpanelen**

A HP PageWide patron becsült tintaszintjeit a nyomtató kezelőpanelén is megtekintheti.

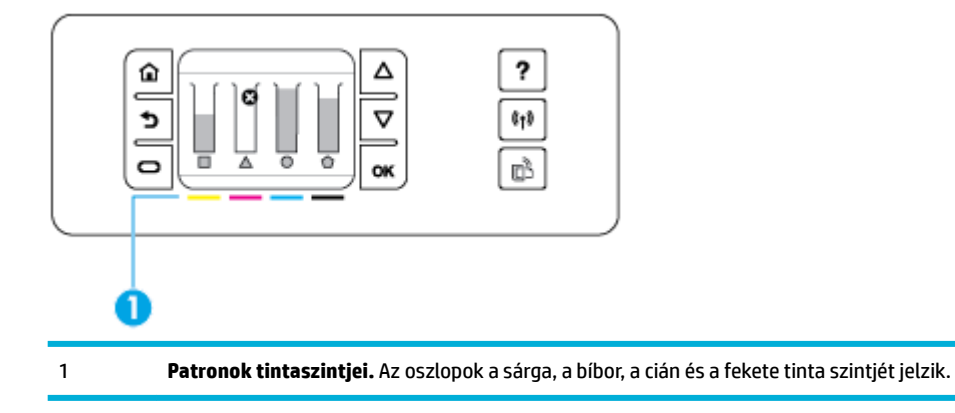

- **1.** A kezelőpanel kezdőképernyőjén válassza a Patroninformáció elemet (ha szükséges, használja a vagy a  $\blacktriangledown$  gombot), és nyomja meg az OK gombot.
- **2.** Válassza a Becs. tintaszint elemet, és nyomja meg az OK gombot.

A kezelőpanelen megjelenik a négy színes patron szintje.

## <span id="page-17-0"></span>**Súgófunkciók**

A HP PageWide 352dw nyomtatók beépített súgóval rendelkeznek, amely a kezelőpanelről érhető el. A súgófunkciók tippeket, fontos termékinformációkat (amelyeket megtekinthet vagy kinyomtathat) és animációkat tartalmaznak, amelyekből megtudhatja, hogyan hajthat végre különböző feladatokat vagy oldhat meg problémákat.

A súgófunkciók megtekintéséhez nyomja meg a ? ikont a készülék kezelőpaneljén.

- Nyomtató adatai
- Súgóanimációk

#### **Nyomtató adatai**

A Nyomtató állapotjelentése a következő információkat tartalmazza a HP PageWide 352dw nyomtatóról:

- Típusnév és típusszám
- A termék sorozatszáma
- A termék szolgáltatási azonosítója
- Az aktuális firmware verziószáma
- A használattal, állapottal és beállításokkal kapcsolatos információk (az összes termékinformációs és nyomtatóállapot-jelentési lap kinyomtatása esetén)

#### **Nyomtatóállapot-jelentés megtekintése vagy nyomtatása**

- 1. A kezelőpanel kezdőképernyőjén válassza a Beállítás elemet (ha szükséges, használja a **4.** vagy a  $\blacktriangledown$ gombot), és nyomja meg az OK gombot.
- **2.** Válassza a Jelentések nyomtatása elemet, és nyomja meg az OK gombot.
- **3.** Válassza a Nyomtatóállapot-jelentés elemet, és nyomja meg az OK gombot.

#### **Súgóanimációk**

A beépített súgó tartalmaz olyan animációkat, amelyekből megtudhatja, hogyan hajthat végre különböző feladatokat vagy oldhat meg problémákat. Az elérhető súgóanimációk kiválasztása és megtekintése:

- 1. A nyomtató kezelőpaneljén nyomja meg a **?** elemet.
- **2.** Válassza az Útmutatók elemet (ha szükséges, használja a **oku** vagy a **vegembot)**, és nyomja meg az OK gombot.
- **3.** Válassza ki a készülék kezelőpanelének kijelzőjén lejátszani kívánt animációt.

## **Csendes mód**

A nyomtató zajának minimálisra csökkentése érdekében használja a csendes üzemmódot. A kezelőpanelről, vagy a HP beágyazott webkiszolgálóról (EWS) engedélyezheti ezt az üzemmódot.

**MEGJEGYZÉS:** A csendes üzemmód lelassítja a nyomtató sebességét. Ha ez akadályozza a termelékenységet, akkor kikapcsolhatja ezt az üzemmódot.

## <span id="page-18-0"></span>**A Csendes mód be- vagy kikapcsolása a kezelőpanelről**

- 1. A kezelőpanel kezdőképernyőjén válassza a Beállítás elemet (ha szükséges, használja a A vagy a  $\blacktriangledown$ gombot), és nyomja meg az OK gombot.
- **2.** Válassza a Nyomtatóbeállítások elemet, és nyomja meg az OK gombot.
- **3.** Válassza a Csendes mód elemet, és nyomja meg az OK gombot.
- **4.** Állítsa a beállítást Be vagy Ki értékre, és nyomja meg az OK gombot.

### **A Csendes mód be- vagy kikapcsolása az EWS-ről**

- 1. [Nyissa meg a beágyazott webkiszolgálót.](#page-29-0) További információ: Nyissa meg a beágyazott webkiszolgálót..
- **2.** Kattintson a **Beállítások** fülre.
- **3.** A **Beállítások** munkamenetben kattintson a **Csendes üzemmód** lehetőségre, majd kapcsolja be vagy ki.
- **4.** Kattintson az **Alkalmaz** gombra.

# <span id="page-19-0"></span>**2 A készülék csatlakoztatása**

- Csatlakoztassa a készüléket számítógéphez vagy hálózathoz
- [Wi-Fi Direct használata számítógép vagy eszköz csatlakoztatására a készülékhez](#page-22-0)
- [A HP nyomtatószoftverének telepítése már a hálózaton lévő vezeték nélküli készülékhez](#page-25-0)
- [Indítsa el a nyomtatószoftvert.\(Windows\)](#page-25-0)
- [Hálózati beállítások kezelése](#page-25-0)

## **Csatlakoztassa a készüléket számítógéphez vagy hálózathoz**

## **A készülék csatlakoztatása USB-kábellel**

A nyomtatót USB-kábellel is csatlakoztathatja számítógéphez.

Ez a termék támogatja a USB 2.0 csatlakoztatást. A-B típusú USB kábel használata. A HP olyan kábelt javasol, amely nem hosszabb mint 2 m.

**FIGYELMEZTETÉS:** Ne csatlakoztassa az USB-kábelt, amíg a telepítőszoftver nem kéri erre.

- **1.** Zárja be a számítógépen futó programokat.
- **2.** Telepítse a nyomtató szoftverét a 123.hp.com/pagewide webhelyről (javasolt), vagy a HP szoftver-CDjéről, amelyet a nyomtatóval kapott, majd kövesse a képernyőn megjelenő utasításokat.
	- **MEGJEGYZÉS:** A szoftver Mac számítógépre történő telepítéshez kattintson a **HP egyszerű kezdés**  ikonra.
- **3.** Amikor a rendszer erre kéri, jelölje ki a **Nyomtató csatlakoztatása a számítógéphez USB-kábellel**  lehetőséget, majd kattintson a **Tovább** gombra.
	- **MEGJEGYZÉS:** Megjelenik egy párbeszédpanel, amely figyelmezteti, hogy a webszolgáltatások nem lesznek elérhetők USB-telepítés esetén. Kattintson az **Igen** lehetőségre, ha a USB-telepítéssel kívánja folytatni, vagy kattintson a **Nem** lehetőségre a törléshez.
- **4.** Ha a szoftver felszólítja erre, csatlakoztassa a USB-kábel B-típusú végét a termék hátoldalán található csatlakozási porthoz (1).

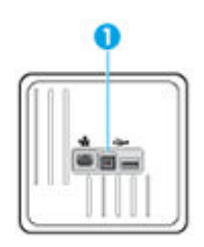

**5.** A telepítés befejezése után nyomtasson egy oldalt bármely szoftverrel, és bizonyosodjon meg arról, hogy a szoftver megfelelően működik.

## **A termék csatlakoztatása a hálózathoz**

A készülék azonban a vezetékes vagy vezeték nélküli hálózatra történő csatlakozást is támogatja.

### <span id="page-20-0"></span>**Támogatott hálózati protokollok**

A HP PageWide 352dw termékek a következő hálózati protokollokat támogatják.

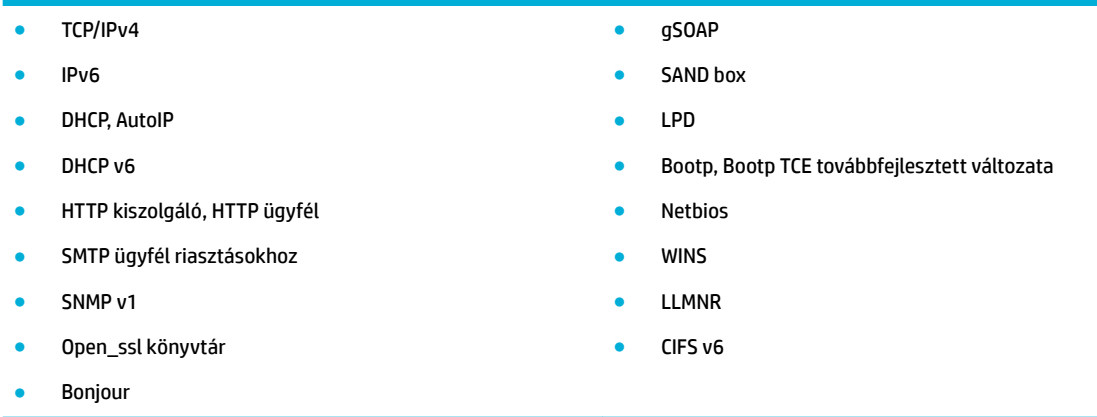

#### **A készülék csatlakoztatása vezetékes hálózat használatával**

Így telepítheti a készüléket vezetékes hálózatra a Windows rendszer használatával.

**1.** Csatlakoztassa az Ethernet kábelt az Ethernet porthoz (1) és a hálózathoz.

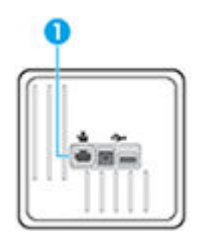

- **2.** Kapcsolja be a készüléket.
- **3.** Várjon 60 másodpercet, mielőtt továbblépne. Ez alatt az idő alatt a hálózat felismeri a terméket és hozzárendel egy IP-címet vagy gazdanevet a termékhez.
- 4. A kezelőpanel kezdőképernyőjén válassza a Hálózat elemet (ha szükséges, használja a A vagy a  $\P$ gombot), és nyomja meg az OK gombot.
- **5.** Válassza az Ethernet-beállítások elemet, és nyomja meg az OK gombot.
- **6.** Válassza az Ethernet-adatok megtekintése elemet, és nyomja meg az OK gombot.
- **7.** Nyomja meg a **(Nyomtatás)** elemet az IP-címet tartalmazó oldal nyomtatásához.

#### **A készülék csatlakoztatása vezeték nélküli hálózat használatával (csak vezeték nélküli modellek esetén)**

A nyomtató vezeték nélküli hálózatra történő beállításához alkalmazza az alábbi módszerek valamelyikét:

- [A készülék csatlakoztatása vezeték nélküli hálózathoz a vezeték nélküli beállítási varázslóval](#page-21-0)
- [A készülék csatlakoztatása vezeték nélküli hálózathoz, WPS használatával.](#page-21-0)
- [A készülék manuális csatlakoztatása vezeték nélküli hálózathoz](#page-22-0)

<span id="page-21-0"></span>Ha az ön vezeték nélküli útválasztója nem támogatja a Wi-Fi védett beállítás (WPS)módszert, akkor szerezze meg a vezeték nélküli útválasztó hálózati beállításait a rendszergazdától, vagy végezze el a következő feladatokat.

- Kérje a vezeték nélküli hálózat nevét vagy a szolgáltatáskészlet-azonosítót (SSID).
- Határozza meg a vezeték nélküli hálózathoz tartozó biztonsági jelszót vagy titkosítási kódot.
- **MEGJEGYZÉS:** A készülék szoftverének telepítése előtt győződjön meg arról, hogy az nem kapcsolódik egy hálózathoz Ethernet-kábellel.

#### **A készülék csatlakoztatása vezeték nélküli hálózathoz a vezeték nélküli beállítási varázslóval**

A készülék vezeték nélküli hálózatra történő telepítésekor ajánlott a vezeték nélküli beállítási varázsló használata.

- 1. A kezelőpanel kezdőképernyőjén válassza a Hálózat elemet (ha szükséges, használja a **4 vagy a**  $\blacktriangledown$ gombot), és nyomja meg az OK gombot.
- **2.** Válassza a Vezeték nélküli beállítások elemet, és nyomja meg az OK gombot.
- **3.** Válassza a Vezeték nélküli beállítási varázsló elemet, és nyomja meg az OK gombot.
- **4.** A termék megkeresi íz elérhető vezeték nélküli hálózatokat, és közli a hálózatok nevének felsorolását (SSID). Válassza ki az SSID-t a vezeték nélküli útválasztóhoz a listáról, ha rendelkezésre áll. Ha az Ön vezeték nélküli hálózatához tartozó SSID nem szerepel a listán, válassza az Új név megadása elemet, és nyomja meg az OK gombot. A hálózatnév megadásához használja a  $\blacktriangle$  és a  $\blacktriangledown$ , majd az OK gombot. Válassza a Kész elemet, és nyomja meg az OK gombot.
- **5.** Hajtsa végre a megfelelő műveletet:
	- Ha a vezeték nélküli útválasztó WPA-biztonságot használ, adja meg a jelszót.
	- Ha a vezeték nélküli útválasztó WEP-biztonságot használ, adja meg a kulcsot.
- **6.** Nyomja meg az OK gombot, majd várjon, amíg a készülék létrehoz egy csatlakozást a vezeték nélküli útválasztón. A vezeték nélküli kapcsolat létrehozása néhány percet vehet igénybe.

#### **A készülék csatlakoztatása vezeték nélküli hálózathoz, WPS használatával.**

Mielőtt a nyomtatót WPS segítségével vezeték nélküli hálózathoz csatlakoztatja, ellenőrizze a következőket:

Egy vezeték nélküli, 802.11b/g/n szabványú hálózat WPS-kompatibilis vezeték nélküli útválasztóval vagy hozzáférési ponttal.

**WEGJEGYZÉS:** A nyomtató csak a 2,4 GHz frekvenciájú kapcsolatokat támogatja.

● A vezeték nélküli hálózathoz csatlakoztatott számítógép, amelyhez a nyomtatót csatlakoztatni kívánja. Telepítette a HP nyomtatószoftvert a számítógépre.

Ha a WPS technológiát támogató útválasztóval rendelkezik, amelyen található WPS gomb, kövesse a **Push Button eljárást**. Ha nem biztos abban, hogy az útválasztón van-e ilyen gomb, használja a **PIN-kódos módszert**.

#### **Nyomógombos eljárás**

- **1.** A kezelőpanel kezdőképernyőjén válassza a Hálózat elemet (ha szükséges, használja a A vagy a  $\blacktriangledown$ gombot), és nyomja meg az OK gombot.
- **2.** Válassza a Vezeték nélküli beállítások elemet, és nyomja meg az OK gombot.
- <span id="page-22-0"></span>**3.** Válassza a Wi-Fi Protected Setup elemet, és nyomja meg az OK gombot.
- **4.** Válassza a Gombnyomás elemet, és nyomja meg az OK gombot.
- **5.** Kövesse a képernyőn megjelenő utasításokat.

#### **PIN kódos eljárás**

- **1.** Határozza meg a WPS PIN-kódját:
	- **a.** A kezelőpanel kezdőképernyőjén válassza a Hálózat elemet (ha szükséges, használja a **4** vagy a gombot), és nyomja meg az OK gombot.
	- **b.** Válassza a Vezeték nélküli beállítások elemet, és nyomja meg az OK gombot.
	- **c.** Válassza a Wi-Fi Protected Setup elemet, és nyomja meg az OK gombot.
	- **d.** Válassza a PIN-kód elemet, és nyomja meg az OK gombot.
- **2.** Nyissa meg a vezeték nélküli útválasztó vagy vezeték nélküli hozzáférési pont konfigurációs segédprogramját vagy szoftverét, és írja be a WPS PIN kódot.
- **MEGJEGYZÉS:** A konfigurációs segédprogram használatával kapcsolatos további információkat az útválasztó vagy a vezeték nélküli elérési pont dokumentációjában találja.
- **3.** Várjon körülbelül két percig. Ha a nyomtató sikeresen csatlakozik, a  $(\cdot)$  jelzőfény a villogás helyett folyamatosan világít.

#### **A készülék manuális csatlakoztatása vezeték nélküli hálózathoz**

A termék beállításának első 120 percében vagy a készülék hálózati alapbeállításainak visszaállítása után (amennyiben nincs hálózati kábel csatlakoztatva a készülékhez), a termék vezeték nélküli rádiója vezeték nélküli beállítási hálózatot biztosít a készüléknek.

A hálózat neve "HP-Setup-xx-[terméknév]".

- **MEGJEGYZÉS:** Az "xx" a hálózat nevében a készülék MAC-címének utolsó két karaktere. A termék neve HP PageWide 352dw dw.
	- **1.** Ha a készüléken engedélyezve van a vezeték nélküli funkció, csatlakozzon az eszköz beállítási hálózatához.
	- **2.** Amikor csatlakozott a beállítási hálózathoz, nyisson meg egy webböngészőt, és nyissa meg a HP beágyazott webkiszolgálót (EWS) a következő IP-cím használatával:
		- 192.168.223.1
	- **3.** Keresse meg a vezeték nélküli beállítási varázslót a beágyazott webkiszolgálón, és a képernyőn megjelenő utasításokat követve csatlakoztassa manuálisan a készüléket.

**MEGJEGYZÉS:** A készülék alapértelmezés szerint automatikus DHCP protokollt használ.

## **Wi-Fi Direct használata számítógép vagy eszköz csatlakoztatására a készülékhez**

A Wi-Fi Direct használatával vezeték nélkül nyomtathat számítógépről, okostelefonról, táblagépről vagy más vezeték nélküli kapcsolatra alkalmas eszközről – anélkül, hogy csatlakoznia kellene egy meglévő vezeték nélküli hálózathoz.

#### **Útmutatások a Wi-Fi Direct használatához**

- Győződjön meg arról, hogy számítógépén vagy mobileszközén megtalálható a szükséges szoftver.
	- Ha számítógépet használ, feltétlenül telepítse a nyomtató szoftverét a 123.hp.com/pagewide webhelyről (javasolt), vagy a nyomtatóhoz mellékelt HP szoftver-CD-ről.
		- Ha még nem telepítette a HP nyomtatószoftvert a számítógépen, előbb csatlakozzon egy Wi-Fi Direct hálózathoz, majd telepítse a nyomtatószoftvert. Amikor a nyomtatószoftver a kapcsolat típusának megadását kéri, válassza a **Vezeték nélküli** lehetőséget.
	- Ha mobileszközt használ, győződjön meg arról, hogy arra telepítve van kompatibilis nyomtatási alkalmazás. A mobilnyomtatással kapcsolatos további információkért keresse fel az [HP](http://www.hp.com/go/mobileprinting)  [mobilnyomtatás](http://www.hp.com/go/mobileprinting) webhelyet.
- Győződjön meg arról, hogy a Wi-Fi Direct be van kapcsolva a nyomtatón.
- Egy Wi-Fi Direct kapcsolatot legfeljebb öt számítógép vagy mobileszköz használhat.
- A Wi-Fi Direct szolgáltatás akkor is használható, ha a nyomtató USB-kábellel egy számítógéphez vagy vezeték nélküli kapcsolattal egy hálózathoz kapcsolódik.
- A Wi-Fi Direct használatával nem csatlakoztatható számítógép, mobileszköz vagy nyomtató az internethez.

### **A Wi-Fi Direct bekapcsolása**

- **1.** A kezelőpanel kezdőképernyőjén válassza a Wi-Fi Direct elemet (ha szükséges, használja a  $\triangle$  vagy a gombot), és nyomja meg az OK gombot.
- **2.** Ha a kijelzőn az látható, hogy a Wi-Fi Direct ki van kapcsolva, akkor nyomja meg a **-** (Beállítások) elemet, majd kapcsolja be.
- **TIPP:** A beágyazott webkiszolgálóból is bekapcsolhatja a Wi-Fi Direct szolgáltatást. A beágyazott webkiszolgáló használatával kapcsolatos további információkat lásd: [HP Embedded Web Server.](#page-28-0)

### **Nyomtatás vezeték nélküli kapcsolatra alkalmas mobileszközről**

Győződjön meg arról, hogy mobileszközére telepítve van kompatibilis nyomtatási alkalmazás. További tudnivalókat a következő webhelyen talál: [HP mobilnyomtatás](http://www.hp.com/go/mobileprinting) .

- **1.** Ellenőrizze, hogy be van-e kapcsolva a nyomtatón a következő: Wi-Fi Direct.
- **2.** Kapcsolja be mobileszközén a Wi-Fi kapcsolatot. További információt a mobileszköz dokumentációjában talál.
- **MEGJEGYZÉS:** Ha a mobileszköze nem támogatja a WiFi-hálózatokat, nem használhatja a Wi-Fi Direct funkciót.
- **3.** Csatlakoztassa a mobileszközt új hálózathoz. Ugyanúgy járjon el, mint amikor új vezeték nélküli hálózathoz vagy hozzáférési ponthoz kapcsolódik. Válassza ki a megjelenített vezeték nélküli hálózatok listájából a Wi-Fi Direct nevet, például: **DIRECT-\*\*-HP PageWide XXXX** (a \*\* a nyomtató azonosítására szolgáló egyedi karaktereket jelöli, az XXXX pedig a nyomtatón feltüntetett nyomtatótípus).
- **4.** Amikor a rendszer kéri, adja meg a Wi-Fi Direct jelszót.
- **5.** Nyomtassa ki a dokumentumot.

## **Nyomtatás vezeték nélküli kapcsolatra alkalmas számítógépről (Windows)**

- **1.** Győződjön meg arról, hogy a Wi-Fi Direct be van kapcsolva a nyomtatón.
- **2.** Kapcsolja be a számítógép Wi-Fi kapcsolatát. További információt a számítógép dokumentációjában talál.
- **MEGJEGYZÉS:** Ha a számítógép nem támogatja a WiFi-hálózatokat, nem használhatja a Wi-Fi Direct funkciót.
- **3.** Csatlakoztassa a számítógépet új hálózathoz. Ugyanúgy járjon el, mint amikor új vezeték nélküli hálózathoz vagy hozzáférési ponthoz kapcsolódik. Válassza ki a megjelenített vezeték nélküli hálózatok listájából a Wi-Fi Direct nevet, például: **DIRECT-\*\*-HP PageWide XXXX** (a \*\* a nyomtató azonosítására szolgáló egyedi karaktereket jelöli, az XXXX pedig a nyomtatón feltüntetett nyomtatótípus).
- **4.** Amikor a rendszer kéri, adja meg a Wi-Fi Direct jelszót.
- **MEGJEGYZÉS:** A jelszó megkereséséhez a kezelőpanel kezdőképernyőjén válassza a Wi-Fi Direct elemet (ha szükséges, használja a  $\triangle$  vagy a  $\triangle$  gombot), és nyomja meg az OK gombot.
- **5.** Folytassa a következő lépéssel, ha a nyomtató vezeték nélküli hálózaton keresztül kapcsolódik a számítógéphez. Ha a nyomtató USB-kábellel csatlakozik a számítógéphez, hajtsa végre az alábbi lépéseket a nyomtatószoftver HP Wi-Fi Direct kapcsolat használatával történő telepítéséhez:
	- **a.** Indítsa el a nyomtatószoftvert. További információ: [Indítsa el a nyomtatószoftvert.\(Windows\).](#page-25-0)
	- **b.** Kattintson a **Nyomtató beállítása és szoftverek** elemre, majd válassza az **Új nyomtató csatlakoztatása** lehetőséget.
	- **c.** A **Csatlakozási beállítások** szoftverképernyőn válassza a **Vezeték nélküli** lehetőséget.

Az észlelt nyomtatók listájáról válassza a HP nyomtatószoftvert.

- **d.** Kövesse a képernyőn megjelenő utasításokat.
- **6.** Nyomtassa ki a dokumentumot.

### **Nyomtatás vezeték nélküli kapcsolatra alkalmas számítógépről (OS X)**

- **1.** Győződjön meg arról, hogy a Wi-Fi Direct be van kapcsolva a nyomtatón.
- **2.** Kapcsolja be a Wi-Fi kapcsolatot a számítógépen.

További információkért tekintse meg az Apple által biztosított dokumentációt.

- **3.** Kattintson a Wi-Fi ikonra, és válassza ki a következő nevet: Wi-Fi Direct, például **DIRECT-\*\*-HP PageWide XXXX** (a \*\* a nyomtató azonosítására szolgáló egyedi karaktereket jelöli, az XXXX pedig a nyomtatón feltüntetett nyomtatótípus).
- **4.** Ha a Wi-Fi Direct biztonsági szolgáltatásokkal együtt van bekapcsolva, erre vonatkozó kérés esetén írja be a jelszót.
- **5.** A nyomtató hozzáadása:
	- **a.** Nyissa meg a **Rendszerbeállítások** elemet.
	- **b.** Kattintson a **Nyomtatók** parancsra.
	- **c.** Kattintson a + jelre a bal oldalon található nyomtatólistán.
	- d. Válassza ki a nyomtatót az észlelt nyomtatók listájából (a "Bonjour" szó olvasható a nyomtató neve mellett, a jobb oldali oszlopban), majd kattintson a **Hozzáadás** parancsra.

## <span id="page-25-0"></span>**A HP nyomtatószoftverének telepítése már a hálózaton lévő vezeték nélküli készülékhez**

Ha a készüléknek már van IP-címe egy vezeték nélküli hálózaton, és ön szeretné számítógépen telepíteni a készülék szoftverét, tegye meg a következő lépéseket.

- **1.** A termék IP-címének lekérése:
	- **a.** A kezelőpanel kezdőképernyőjén válassza a Hálózat elemet (ha szükséges, használja a  $\triangle$  vagy a ▼ gombot), és nyomja meg az OK gombot.
	- **b.** Válassza az Ethernet-beállítások elemet, és nyomja meg az OK gombot.
	- **c.** Válassza az Ethernet-adatok megtekintése elemet, és nyomja meg az OK gombot.
- **2.** telepítse a nyomtató szoftverét a 123.hp.com/pagewide webhelyről (javasolt), vagy a HP szoftver-CDjéről, amelyet a nyomtatóval kapott.
- **3.** Kövesse a képernyőn megjelenő utasításokat.
- **4.** Ha a készülék erre felszólítja, válassza a **Vezeték nélküli A nyomtató csatlakoztatása vezeték nélküli hálózathoz és az internethez** lehetőséget, majd kattintson a **Tovább** gombra.
- **5.** Az elérhető nyomtatók listájáról válassza ki azt a nyomtatót, amely a megfelelő IP-címmel rendelkezik.

## **Indítsa el a nyomtatószoftvert.(Windows)**

A használt operációs rendszertől függően a következő módokon nyithatja meg a nyomtatószoftver:

- **Windows 10**: A számítógép asztalán kattintson a **Start** gombra, kattintson a **Minden alkalmazás**  lehetőségre, majd a **HP** elemre, kattintson a nyomtató mappájára, majd válassza ki a nyomtató nevét megjelenítő ikont.
- **Windows 8,1**: Kattintson a kezdőképernyő bal alsó sarkában megjelenő lefelé nyílbillentyűre, majd válassza ki a nyomtató nevét.
- **Windows 8**: Kattintson a jobb gombbal a kezdőképernyő egy üres területére, kattintson a **Minden alkalmazás** elemre az alkalmazássávon, majd válassza ki a nyomtató nevét.
- **Windows 7**, **Windows Vista** és **Windows XP** esetén: A számítógép asztalán kattintson a **Start** gombra, kattintson a **Minden program** lehetőségre, majd a **HP** elemre, kattintson a nyomtató mappájára, majd válassza ki a nyomtató nevét megjelenítő ikont.

## **Hálózati beállítások kezelése**

- Hálózati beállítások megjelenítése és módosítása
- [Állítsa be vagy változtassa meg a készülék jelszavát](#page-26-0)
- A TCP/IP paraméterek manuális konfigurálása a kezelőpanelről
- [Kapcsolatsebesség és kétoldalas beállítások](#page-27-0)

## **Hálózati beállítások megjelenítése és módosítása**

Az IP-konfigurációs beállítások megtekintése vagy módosítása a HP beágyazott webkiszolgáló használatával.

**1.** A termék IP-címének lekérése:

- <span id="page-26-0"></span>**a.** A kezelőpanel kezdőképernyőjén válassza a Hálózat elemet (ha szükséges, használja a **4** vagy a ▼ gombot), és nyomja meg az OK gombot.
- **b.** Válassza az Ethernet-beállítások elemet, és nyomja meg az OK gombot.
- **c.** Válassza az Ethernet-adatok megtekintése elemet, és nyomja meg az OK gombot.
- **2.** A HP beágyazott webkiszolgáló megnyitásához írja be a készülék IP-címét a webböngésző címsorába.
- **3.** Kattintson a **Hálózat** fülre a hálózati adatok megszerzéséhez. Szükség szerint megváltoztathatja a beállításokat.

### **Állítsa be vagy változtassa meg a készülék jelszavát**

Hálózathoz csatlakozó készülék esetén a HP beágyazott webkiszolgáló használatával jelszót állíthat be vagy módosíthatja a meglévőt, hogy jogosulatlan felhasználók ne módosíthassák a termék beállításait.

- **1.** A termék IP-címének lekérése:
	- **a.** A kezelőpanel kezdőképernyőjén válassza a Hálózat elemet (ha szükséges, használja a A vagy a ▼ gombot), és nyomja meg az OK gombot.
	- **b.** Válassza az Ethernet-beállítások elemet, és nyomja meg az OK gombot.
	- **c.** Válassza az Ethernet-adatok megtekintése elemet, és nyomja meg az OK gombot.
- **2.** A webböngésző címsorába írja be a készülék IP-címét. Kattintson a **Beállítások** fülre, kattintson a **Biztonság** elemre, majd kattintson a **Jelszó beállításai** hivatkozásra.
- **MEGJEGYZÉS:** Ha előzőleg már állítottak be jelszót, felszólítás jelenik meg, hogy adja meg azt. Írja be az "admin" szót a felhasználónévhez, írja be a jelszót, majd kattintson az **Alkalmaz** parancsra.
- **3.** Írja be az új jelszót a **Jelszó** mezőbe, majd a **Jelszó megerősítése** mezőbe.
- **4.** A jelszó mentéséhez az ablak alján kattintson az **Alkalmaz** parancsra.

### **A TCP/IP paraméterek manuális konfigurálása a kezelőpanelről**

IPv4 cím, alhálózati maszk és alapértelmezett átjáró manuális beállítása a kezelőpanel menüinek használatával.

- 1. A kezelőpanel kezdőképernyőjén válassza a Hálózat elemet (ha szükséges, használja a A vagy a  $\blacktriangledown$ gombot), és nyomja meg az OK gombot.
- **2.** Válassza az Ethernet-beállítások elemet, és nyomja meg az OK gombot.
- **3.** Válassza a Speciális beállítások elemet, és nyomja meg az OK gombot.
- **4.** Válassza az IP-beállítások elemet, és nyomja meg az OK gombot.
- **5.** Válassza a Kézi (statikus) elemet, és nyomja meg az OK gombot.
- **6.** Válassza ki az alábbi lehetőségek egyikét, és nyomja meg az OK gombot:
	- IP-cím
	- Alhálózati maszk
	- Alapértelmezett átjáró
- <span id="page-27-0"></span>**7.** A **A** és a  $\blacktriangledown$ , valamint a  $\blacktriangleright$  (Tovább) gombok használatával adja meg az IP-címet, az alhálózati maszkot vagy az alapértelmezett átjárót, és nyomja meg a (Tovább) gombot.
- **8.** Nyomja meg a **sku** (Alkalmaz) gombot.

## **Kapcsolatsebesség és kétoldalas beállítások**

**MEGJEGYZÉS:** Ezen információ csak az Ethernet (vezetékes) hálózatokra érvényes. Nem vonatkozik vezeték nélküli hálózatokra.

A nyomtatószerver kapcsolatsebességének és kommunikációs módjának illeszkednie kell a hálózati elosztóhoz. A legtöbb esetben hagyja a készüléket automatikus üzemmódban. A kapcsolatsebesség és a kétoldalas beállítások nem megfelelő módosításai megakadályozhatják , hogy a készülék kommunikáljon a többi hálózati eszközzel. Ha változtatásokat kell végrehajtania, használja a nyomtató vezérlőpultját:

**WEGJEGYZÉS:** 

- A beállításoknak illeszkedniük kell ahhoz a hálózati készülékhez, amelyhez csatlakozik (hálózati elosztó, kapcsoló, átjáró, útválasztó vagy számítógép).
- Ha módosítja ezeket a beállításokat, előfordulhat, hogy a készülék kikapcsol, majd újból bekapcsol. Csak a készülék inaktív állapotában hajtson végre változtatásokat.
- **1.** A kezelőpanel kezdőképernyőjén válassza a Hálózat elemet (ha szükséges, használja a A vagy a  $\blacktriangledown$ gombot), és nyomja meg az OK gombot.
- **2.** Válassza az Ethernet-beállítások elemet, és nyomja meg az OK gombot.
- **3.** Válassza a Speciális beállítások elemet, és nyomja meg az OK gombot.
- **4.** Válassza a Kapcsolat sebessége elemet, és nyomja meg az OK gombot.
- **5.** Válassza ki az alábbi lehetőségek egyikét, és nyomja meg az OK gombot:

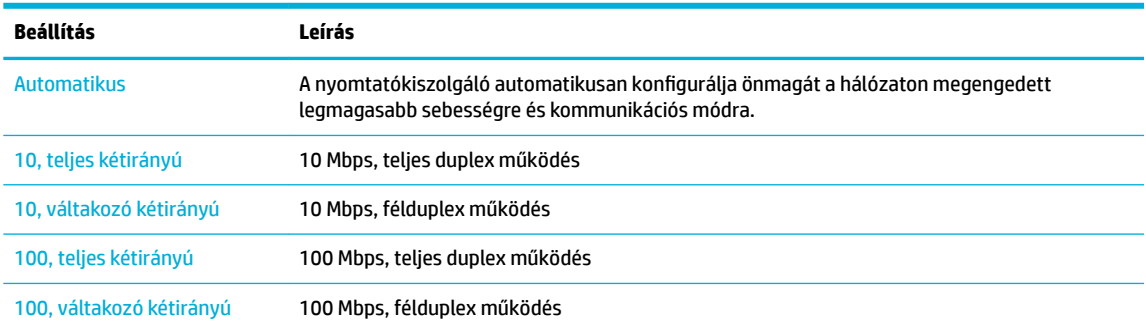

# <span id="page-28-0"></span>**3 Nyomtató kezelése és szolgáltatásai**

- **HP Embedded Web Server**
- [Webszolgáltatások](#page-32-0)
- [A készülék biztonsági funkciói](#page-34-0)
- [HP nyomtatósegéd a nyomtatószoftver-ben \(Windows\)](#page-36-0)
- [HP Utility \(OS X\)](#page-38-0)
- [AirPrint™ \(OS X\)](#page-38-0)

## **HP Embedded Web Server**

- Az EWS-ről
- Információk a cookie-król
- [Nyissa meg a beágyazott webkiszolgálót.](#page-29-0)
- [Szolgáltatások](#page-29-0)

### **Az EWS-ről**

A készülék beágyazott webkiszolgálójának segítségével a készülék és a hálózat működésével kapcsolatos információk érhetők el. Az EWS biztosítja a webalkalmazások futási környezetét, hasonlóan ahhoz, ahogyan egy operációs rendszer, például a Windows, biztosítja egy számítógépen a programok futási környezetét. Az alkalmazások kimeneti adatai egy webböngészővel megjeleníthetők.

Az EWS valamilyen hardvereszköz (például egy HP nyomtató) vagy egy firmware része; nem egy hálózati kiszolgálóra betöltött szoftver.

Az EWS előnye, hogy olyan felületet biztosít a termékhez, amelyet egy hálózathoz csatlakozó termékkel és egy számítógéppel bárki használhat. Nem szükséges külön szoftvert telepíteni vagy konfigurálni hozzá, csak egy megfelelő webböngészővel kell rendelkezni a számítógépen. A beágyazott webkiszolgáló eléréséhez írja be a termék IP-címét a böngésző címsorába.

### **Információk a cookie-król**

Az EWS böngészés közben kis méretű szövegfájlokat (cookie-kat) hoz létre a merevlemezen. Ezek a fájlok teszik lehetővé, hogy legközelebbi látogatása alkalmával az EWS felismerje számítógépét. Ha például beállította az EWS nyelvét, az a cookie segítségével megjegyzi a kiválasztott nyelvet, így az EWS legközelebbi elérése alkalmával az oldalak már az Ön nyelvén jelennek meg. Bár vannak olyan cookie-k, amelyek minden munkamenet végén törlődnek (ilyen például a beállított nyelvet tároló cookie is), mások (például az ügyfélspecifikus beállításokat tároló cookie) a manuális törlésig a számítógépen maradnak.

**FONTOS:** Az EWS által a számítógépen tárolt cookie-k kizárólag beállítások mentésére, illetve a nyomtató és a számítógép közötti információátadásra szolgálnak. Ezeket a cookie-kat a rendszer egyetlen HP webhelynek sem küldi el.

Beállíthatja a böngészőjét úgy, hogy minden sütit fogadjon, de úgy is, hogy figyelmeztesse Önt, ha egy webhelyről süti érkezik. Így minden egyes alkalommal Ön döntheti el, hogy mely sütiket fogadja el, és melyeket ne. A böngésző használatával el is távolíthatja a nemkívánatos cookie-kat.

<span id="page-29-0"></span>Ha letiltja a cookie-kat, ez – a nyomtatótól függően – a következő funkciók közül egynek vagy többnek a letiltását is jelenti:

- Az alkalmazás az előző megszakítási ponton történő folytatása (különösen hasznos telepítővarázslók esetében).
- Az EWS böngésző nyelvbeállításainak tárolása.
- Az EWS kezdőlapjának személyre szabása.

Az adatvédelmi és a cookie-kra vonatkozó beállítások módosításával, valamint a cookie-k megjelenítésével, illetve törlésével kapcsolatos információkért tekintse meg a webböngésző dokumentációját.

#### **Nyissa meg a beágyazott webkiszolgálót.**

Az EWS megnyitásához tegye az alábbiak egyikét:

Egy támogatott webböngészőben írja be a termék e-mail címét a címsorba.

Az IP-cím lekéréséhez tegye a következőket:

- **a.** A kezelőpanel kezdőképernyőjén válassza a Hálózat elemet (ha szükséges, használja a  $\triangle$  vagy a **v** gombot), és nyomja meg az OK gombot.
- **b.** Válassza az Ethernet-beállítások elemet, és nyomja meg az OK gombot.
- **c.** Válassza az Ethernet-adatok megtekintése elemet, és nyomja meg az OK gombot.
- A nyomtatószoftverben nyissa meg a HP nyomtatósegédet és a **Nyomtatás** lapon kattintson a **Nyomtató nyitólapja (EWS)** elemre.

További információ: [Nyissa meg a HP nyomtatósegédet](#page-36-0).

- OS X rendszerben használja a HP segédprogramot vagy kattintson a **Rendszerbeállítások** > **Nyomtatók**  > **HP PageWide 352dw** > **Beállítások és kellékek** > **Általános** > **Nyomtató weblapjának mutatása**  lehetőségre.
- **MEGJEGYZÉS:** Ha az EWS megnyitása során hiba történik, győződjön meg arról, hogy a hálózat proxybeállításai helyesek-e.
- **TIPP:** Az URL megnyitása után jelölje meg azt, hogy a jövőben gyorsan visszatérhessen ide.

### **Szolgáltatások**

- **Kezdőlap**
- [Webszolgáltatások lap](#page-30-0)
- [Hálózat lap](#page-30-0)
- [Eszközök lap](#page-30-0)
- [Beállítások lap](#page-31-0)
- **MEGJEGYZÉS:** Az EWS hálózati beállításainak módosítása letilthat egyes termékeket vagy a termék szoftverfunkcióit.

#### **Kezdőlap**

Használja a **Kezdőlap** oldalt a rendszeresen használt elemek elérésére a **Webszolgáltatások**, **Hálózat**, **Eszközök**, majd a **Beállítások** lapról.

<span id="page-30-0"></span>**MEGJEGYZÉS:** Alapértelmezés szerint a következő elemek közül nem mindegyik látható. A **Személyre szabás** gomb használatával megjelenítheti vagy elrejtheti a kívánt elemeket.

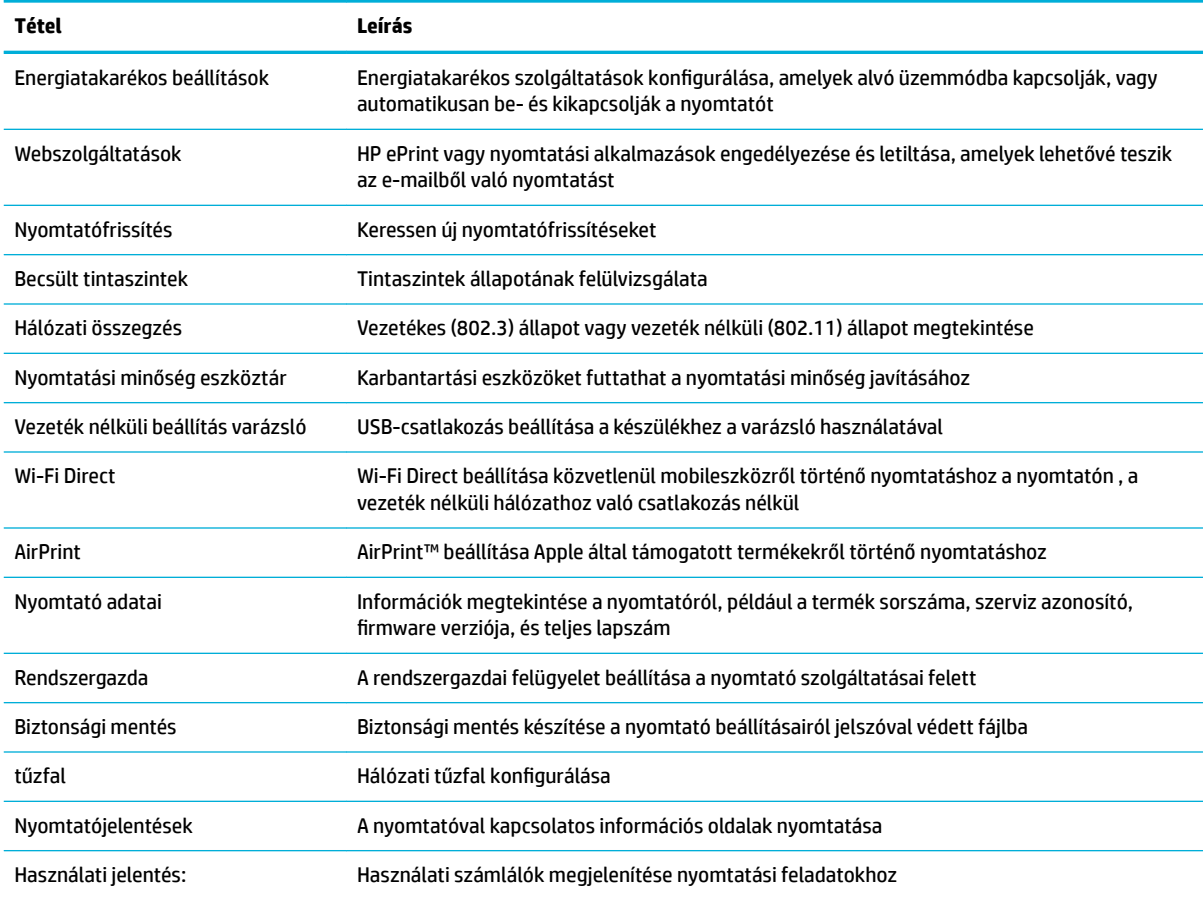

**MEGJEGYZÉS:** Az oldal beállításai automatikusan mentve lesznek a webböngésző cookie-jaiban. Ha törli a webböngésző cookie-jait, akkor ezek a beállítások elvesznek.

#### **Webszolgáltatások lap**

A Webszolgáltatások lap használatával konfigurálhatja és engedélyezheti a HP webszolgáltatásokat a termékhez. A HP ePrint szolgáltatás használatához engedélyeznie kell a HP webszolgáltatásokat.

#### **Hálózat lap**

A Hálózat lap használatával konfigurálhatja és biztonságossá teheti a termék hálózati beállításait, amikor IPalapú hálózathoz csatlakozik. A **Hálózat** lap nem jelenik meg, ha a készülék más típusú hálózathoz csatlakozik.

#### **Eszközök lap**

Az **Eszközök** lap használatával megtekintheti vagy kezelheti a készülék segédprogramjait.

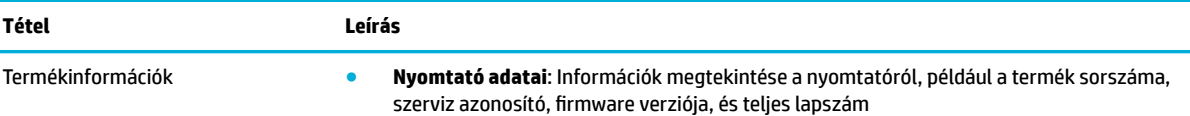

<span id="page-31-0"></span>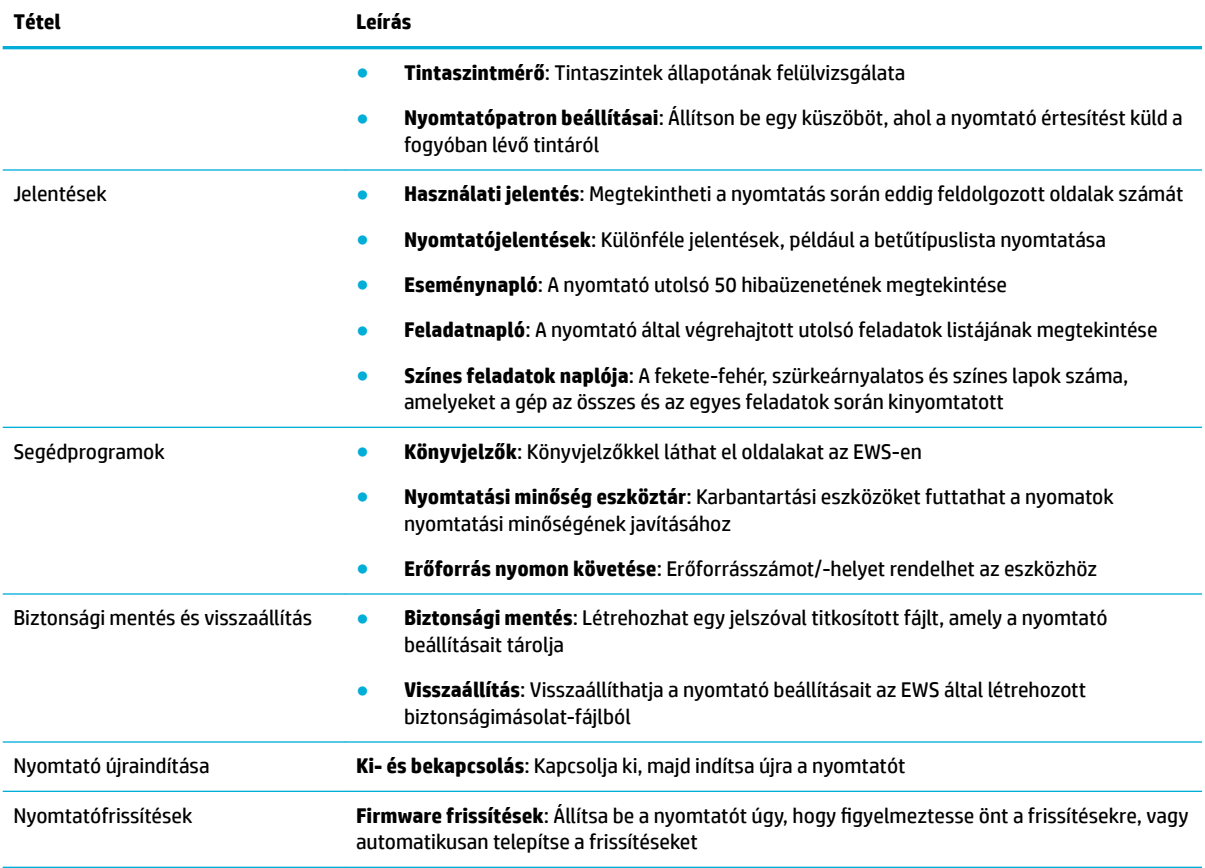

## **Beállítások lap**

A **Beállítások** lap segítségével megadhatja és kezelheti a termék különböző beállításait, beleértve az energiagazdálkodást, a dátum- és időbeállításait, a nyomtatási és a papírbeállításokat, az e-mail riasztásokat, a gyári beállítások visszaállítását, valamint a tűzfal beállításait.

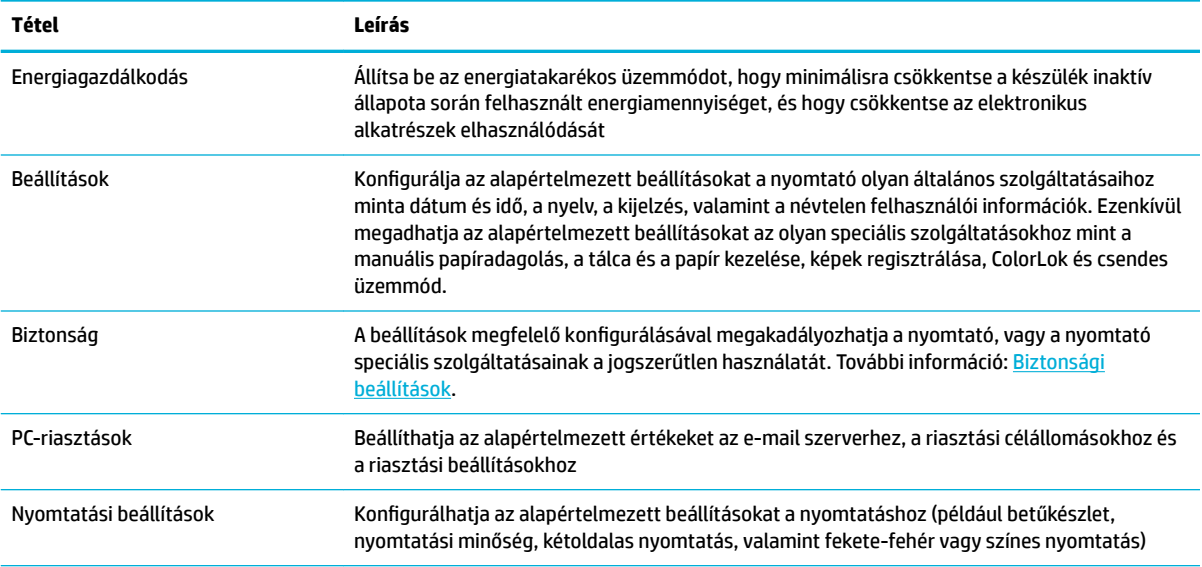

<span id="page-32-0"></span>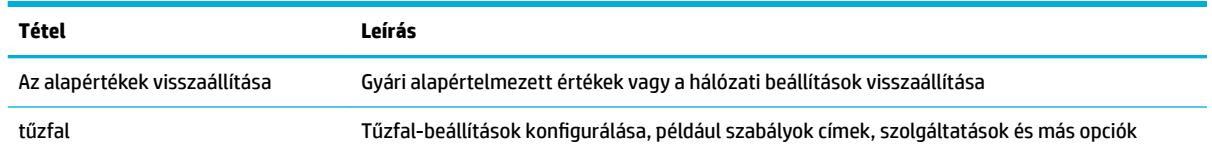

## **Webszolgáltatások**

- Mik azok a webszolgáltatások?
- Webszolgáltatások beállítása
- [A webszolgáltatások használata](#page-33-0)
- [Webszolgáltatások törlése](#page-34-0)

### **Mik azok a webszolgáltatások?**

A nyomtató innovatív webes megoldásokat kínál, amelyek segítségével gyorsan hozzáférhet az internethez, megkaphat dokumentumokat, és gyorsabban, problémamentesen nyomtathatja ki azokat – mindezt számítógép használata nélkül.

#### **HP ePrint**

A HP ePrint a HP ingyenes szolgáltatása, amellyel bármikor, bárhonnan kinyomtathat dokumentumokat a HP ePrint kapcsolattal rendelkező nyomtatón. Csak e-mailt kell küldenie a nyomtatóhoz rendelt e-mail címre, amikor a webszolgáltatások engedélyezve vannak a nyomtatón. Nincs szükség speciális illesztőprogramokra vagy szoftverekre. Ha tud e-mailt küldeni, akkor a HP ePrint szolgáltatással bárhonnan nyomtathat.

#### **EX MEGJEGYZÉS:**

- Létrehozhat fiókot a [HP Connected](http://www.hpconnected.com) webhelyen (előfordulhat, hogy ez a webhely nem minden országban/ térségben elérhető), majd bejelentkezhet az ePrint beállításainak konfigurálásához.
- Miután létrehozott egy fiókot a HP-hez kapcsolódó webhelyen, bejelentkezhet a HP ePrint munkaállapot megtekintéséhez, az HP ePrint nyomtatósor kezeléséhez, annak felügyeletéhez, hogy ki használhatja a nyomtató HP ePrint e-mail címét a nyomtatáshoz, valamint hogy segítséget kérjen az HP ePrint használatához.

## **Webszolgáltatások beállítása**

A webszolgáltatások beállítása előtt ellenőrizze, hogy a nyomtató csatlakozik-e az internethez Ethernetvagy vezeték nélküli kapcsolaton keresztül.

A Webszolgáltatások beállítását a következő módszerekkel végezheti el.

#### **Webszolgáltatások beállítása a kezelőpanel használatával**

- 1. A kezelőpanel kezdőképernyőjén válassza a Beállítás elemet (ha szükséges, használja a A vagy a  $\blacktriangledown$ gombot), és nyomja meg az OK gombot.
- **2.** Válassza a Webszolgáltatások elemet, és nyomja meg az OK gombot.

**MEGJEGYZÉS:** Ezeknek a webszolgáltatásoknak a használatához a nyomtatónak csatlakoznia kell az internethez (Ethernet-kábellel vagy vezeték nélkül). A webes szolgáltatások nem használhatók, ha a nyomtató USB-kábellel csatlakozik.

- <span id="page-33-0"></span>**3.** A webszolgáltatások használati feltételeinek elfogadásához és a webszolgáltatások engedélyezéséhez nyomja meg az OK gombot.
- **4.** Nyomja meg az OK gombot, hogy a nyomtató automatikusan megkeresse a termékfrissítéseket.
- **MEGJEGYZÉS:** Ha a rendszer kéri a proxybeállításokat, és a hálózat proxybeállításokat használ, kövesse a képernyőn megjelenő utasításokat a proxykiszolgáló telepítéséhez. Ha nem rendelkezik a proxy adataival, lépjen kapcsolatba a hálózati rendszergazdával vagy a hálózatot beállító személlyel.
- **5.** Ha megjelenik a Frissítés elérhető képernyő, nyomja meg az OK gombot.
- **6.** Amikor a nyomtató csatlakozott a kiszolgálóhoz, a nyomtató kinyomtat egy információs lapot. Kövesse az információs lapon lévő útmutatásokat a beállítás befejezéséhez.

#### **Webszolgáltatások beállítása a beágyazott webkiszolgáló használatával**

- **1.** Nyissa meg a beágyazott webkiszolgálót. További információ: [Nyissa meg a beágyazott webkiszolgálót.](#page-29-0).
- **2.** Kattintson a **Webszolgáltatások** fülre.
- **3.** A **Webszolgáltatások beállításai** szakaszban kattintson a **Beállítás** gombra, ezután kattintson a **Folytatás** parancsra, majd kövesse a képernyőn megjelenő utasításokat a használati feltételek elfogadásához.
- **4.** Ha a rendszer kéri, engedélyezze, hogy a nyomtató automatikusan megkeresse és telepítse a nyomtató frissítéseit.
- **WEGJEGYZÉS:** Ha a rendszer kéri a proxybeállításokat, és a hálózat proxybeállításokat használ, kövesse a képernyőn megjelenő utasításokat a proxykiszolgáló telepítéséhez. Ha nem rendelkezik a proxy adataival, lépjen kapcsolatba a hálózati rendszergazdával vagy a hálózatot beállító személlyel.
- **5.** Amikor a nyomtató csatlakozott a kiszolgálóhoz, a nyomtató kinyomtat egy információs lapot. Kövesse az információs lapon lévő útmutatásokat a beállítás befejezéséhez.

### **A webszolgáltatások használata**

#### **HP ePrint**

A HP ePrint használatához tegye az alábbiakat:

- Ellenőrizze, hogy az internet és e-mail használatára alkalmas számítógéppel vagy mobileszközzel rendelkezik.
- Engedélyezze a webszolgáltatásokat a nyomtatón. Bővebb információért lásd: [Webszolgáltatások](#page-32-0) [beállítása](#page-32-0).

A HP ePrint beállítások kezeléséről és konfigurálásáról, valamint a legújabb szolgáltatásokról további információt a [HP Connected](http://www.hpconnected.com) webhelyen talál. Előfordulhat, hogy ez a webhely nem minden országban/ régióban érhető el.

#### **Dokumentumok nyomtatása a HP ePrint használatával**

- **1.** A számítógépen vagy mobileszközön nyissa meg az e-mail alkalmazást.
- **2.** Hozzon létre egy új e-mail üzenetet, majd csatolja a nyomtatni kívánt fájlt.
- **3.** Írja be az HP ePrint e-mail címét a "Címzett" mezőbe, majd válassza az e-mail üzenet elküldésének lehetőségét.

**MEGJEGYZÉS:** Ne adjon meg további e-mail címeket a "Címzett" vagy a "Másolatot kap" mezőben. Az HP ePrint kiszolgáló nem fogad el nyomtatási feladatokat több e-mail cím esetében.

#### <span id="page-34-0"></span>**Az HP ePrint e-mail címének megkeresése**

- **1.** A kezelőpanel kezdőképernyőjén válassza a Beállítás elemet (ha szükséges, használja a  $\blacksquare$  vagy a  $\blacksquare$ gombot), és nyomja meg az OK gombot.
- **2.** Válassza a Webszolgáltatások elemet, és nyomja meg az OK gombot.
- **3.** Válassza az E-mail-cím megjelenítése elemet, és nyomja meg az OK gombot.

#### **Az HP ePrint kikapcsolása a vezérlőpultról**

- **1.** A kezelőpanel kezdőképernyőjén válassza a Beállítás elemet (ha szükséges, használja a A vagy a  $\blacktriangledown$ gombot), és nyomja meg az OK gombot.
- **2.** Válassza a Webszolgáltatások elemet, és nyomja meg az OK gombot.
- **3.** Válassza a HP ePrint elemet, és nyomja meg az OK gombot, majd kapcsolja ki a funkciót.

#### **Az HP ePrint kikapcsolása az EWS-ben**

- **1.** Nyissa meg a beágyazott webkiszolgálót. További információ: [Nyissa meg a beágyazott webkiszolgálót.](#page-29-0).
- **2.** Kattintson a **Webszolgáltatások** fülre.
- **3.** A **Webszolgáltatási beállítások** munkamenetben, amely a **HP ePrint** elemre vonatkozik, kattintson a **Kikapcsol** lehetőségre.
- **4.** A megjelenő megerősítő párbeszédpanelen kattintson az **Igen** lehetőségre.

### **Webszolgáltatások törlése**

A webszolgáltatások eltávolításához kövesse a következő útmutatást.

#### **A webszolgáltatások eltávolítása a kezelőpanel használatával**

- **1.** A kezelőpanel kezdőképernyőjén válassza a Beállítás elemet (ha szükséges, használja a  $\blacksquare$  vagy a  $\blacksquare$ gombot), és nyomja meg az OK gombot.
- **2.** Válassza a Webszolgáltatások elemet, és nyomja meg az OK gombot.
- **3.** Válassza a Webszolg. törlése elemet, és nyomja meg az OK gombot.

#### **A webszolgáltatások eltávolítása a beágyazott webkiszolgálóval**

- **1.** Nyissa meg a beágyazott webkiszolgálót. További információ: [Nyissa meg a beágyazott webkiszolgálót.](#page-29-0).
- **2.** Kattintson a **Webszolgáltatások** fülre.
- **3.** A **Webszolgáltatások beállítása** munkamenetben kattintson a **Webszolgáltatások eltávolítása**  elemre.
- **4.** A megerősítéshez kattintson a **Webszolgáltatások eltávolítása** elemre.
- **5.** A webszolgáltatások a nyomtatóról való eltávolításához kattintson az **Igen** gombra.

## **A készülék biztonsági funkciói**

- [Biztonsági nyilatkozatok](#page-35-0)
- [tűzfal](#page-35-0)
- [Biztonsági beállítások](#page-36-0)

● [Firmware frissítések](#page-36-0)

### <span id="page-35-0"></span>**Biztonsági nyilatkozatok**

A termék támogatja azokat az adatvédelmi szabványokat és protokollokat, amelyek segítik a termék védelmét, a hálózaton található adatok védelmét, valamint egyszerűsítik a termék felügyeletét és karbantartását.

A HP's biztonságos képalkotási és nyomtatási megoldásaival kapcsolatos további információkért keresse fel a [HP secure printing](http://www.hp.com/go/Secureprinting) webhelyet. Az oldal hivatkozásokat tartalmaz a biztonsági szolgáltatások technikai leírásaira és GY.I.K. dokumentumokra, és információkat tartalmazhat olyan további biztonsági szolgáltatásokról, amelyek nem szerepelnek ebben dokumentumban.

## **tűzfal**

A HP beágyazott webkiszolgáló lehetővé teszi a készülék tűzfalszabályainak, prioritásainak, sablonjainak, szolgáltatásainak és házirendjeinek engedélyezését és konfigurálását. A tűzfalszolgáltatás az IPv4 és az IPv6 hálózatokon is biztosítja a hálózati rétegek biztonságát. A tűzfal konfigurációs képessége ellenőrzési lehetőséget biztosít az IP-címek felett, amelyek elérhetik a készüléket. Ezenkívül lehetővé teszi engedélyek és prioritások beállítását digitális küldési, kezelési, felderítési és nyomtatási szolgáltatásokhoz. Mindezek hozzájárulnak a termékhez való hozzáférés biztonságosabb ellenőrzéséhez.

A tűzfal-szolgáltatás lehetővé teszi továbbá a nem használt protokollok és szolgáltatások letiltását is. Ezen a protokoll- és szolgáltatási beállítások módosítása szintén megakadályozható az EWS rendszergazdai jelszavának beállításával. A protokollok és szolgáltatások közé tartoznak a következők.

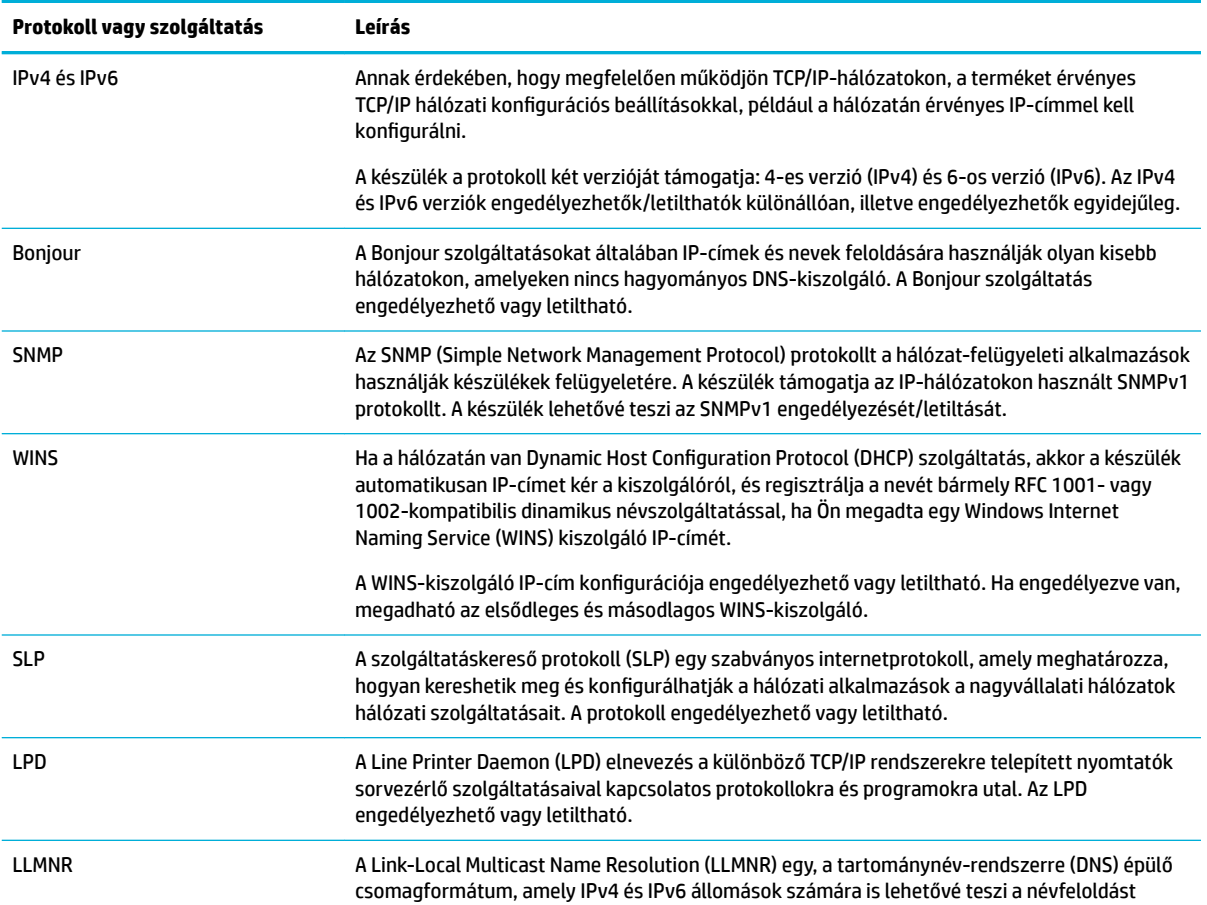
<span id="page-36-0"></span>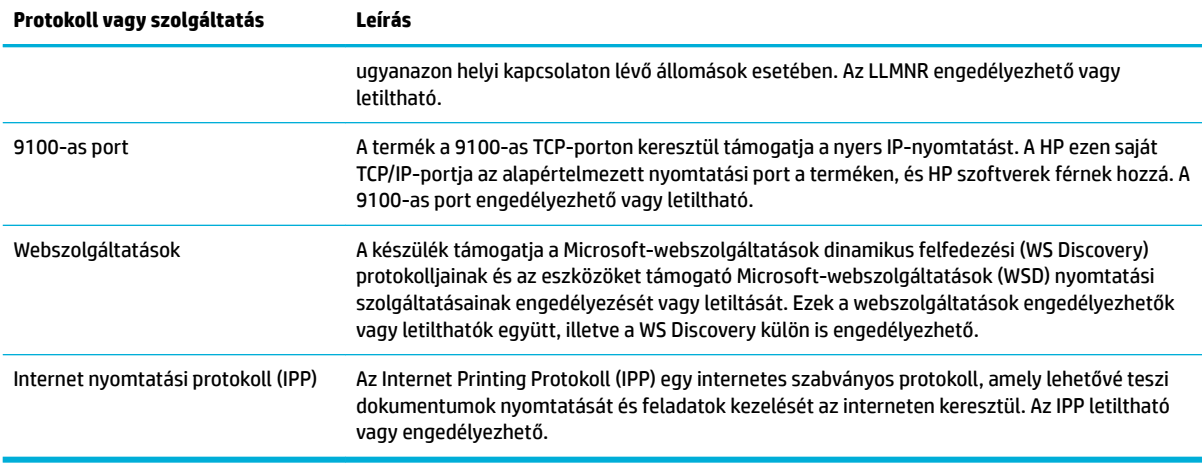

# **Biztonsági beállítások**

A beágyazott webkiszolgáló **Biztonság** területén a **Beállítások** fülön biztosíthatja a készülék biztonságát.

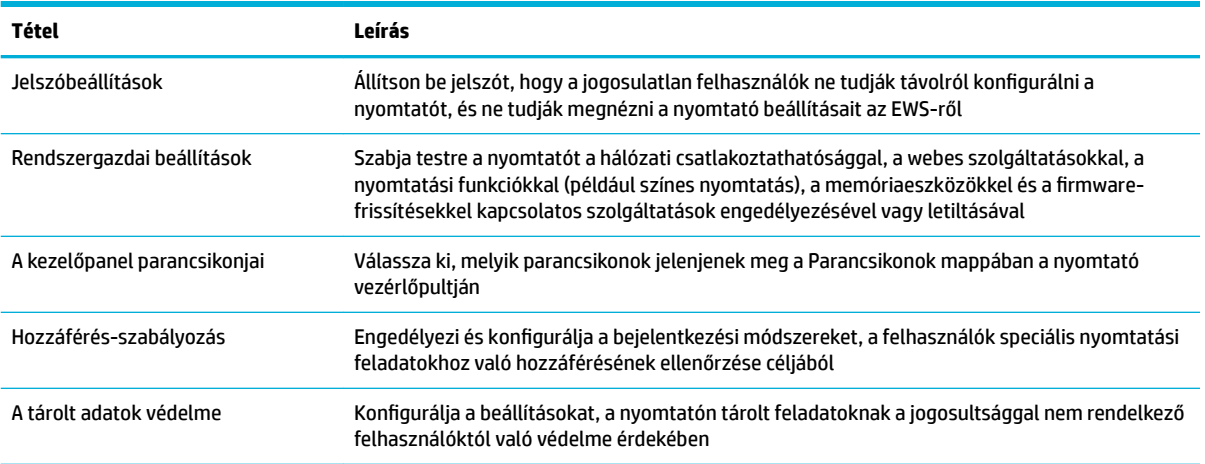

### **Firmware frissítések**

A nyomtatÎ-firmware automatikusan frissíthető. A beágyazott webkiszolgáló **Eszközök** lapján kattintson a **Nyomtatófrissítések**, a **Firmware-frissítések**, majd a **Frissítések automatikus telepítése** lehetőségre. A HP javasolja ennek az opciónak a használatát.

# **HP nyomtatósegéd a nyomtatószoftver-ben (Windows)**

A HP nyomtatósegéd hozzáférést biztosít a HP nyomtatási szolgáltatásaihoz és erőforrásaihoz a Windows program-menüjéből, vagy a számítógép asztali ikonjáról.

### **Nyissa meg a HP nyomtatósegédet**

- **1.** A számítógépen kattintson a **Start** , majd az **Összes program** gombra.
- **2.** Kattintson a **HP** elemre, kattintson a termék nevére, majd kattintson a nyomtatóra.

# **Szolgáltatások**

- Csatlakoztatva lap
- Nyomtatás lap
- Üzlet lap
- Súgó lap
- **[Eszközök lap](#page-38-0)**
- [Becsült tintaszintek lap](#page-38-0)

#### **Csatlakoztatva lap**

Kattintson a **Csatlakoztatva** lapra az [HP Connected](http://www.hpconnected.com) webhely eléréséhez (előfordulhat, hogy ez a webhely nem minden országban/térségben elérhető). A HP Connected ad egy egyszeri bejelentkezési lehetőséget a HP alkalmazások és felhő-megoldások kiválasztásához, valamint a HP Connected platform eléréséhez okostelefonról, tabletről, számítógépről, vagy webböngészésre alkalmas HP-nyomtatóról. Bejelentkezhet a HP Connected webhelyre a meglévő ePrintCenter fiókjának használatával, vagy nyithat új HP Connected fiókot.

#### **Nyomtatás lap**

A **Nyomtatás** lap használatával megtekintheti vagy kezelheti a nyomtatási segédprogramokat. Ez a lap a következő elemeket tartalmazza.

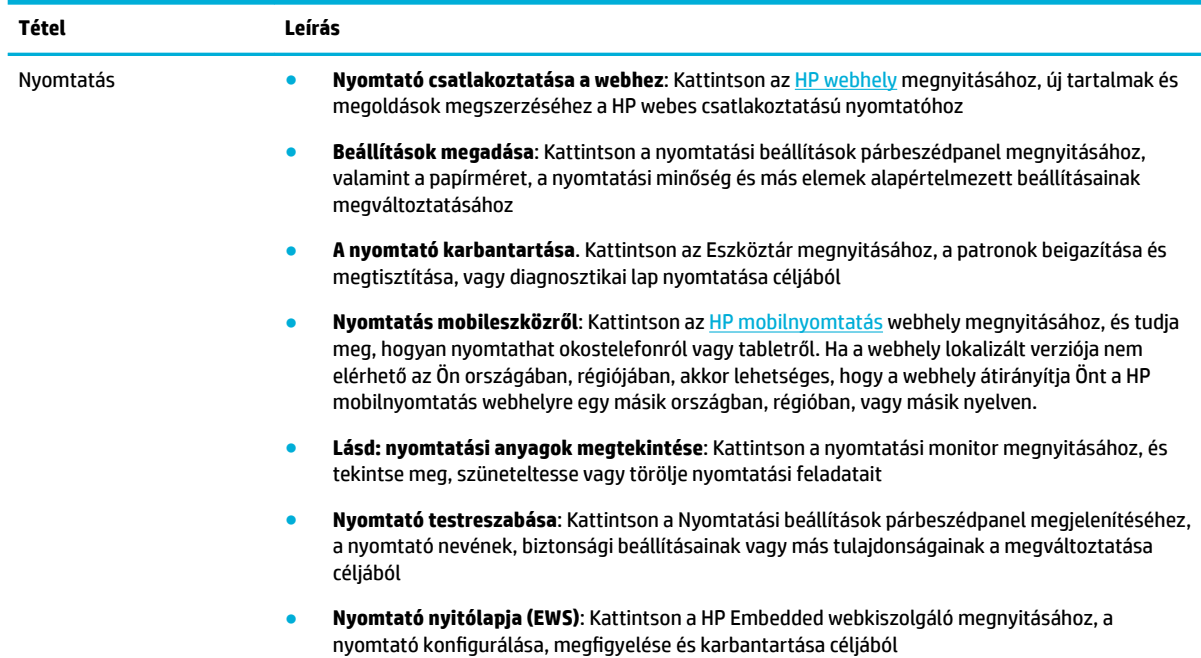

# **Üzlet lap**

Az **Üzlet** lap HP kellékek és más termékek online vásárlására szolgál.

### **Súgó lap**

A **Súgó** lap erőforrások elérésére szolgál, például online súgó és HP Eco Solutions.

#### <span id="page-38-0"></span>**Eszközök lap**

Az **Eszközök** lap a nyomtató-illesztőprogram és a szoftver beállítására és kezelésére, valamint nyomtatási és csatlakozási problémák diagnosztizálására és megoldására szolgál.

#### **Becsült tintaszintek lap**

A **Becsült tintaszintek** lap a tintaszintek áttekintésére és szükség esetén új patronok megrendelésére szolgál.

# **HP Utility (OS X)**

A HP Utility a nyomtatási beállítások megadásához, a nyomtató kalibrálásához, a kellékek online megrendeléséhez és a webhelyek támogatási információinak eléréséhez használható eszközöket tartalmaz.

**WEGJEGYZÉS:** A HP Utility funkciói a kiválasztott nyomtatótól függően változhatnak.

A tintaszinttel kapcsolatos figyelmeztetések és jelzések csak becsült adatokon alapulnak. Ha alacsony tintaszintről tájékoztató figyelmeztető üzenetet kap, készítsen elő egy cserepatront annak érdekében, hogy kiküszöbölhesse az esetleges nyomtatási késlekedéseket. A patronokat csak akkor kell kicserélnie, ha a nyomtatási minőség már nem megfelelő.

#### **A HP segédprogram megnyitása**

**▲** Kattintson duplán a **HP Utility** lehetőségre a **HP** mappában, az **Alkalmazások** mappában.

# **AirPrint™ (OS X)**

Ez a készülék támogatja az Apple AirPrint for iOS 4.2 és a Mac OS X v10.9 vagy újabb verzióval történő nyomtatást. Az AirPrint szolgáltatás használatával vezeték nélkül nyomtathat a nyomtatóra az iPad (iOS 4.2), iPhone (3GS vagy újabb) vagy iPod touch (harmadik generációs vagy újabb) készülékekről:

További információ: [Nyomtatás a AirPrint \(OS X\) szolgáltatással.](#page-64-0)

# **4 Papír és nyomtatási hordozóanyagok**

- A papírhasználat megértése
- [Támogatott nyomathordozó-típusok](#page-40-0)
- [Támogatott papírtípusok és a tálcák befogadóképessége](#page-42-0)
- [A tálcák beállítása](#page-44-0)
- [Töltsön papírt a nyomtatóba](#page-44-0)
- [Tippek a papír kiválasztásához és használatához](#page-51-0)

# **A papírhasználat megértése**

Az üzleti célokra kifejlesztett HP PageWide tintákat speciálisan a HP nyomtatófejekkel történő használatra tervezték. Az egyedi tintakészítmények hozzájárulnak a nyomtatófejek élettartamának növeléséhez, és megbízhatóbbá teszik a nyomtatást. ColorLok® papírral használva ezek a tinták a lézernyomtatókéhoz hasonló színeket eredményeznek a nyomatokon, amelyek gyors száradást követően máris használatra készek.

**MEGJEGYZÉS:** A számos különféle sima papíron végzett belső tesztelés alapján a HP erősen ajánlja a ColorLok® logóval ellátott papírok használatát ehhez a készülékhez. A részletekért keresse fel a [HP](http://www.hp.com/go/printpermanence) [nyomtatási teljesítmény](http://www.hp.com/go/printpermanence) webhelyet.

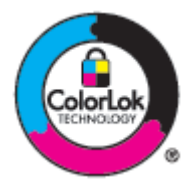

Ez a készülék nagyon sokféle papírt és más nyomathordozót támogat. Azok a papírok és más nyomathordozók, amelyek nem felelnek meg az alábbi útmutatásoknak, rossz minőségű nyomtatást, gyakoribb elakadásokat és a készülék idő előtti elhasználódását eredményezhetik.

Előfordulhat, hogy a papír az összes előírásnak megfelel, mégsem eredményez kielégítő eredményeket. Ennek oka lehet nem megfelelő kezelés, elfogadhatatlan hőmérséklet és/vagy páratartalom, vagy más olyan változó, amelyet a HP nem tud befolyásolni.

**FIGYELMEZTETÉS:** Ha a HP előírásainak nem megfelelő papírt vagy nyomathordozót használ, akkor javítást igénylő problémák léphetnek fel a készülékben. Erre a javításra nem terjed ki a HP garanciája vagy szervizmegállapodása.

Vegye igénybe az alábbi útmutatásokat kielégítő eredmények elérése érdekében, amikor speciális papírt vagy nyomathordozót használ. Állítsa be a papírtípust és a papírméretet a nyomtató illesztőprogramjában a legjobb eredmények elérése érdekében.

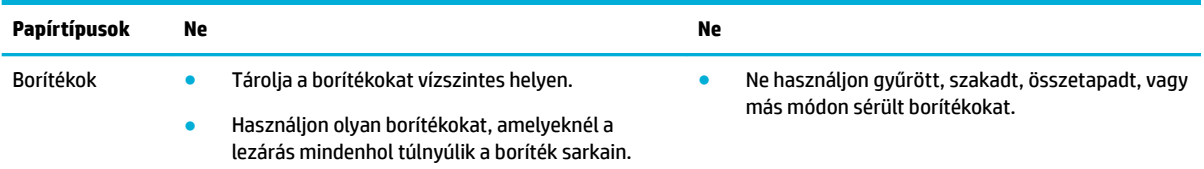

<span id="page-40-0"></span>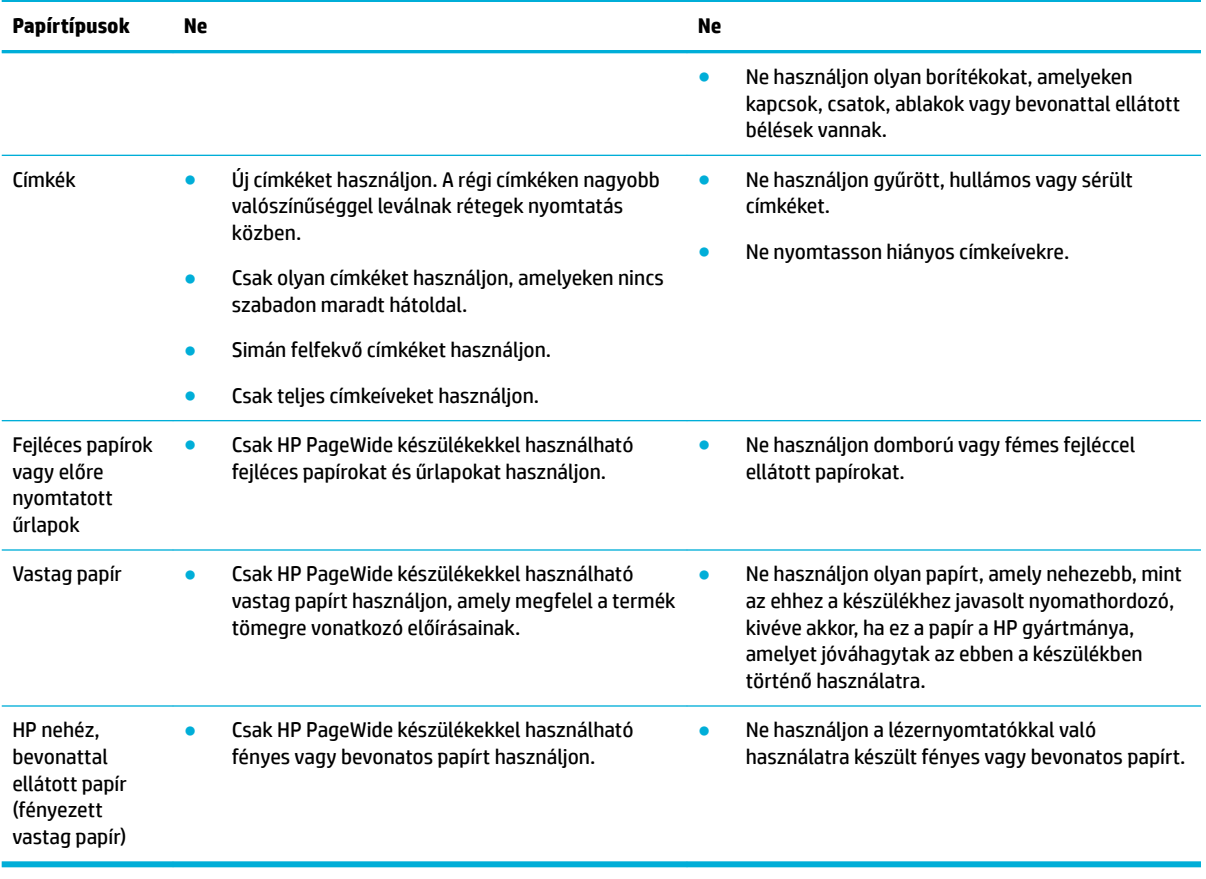

**FIGYELMEZTETÉS:** Ne használjon olyan nyomathordozót, amelyben különféle kapcsok vannak.

# **Támogatott nyomathordozó-típusok**

A legjobb eredmények elérése érdekében használjon megfelelő méretű papírt és más nyomathordozót:

- Támogatott papír- és nyomathordozó-méretek
- [Támogatott borítékméretek](#page-41-0)
- [Támogatott kártya- és címkeméretek](#page-41-0)
- [Támogatott fotópapírok](#page-42-0)

## **Támogatott papír- és nyomathordozó-méretek**

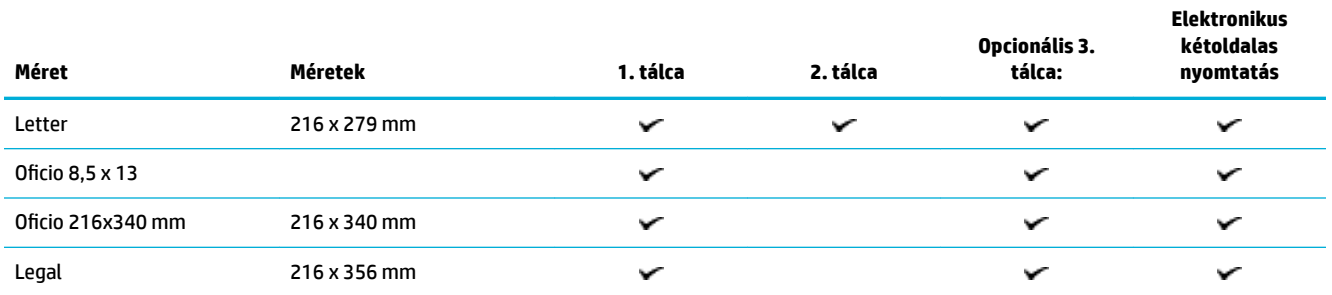

<span id="page-41-0"></span>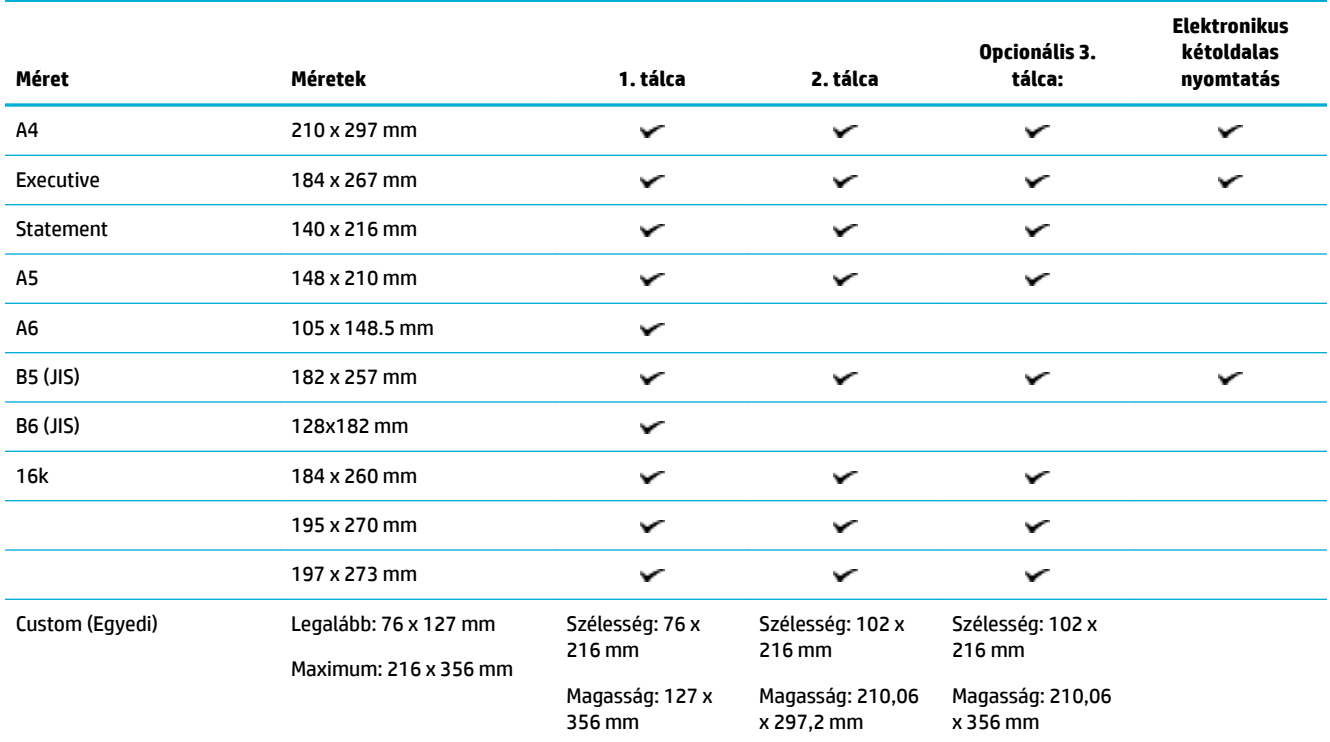

# **Támogatott borítékméretek**

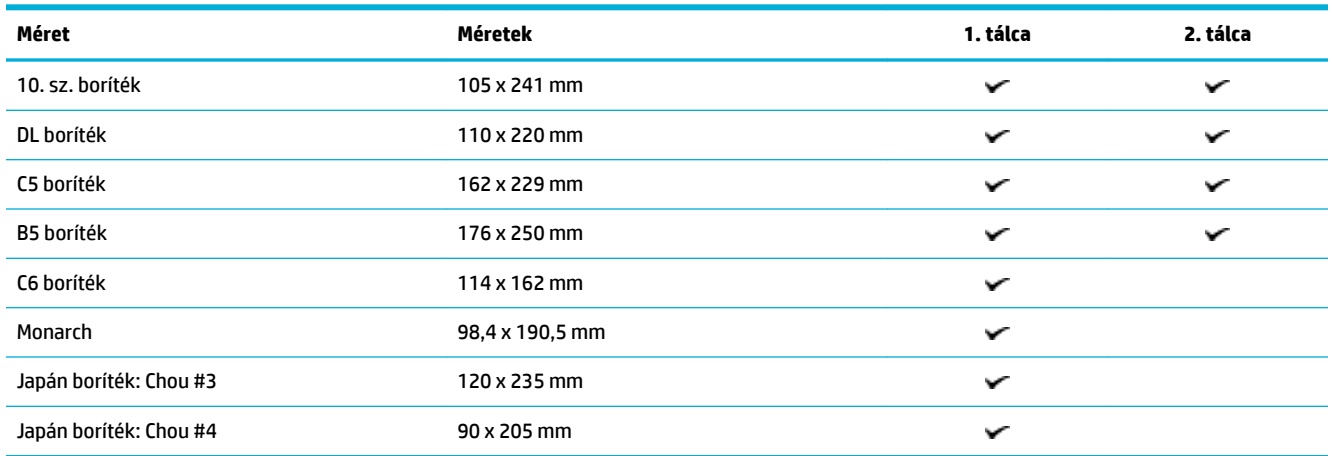

# **Támogatott kártya- és címkeméretek**

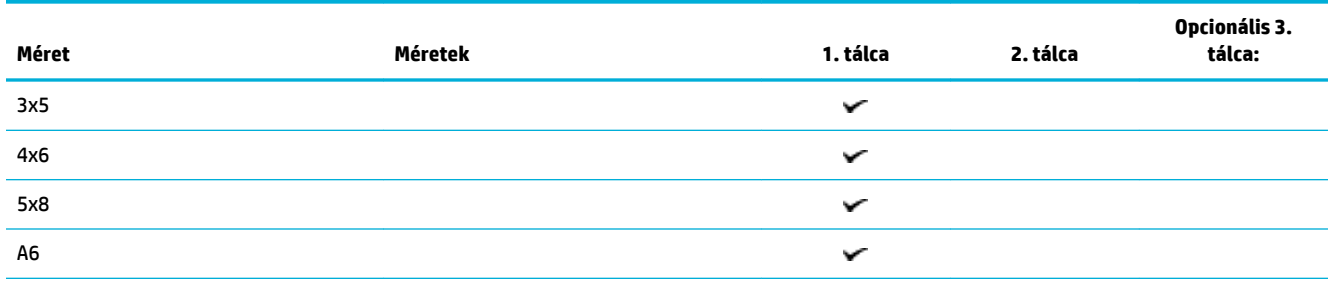

<span id="page-42-0"></span>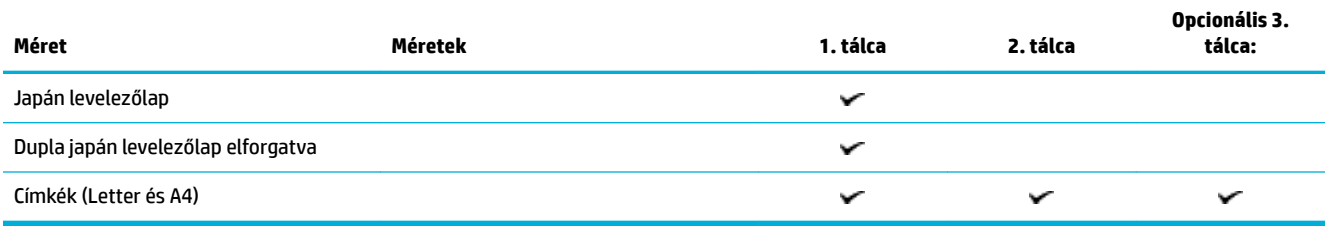

# **Támogatott fotópapírok**

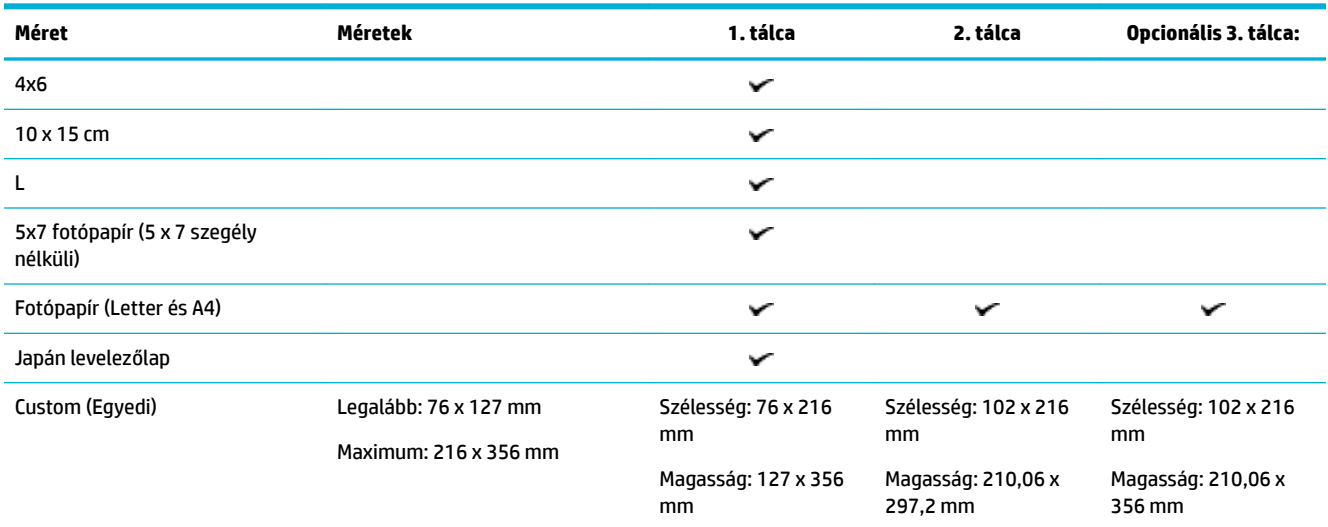

# **Támogatott papírtípusok és a tálcák befogadóképessége**

A legjobb eredmények elérése érdekében használjon megfelelő típusú papírt és megfelelő befogadóképességű tálcát:

- 1. tálca (többcélú): a készülék bal oldalán található
- [2. tálca \(alapértelmezett tálca\) és 3. tálca \(kiegészítő tálca\)](#page-43-0)

# **1. tálca (többcélú): a készülék bal oldalán található**

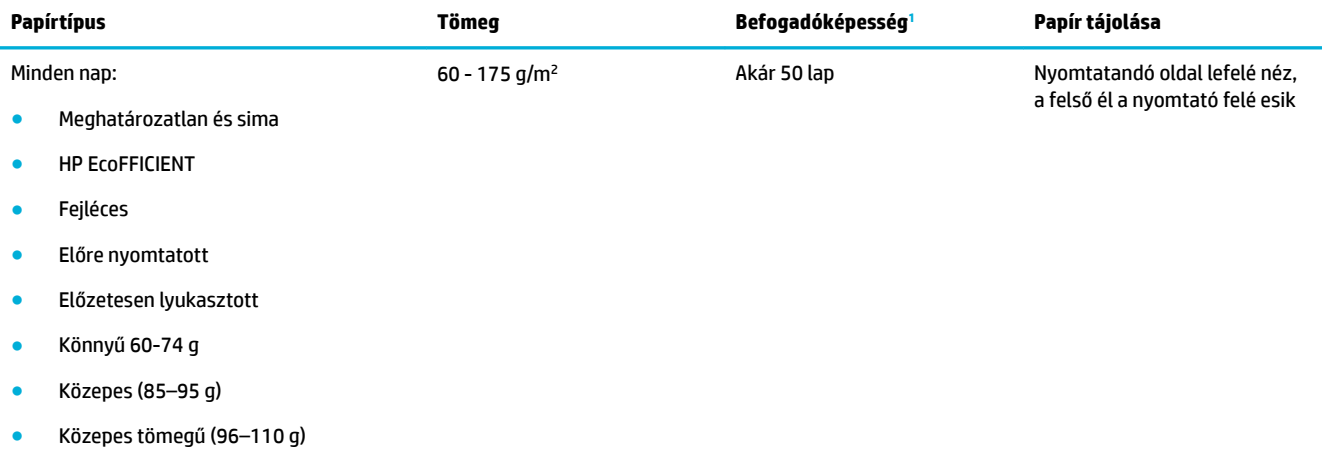

<span id="page-43-0"></span>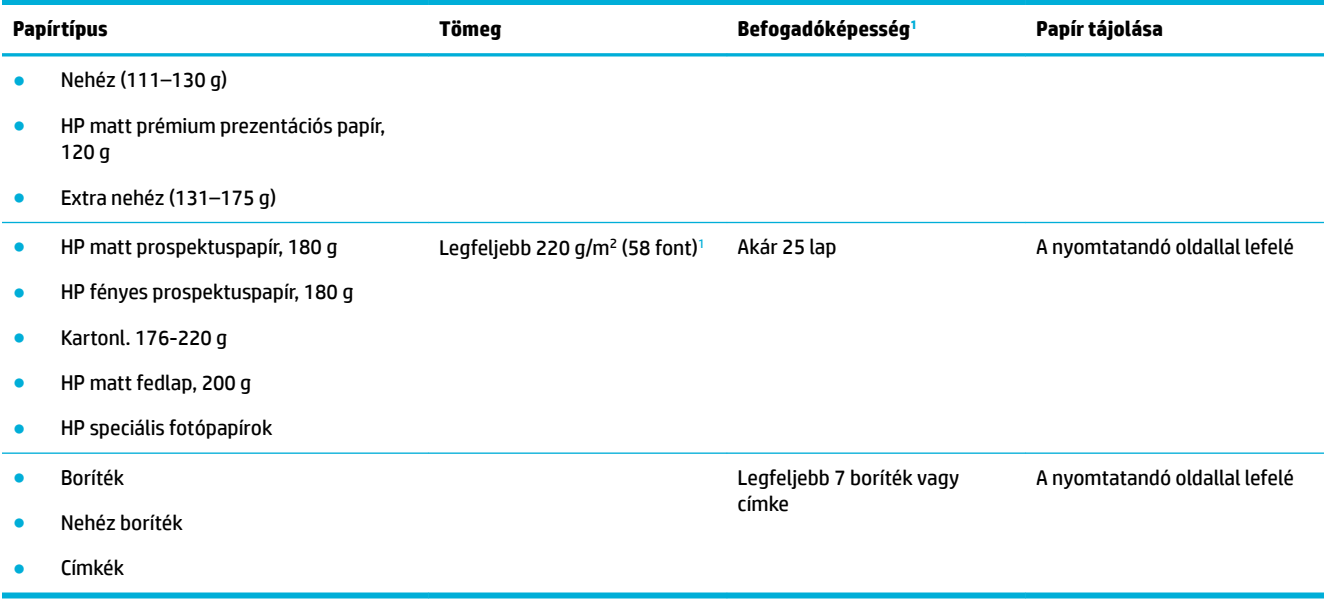

<sup>1</sup> A befogadóképesség a papír súlyától és vastagságától, valamint a környezeti feltételektől is függhet.

# **2. tálca (alapértelmezett tálca) és 3. tálca (kiegészítő tálca)**

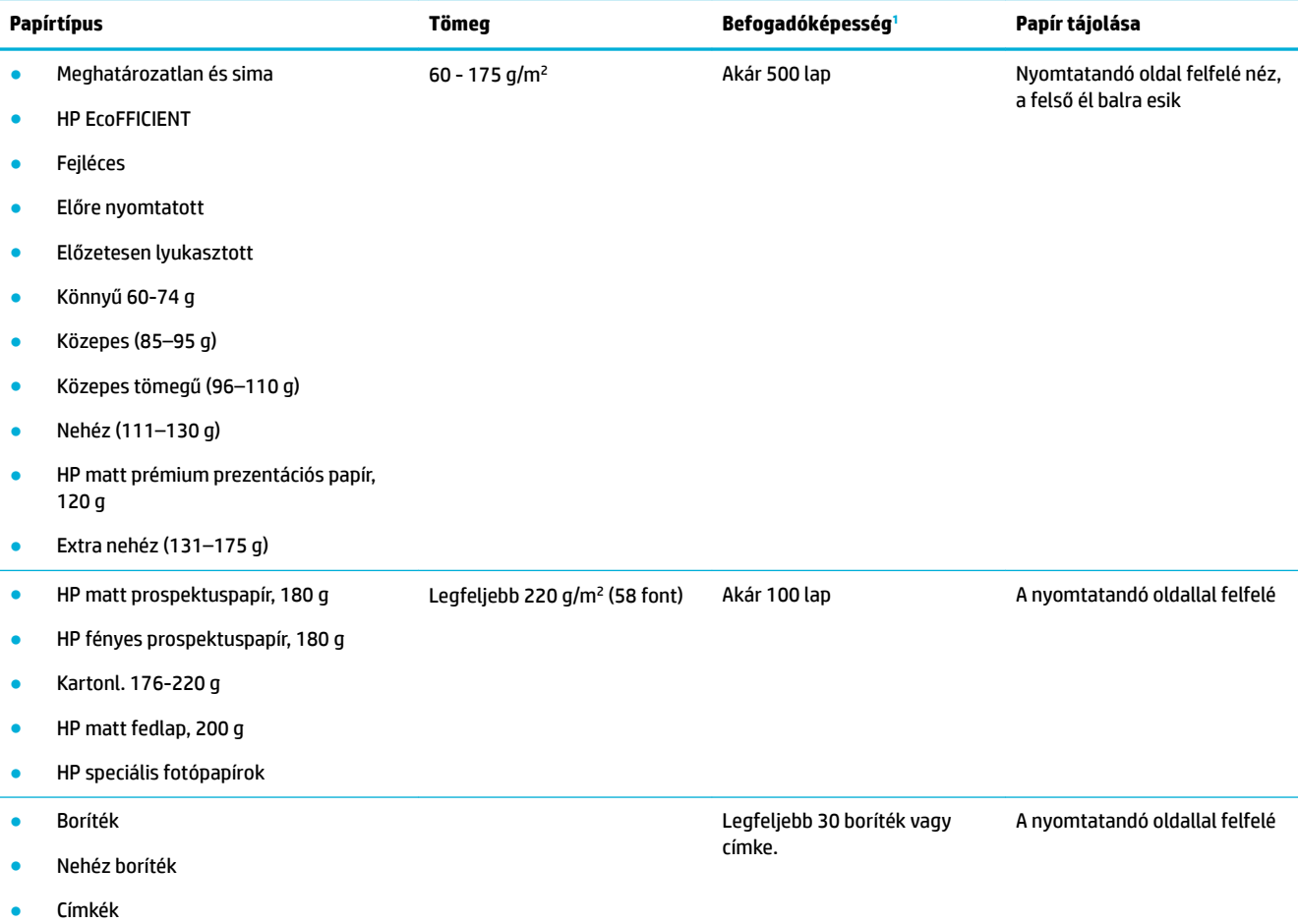

<span id="page-44-0"></span>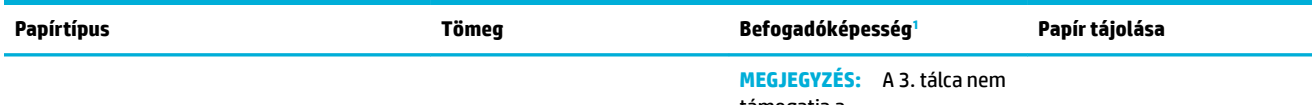

támogatja a borítéknyomtatást.

<sup>1</sup> A befogadóképesség a papír súlyától és vastagságától, valamint a környezeti feltételektől is függhet.

# **A tálcák beállítása**

A készülék alapértelmezetten a 2. tálcából húzza ki a papírt. Ha a 2. tálca üres, akkor az 1. tálcából, vagy pedig ha fel van szerelve, az opcionális 3. tálcából húzza ki a papírt.

**MEGJEGYZÉS:** Ha az 1. tálcát állítja be alapértelmezett tálcának, feltétlenül állítsa be a tálcához a megfelelő papírméretet és -típust.

Ha az összes vagy a legtöbb nyomtatási feladathoz különleges papírt használ a készüléken, módosítsa ezt az alapértelmezett beállítást.

A következő táblázatban a tálcák nyomtatási feladatoknak megfelelő, lehetséges beállításait foglaltuk össze.

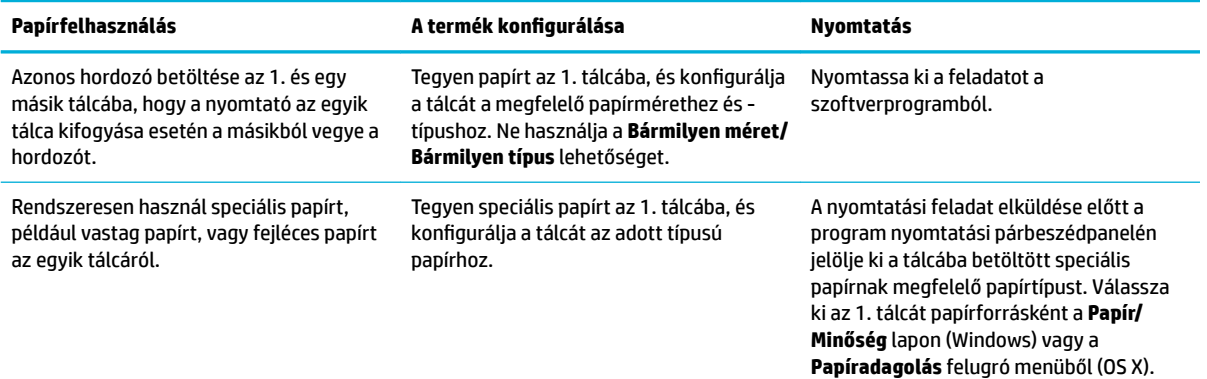

# **Töltsön papírt a nyomtatóba**

- Töltse fel az 1. tálcát
- [Töltse fel az 2. tálcát](#page-45-0)
- [Papír betöltése az opcionális 3. tálcába](#page-47-0)
- [Borítékok betöltése](#page-48-0)
- [Fejléces papír vagy előnyomott űrlapok betöltése](#page-49-0)

# **Töltse fel az 1. tálcát**

Az 1. tálca többcélú, és a készülék bal oldalán található.

- **MEGJEGYZÉS:** Ha nem használja a Váltakozó fejléces módot (ALM), helyezze be a papírt a nyomtatandó oldallal lefelé, és a felső él a nyomtató felé essen. Az ALM tájolásról lásd: [Fejléces papír vagy előnyomott](#page-49-0)  [űrlapok betöltése.](#page-49-0)
	- **1.** Nyissa ki a 1. tálcát.

<span id="page-45-0"></span>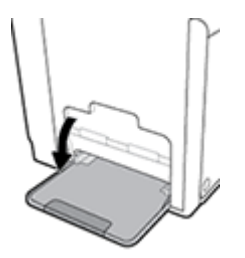

**2.** Húzza ki az 1. tálca meghosszabbítását.

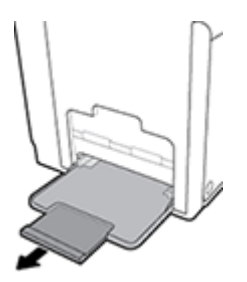

**3.** Húzza ki teljesen a papírvezetőket, és töltse be a papírköteget az 1. tálcába.

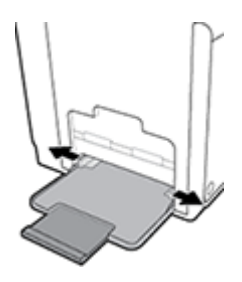

**4.** Szorítsa rá a papírvezetőket a betöltött nyomathordozóra.

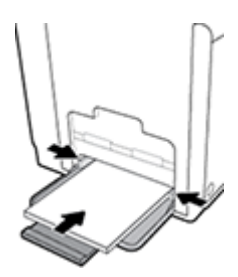

# **Töltse fel az 2. tálcát**

- A 2. tálca az alapértelmezett (fő) papírtálca, amely a készülék elején található.
- **MEGJEGYZÉS:** Ha nem használja a Váltakozó fejléces módot (ALM), helyezze be a papírt a nyomtatandó oldallal felfelé, és a felső él a tálca bal oldalára essen. Az ALM tájolásról lásd: Fejléces papír vagy előnyomott [űrlapok betöltése.](#page-49-0)
	- **1.** Húzza ki a tálcát a készülékből.

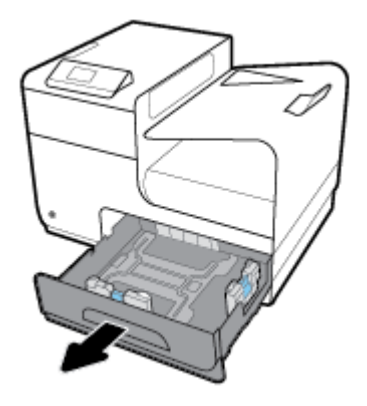

**2.** Teljesen húzza ki a hosszirányú és keresztirányú papírvezetőket.

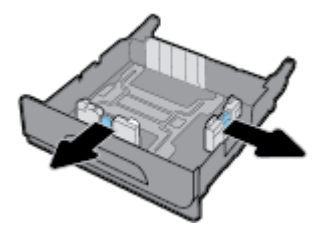

**3.** Tegye a papírt a tálcára, és ügyeljen arra, hogy mind a négy sarkánál sima legyen. Szorítsa rá a hosszirányú és keresztirányú papírvezetőket a betöltött nyomathordozóra.

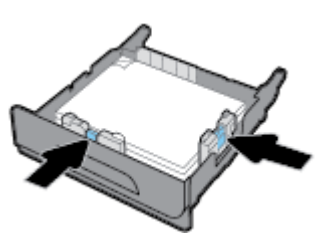

**4.** Nyomja le a papírt, hogy a köteg mindenképpen a tálca oldalán található papírhatároló fülek alatt legyen.

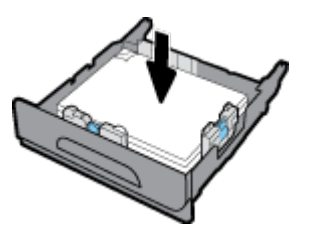

**5.** Tegye vissza a tálcát a készülékre.

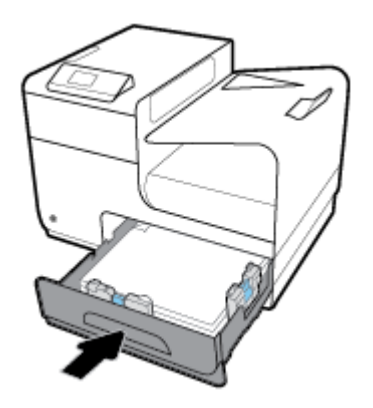

# <span id="page-47-0"></span>**Papír betöltése az opcionális 3. tálcába**

A 3. tálca opcionális kiegészítő tálca, amely a készülék aljához csatlakoztatható. Hosszabb nyomathordozó, például a legal papír (216 x 356 mm, 8,5 x 14 hüvelyk) befogadására alkalmas.

- **MEGJEGYZÉS:** Ha nem használja a Váltakozó fejléces módot (ALM), helyezze be a papírt a nyomtatandó oldallal felfelé, és a felső él a tálca bal oldalára essen. Az ALM tájolásról lásd: [Fejléces papír vagy előnyomott](#page-49-0)  [űrlapok betöltése.](#page-49-0)
	- **1.** Húzza ki a tálcát a készülékből.

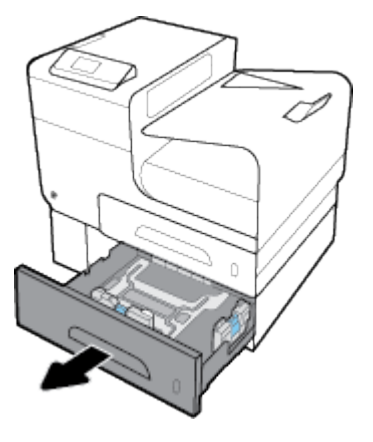

**2.** Teljesen húzza ki a hosszirányú és keresztirányú papírvezetőket.

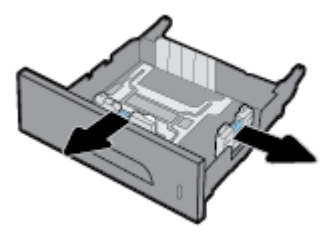

- **3.** Tegye a papírt a tálcára, és ügyeljen arra, hogy mind a négy sarkánál sima legyen. Szorítsa rá a hosszirányú és keresztirányú papírvezetőket a betöltött nyomathordozóra.
- **4.** Nyomja le a papírt, hogy a köteg mindenképpen a tálca elején és oldalán található papírhatároló fülek alatt legyen.

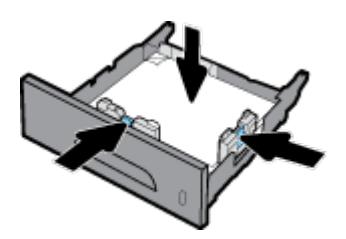

<span id="page-48-0"></span>**5.** Tegye vissza a tálcát a készülékre.

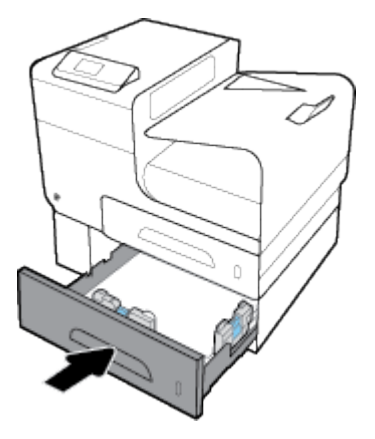

# **Borítékok betöltése**

Betölthet borítékokat az 1. vagy a 2. tálcába.

#### **Borítékok betöltése a 1. tálcába**

**1.** Nyissa ki a 1. tálcát.

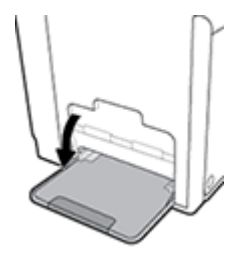

**2.** Húzza ki az 1. tálca meghosszabbítását.

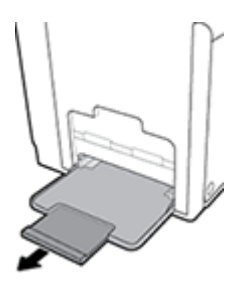

**3.** Lefelé fordítva tegye a borítékokat az 1. tálcába, a borítékok teteje a nyomtató eleje felé nézzen.

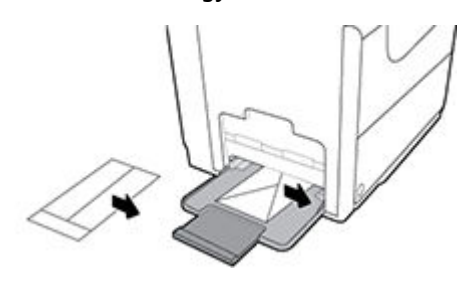

**4.** Zárja be a papírvezetőket.

#### <span id="page-49-0"></span>**Borítékok betöltése a 2. tálcába**

**1.** Húzza ki a tálcát a készülékből.

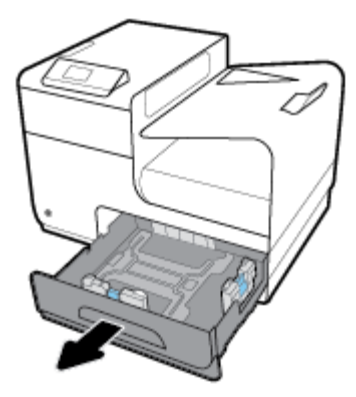

**2.** Felfelé fordítva tegye be a borítékokat, a borítékok teteje a tálca eleje felé nézzen.

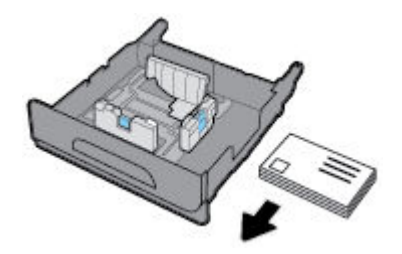

- **3.** Tegye a borítékokat a tálcára, és ügyeljen arra, hogy mind a négy sarkánál simák legyenek. Szorítsa rá a hosszirányú és keresztirányú papírvezetőket a betöltött nyomathordozóra.
- **4.** Nyomja le a borítékokat, hogy a köteg mindenképpen a tálca oldalán található papírhatároló fülek alatt legyen.

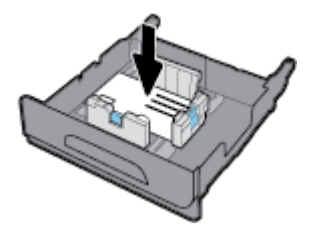

**5.** Tegye vissza a tálcát a készülékre.

### **Fejléces papír vagy előnyomott űrlapok betöltése**

Bármelyik tálcába betölthet fejléces, előre nyomtatott papírt, vagy előre lyukasztott űrlapokat. A papír tájolása attól függ, hogy egy-vagy kétoldalas nyomtatást végez-e. Ha a Váltakozó fejléces módot (ALM) engedélyezik, akkor egy- és kétoldalas üzemmódban is nyomtathat, a papír tájolásának megváltoztatása nélkül.

**MEGJEGYZÉS:** Ha az ALM-et engedélyezik, akkor ki kell választania a fejléces, előre nyomtatott vagy előre lyukasztott lehetőséget papírtípusként, a Nyomtató tulajdonságai párbeszédpanelen.

#### **Az ALM engedélyezése vagy letiltása a kezelőpanelen**

- **1.** A kezelőpanel kezdőképernyőjén válassza a Beállítás elemet (ha szükséges, használja a  $\blacktriangle$  vagy a  $\blacktriangledown$ gombot), és nyomja meg az OK gombot.
- **2.** Válassza a Nyomtatóbeállítások elemet, és nyomja meg az OK gombot.
- **3.** Válassza a Papírbeállítások elemet, és nyomja meg az OK gombot.
- **4.** Válassza a Váltakozó fejléces mód elemet, és nyomja meg az OK gombot.

#### **Az ALM engedélyezése vagy letiltása az EWS-ről**

**1.** Az EWS megnyitásához írja be a készülék IP-címét a webböngésző címsorába.

Az IP-cím lekéréséhez tegye a következőket:

- **a.** A kezelőpanel kezdőképernyőjén válassza a Hálózat elemet (ha szükséges, használja a **4** vagy a **v** gombot), és nyomja meg az OK gombot.
- **b.** Válassza az Ethernet-beállítások elemet, és nyomia meg az OK gombot.
- **c.** Válassza az Ethernet-adatok megtekintése elemet, és nyomja meg az OK gombot.
- **2.** Kattintson a **Beállítások** fülre.
- **3.** Kattintson a **Beállítások** , majd a **Tálca- és papírkezelés** lehetőségre.
- **4.** A **Váltakozó fejléces mód** munkamenetben válassza az **Engedélyezve** vagy a **Letiltva** lehetőséget.
- **5.** Kattintson az **Alkalmaz** gombra.

#### **Fejléces vagy előre nyomtatott űrlapok betöltése engedélyezett ALM üzemmód mellett**

**1.** A tálcától függően a következő módon kell tájolni a papírt.

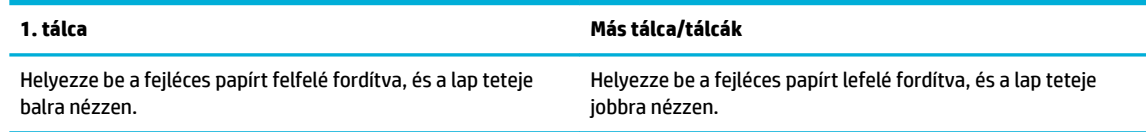

**2.** A(z) [Töltse fel az 1. tálcát,](#page-44-0) [Töltse fel az 2. tálcát,](#page-45-0) vagy [Papír betöltése az opcionális 3. tálcába](#page-47-0) lépésben leírtak szerint fejezze be a műveletet.

#### **Fejléces papír vagy előnyomott űrlapok betöltése letiltott ALM mellett**

**1.** A tálcától függően a következő módon kell tájolni a papírt.

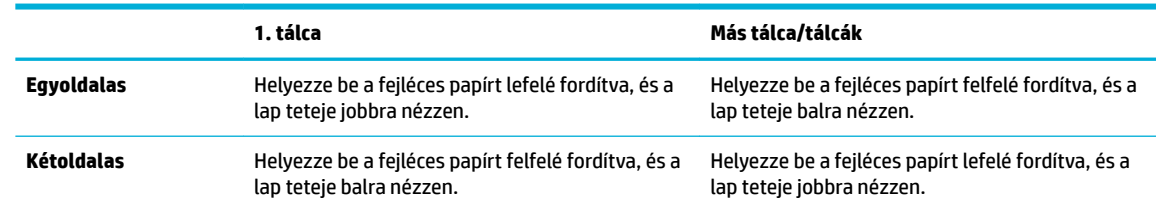

**2.** A(z) [Töltse fel az 1. tálcát,](#page-44-0) [Töltse fel az 2. tálcát,](#page-45-0) vagy [Papír betöltése az opcionális 3. tálcába](#page-47-0) lépésben leírtak szerint fejezze be a műveletet.

# <span id="page-51-0"></span>**Tippek a papír kiválasztásához és használatához**

A legjobb eredmény érdekében kövesse az alábbi irányelveket.

- Egyszerre csak azonos típusú lapokat töltsön be a tálcába.
- Ellenőrizze, hogy a papír helyesen van-e behelyezve, amikor betöltődik a tálcáról.
- Ne töltsön túl sok hordozót a tálcába.
- Az elakadás, a gyenge nyomtatási minőség és egyéb nyomtatási problémák megelőzése érdekében kerülje az alábbi papírok használatát:
	- Több részből álló űrlapok
	- Sérült, gyűrött vagy meghajlott hordozó
	- Kivágásokkal vagy perforációval ellátott hordozó
	- Erősen érdes, domborított vagy más ok miatt problémás nyomathordozó
	- Túl könnyű vagy könnyen nyúló hordozó
	- Olyan nyomathordozó, amelyen gémkapocs vagy tűzőkapocs található.

# **5 Nyomtatópatronok**

- HP PageWide kazetták
- A patronok kezelése
- [A patronok cseréje](#page-55-0)
- [Tippek a tintapatronok használatához](#page-56-0)

# **HP PageWide kazetták**

# **A HP nem HP-gyártmányú tintapatronokra vonatkozó irányelvei**

#### **FONTOS:**

- A HP nem garantálja a nem HP-gyártmányú patronokban lévő tinták minőségét és megbízhatóságát.
- A HP garanciája nem terjed ki a nem-HP gyártmányú, vagy nem a HP által gyártott tintát tartalmazó patronokra.
- A HP nyomtatógaranciája nem terjed ki a nem HP gyártmányú tintapatronok vagy tinták használatából eredő károk javítására vagy szervizelésére.

#### **EXP MEGJEGYZÉS:**

- A nyomtató nem alkalmas folyamatos tintaellátó rendszer használatára. A nyomtatás folytatásához távolítsa el a folyamatos tintaellátó rendszert, és telepítsen eredeti HP (vagy kompatibilis) patronokat.
- A nyomtatót úgy tervezték, hogy a patronokat azok kiürüléséig használja. Ha a patronokat azok kiürülése előtt újratölti, a nyomtató meghibásodhat. Ha ez megtörténik, helyezzen be új (eredeti HP vagy azzal kompatibilis) patront a nyomtatás folytatásához.

### **Hamis HP kazetták**

Ha a következőket észleli, lehetséges, hogy a tintapatron nem eredeti HP tintapatron:

- A vezérlőpult vagy a nyomtató állapotjelentése jelzi, ha használt vagy hamis patront helyeztek a gépbe.
- Sok problémája adódik a patronnal.
- A patron kinézete eltér a szokásostól (például a csomagolás eltér a HP csomagolásától).

Keresse fel az [HP nem hamisított termékek](http://www.hp.com/go/anticounterfeit) webhelyet, amikor behelyez egy HP nyomtatópatront, és a vezérlőpult üzenete megmutatja, ha a patron használt vagy hamis. A HP segít megoldani a problémát.

# **A patronok kezelése**

A patronok megfelelő tárolása, használata és megfigyelése hozzájárulhat a kiváló minőségű nyomatok eléréséhez és a patronok élettartamának meghosszabbításához.

- Patronok tárolása
- [Nyomtatás az Általános irodai üzemmód használatával](#page-53-0)
- [Nyomtatás a tintapatron becsült élettartamának vége felé](#page-53-0)
- <span id="page-53-0"></span>A becsült tintaszintek ellenőrzése
- [Patronok rendelése](#page-54-0)
- [Patronok újrahasznosítása](#page-55-0)

### **Patronok tárolása**

- A patron csomagolását ne távolítsa el addig, amíg készen nem áll a tintapatron használatára.
- Használat előtt tárolja a patronokat szobahőmérsékleten (15-35° C vagy 59-95° F) legalább 12 órán keresztül.
- Óvatosan kezelje a tintapatronokat. A patronok behelyezés közbeni leejtése vagy ütődése átmeneti nyomtatási problémákat okozhat.

# **Nyomtatás az Általános irodai üzemmód használatával**

Az Általános irodai üzemmód során kevesebb tintát használ a készülék, ami meghosszabbíthatja a tintapatronok élettartamát.

- **1.** A szoftverprogram **Fájl** menüjében kattintson a **Nyomtatás** parancsra.
- **2.** Ellenőrizze, hogy a nyomtató ki van-e választva.
- **3.** Kattintson arra a hivatkozásra vagy gombra, amelyik megnyitja a **Tulajdonságok** párbeszédpanelt.

Az alkalmazástól függően ennek a hivatkozásnak vagy gombnak a neve lehet **Tulajdonságok** , **Beállítások**, **Nyomtatóbeállítások**, **Nyomtató tulajdonságai**, **Nyomtató**, vagy **Beállítások megadása**.

- **4.** Hajtsa végre a megfelelő műveletet:
	- **Windows**: Kattintson a **Nyomtatási beállítások**, majd a **Tulajdonságok** lehetőségre.
	- **OS X**: Az előugró menüből válassza a **Példányok és oldalak** lehetőséget.
- **5.** Kattintson a **Paper/Quality** fülre.
- **6.** Válassza az **Általános irodai** lehetőséget a **Nyomtatási minőség** legördülő listából (Windows) vagy felugró menüből (OS X).

# **Nyomtatás a tintapatron becsült élettartamának vége felé**

A kellékekre vonatkozó értesítések a nyomtató kezelőpanelén olvashatók.

- Alacsony tintaszint üzenet jelenik meg, amikor a patron a becsült hasznos élettartamának a vége felé közeledik. A nyomtatás folytatható, de vegye figyelembe, hogy ideje beszerezni cserekelléket.
- Nagyon alacsony tintaszint üzenet jelenik meg, amikor a patron a becsült hasznos élettartamának a vége felé jár. Legyen készenlétben egy új patron.
- A patron kifogyott üzenet jelenik meg, amikor a patronból kifogyott a tinta.

**MEGJEGYZÉS:** Bár a Folytatás beállítás használata lehetővé teszi a nyomtatást a **Nagyon alacsony tintaszint** üzenet megjelenése után, a patron cseréje nélkül, a készülék ki fog kapcsolódni, mielőtt felmerülhetnének nyomtatási problémák.

# **A becsült tintaszintek ellenőrzése**

A becsült tintaszinteket a nyomtató vezérlőpultján és a nyomtató szoftverében is megtekintheti.

#### <span id="page-54-0"></span>**A tintaszint ellenőrzése a vezérlőpultról**

- **1.** A kezelőpanel kezdőképernyőjén válassza a Patroninformáció elemet (ha szükséges, használja a vagy a  $\blacktriangledown$  gombot), és nyomja meg az OK gombot.
- **2.** Válassza a Becs. tintaszint elemet, és nyomja meg az OK gombot.

#### **A tintaszint ellenőrzése a EWS segítségével**

- **1.** Nyissa meg a beágyazott webkiszolgálót. További információ: [Nyissa meg a beágyazott webkiszolgálót.](#page-29-0).
- **2.** Kattintson az **Eszközök** fülre, majd kattintson a **Tintaszintmérő** lehetőségre.

#### **A tintaszintek ellenőrzése a készülék szoftveréből (Windows)**

- **1.** Nyissa meg a HP nyomtatósegédet. További információ: [Nyissa meg a HP nyomtatósegédet.](#page-36-0)
- **2.** A **Nyomtatás** lapon kattintson **A nyomtató karbantartása** lehetőségre.
- **3.** Kattintson a **Becsült tintaszintek** fülre.

#### **A tintaszintek ellenőrzése a készülék szoftveréből (OS X)**

- **1.** Nyissa meg a HP Utility segédprogramot. További információ: [A HP segédprogram megnyitása.](#page-38-0)
- **2.** Ellenőrizze, hogy a nyomtató ki van-e választva.
- **3.** Kattintson a **Kellékek állapota** lehetőségre.

Megjelennek a becsült tintaszintek.

**4.** Kattintson a **Minden beállítás** lehetőségre az **Információ és támogatás** panelre való visszatéréshez.

#### **WEGJEGYZÉS:**

- Ha újratöltött vagy felújított (esetleg más készülékben korábban már használt) patront használ, lehet, hogy a készülék festékszintjelzője pontatlanul – vagy egyáltalán nem – jelzi a festékszintet.
- A tintaszinttel kapcsolatos riasztások és jelzések csak tervezési célokra szolgálnak. Ha alacsony tintaszintre figyelmeztető riasztást kap, a nyomtatás zavartalan folytatásához érdemes előkészíteni egy cserepatront. Nem kell kicserélnie a patronokat, amíg a rendszer fel nem szólítja erre.
- A nyomtató számos különböző módon használja a patronokat. Ezek közé tartozik az inicializálási eljárás, amely előkészíti a nyomtatót és a patronokat a nyomtatásra, vagy a nyomtatófej karbantartása, amely biztosítja, hogy a patronok továbbra is egyenletesen nyomtassanak. Használatot követően a patronokban mindig marad némi tinta. További tudnivalókat a következő webhelyen talál: [HP SureSupply](http://www.hp.com/buy/supplies) .

### **Patronok rendelése**

Patronok rendeléséhez látogasson el a következő webhelyre: [HP webhely](http://www.hp.com) . (A HP webhelyének egyes részei egyelőre csak angol nyelven érhetőek el.) Nem minden országban/térségben lehet patronokat rendelni az interneten keresztül. Számos országban azonban telefonos tájékoztatás áll rendelkezésre, megkereshetők a helyi üzletek, illetve kinyomtatható a lista a vásárláshoz. Emellett az [HP SureSupply](http://www.hp.com/buy/supplies) oldalra ellátogatva megtudhatja, hogyan vásárolhatja meg a HP termékeit országában.

Csak olyan cserepatronokat használjon, amelyek cikkszáma megegyezik a lecserélt patron számával. A patron cikkszámát a következő helyeken találhatja meg:

- <span id="page-55-0"></span>A kicserélendő patron címkéjén.
- A nyomtató belsejébe ragasztott öntapadós címkén. A címke megtekintéséhez nyissa ki a patrontartó fedelét.
- A nyomtatószoftverben nyissa meg a HP nyomtatósegédet, kattintson az **Üzlet**, majd a **Kellékek online vásárlása** lehetőségre.
- A HP beágyazott webkiszolgálóban kattintson az **Eszközök** fülre, majd a **Termékinformáció** területen kattintson a **Tintaszintmérő** elemre. További információ: [HP Embedded Web Server](#page-28-0).

**MEGJEGYZÉS:** A nyomtatóhoz kapott telepítő nyomtatópatronok külön nem vásárolhatók meg.

### **Patronok újrahasznosítása**

Keresse fel a [HP fenntarthatóság](http://hp.com/recycle) webhelyet az újrahasznosítással kapcsolatos hiánytalan információkért, valamint címkék, borítékok és dobozok postaköltség nélküli megrendeléséhez, újrahasznosítás céljából.

# **A patronok cseréje**

A termék négy színt használ, és mindegyikhez külön tintapatron tartozik: sárga (Y), bíbor (M) cián (C) és fekete (K).

#### **FIGYELMEZTETÉS:**

- A nyomtatással kapcsolatos problémák megelőzése érdekében a HP azt javasolja, hogy a lehető leghamarabb pótolják a hiányzó patronokat eredeti HP patronokkal. További információkért lásd: [Patronok rendelése](#page-54-0).
- Soha ne kapcsolja ki a nyomtatót, ha az egyik patron hiányzik.
- **1.** Nyissa fel a patronajtót.

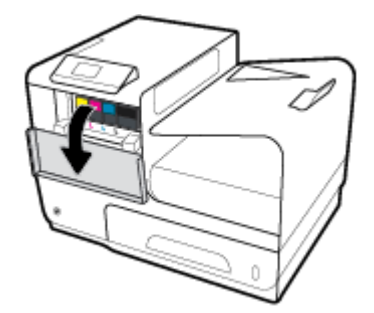

**2.** A kioldáshoz nyomja befelé a régi tintapatront, majd szabadítsa ki.

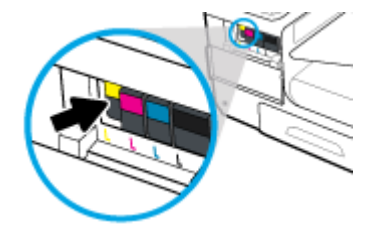

<span id="page-56-0"></span>**3.** Fogja meg a régi patron szélét, és egyenesen kifelé húzva távolítsa el a patront.

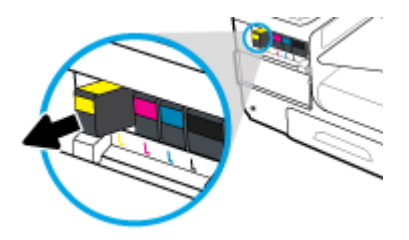

**4.** Ne érjen hozzá a patron fém érintkezőihez. Az érintkezőkön az ujjlenyomatok érintkezési zavarokat okozhatnak.

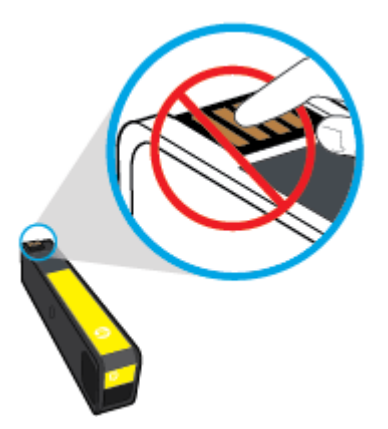

**5.** Helyezze be az új patront a nyílásba.

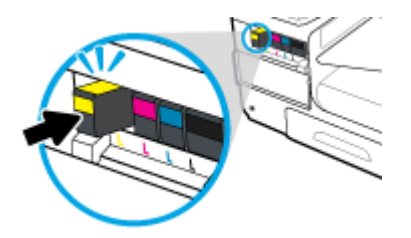

**6.** Csukja be a patronajtót.

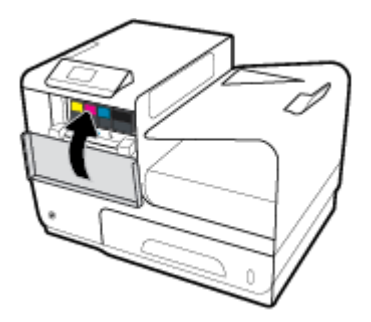

# **Tippek a tintapatronok használatához**

A tintapatronok használata során vegye figyelembe a következő tippeket:

- A nyomtatási minőséggel kapcsolatos problémák megelőzése érdekében tegye a következőket:
	- Mindig kapcsolja ki a nyomtatót a készülék elején található kikapcsológombbal, majd várja meg, amíg a gomb világítása kialszik.

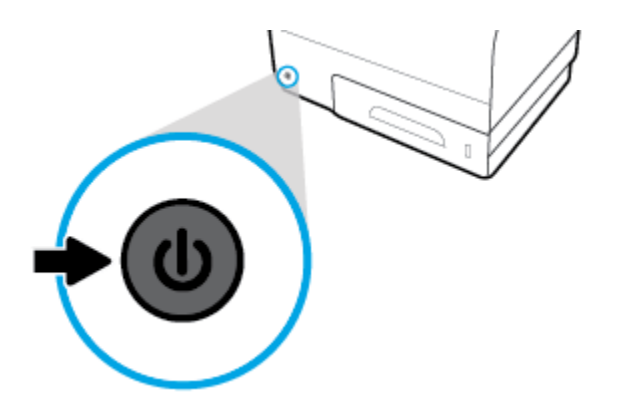

- Ellenőrizze, hogy az összes patronhelyen van-e patron.
- Ha bármilyen okból eltávolít egy patront a nyomtatóból, próbálja meg minél hamarabb kicserélni.
- A tintapatron csomagolását ne nyissa fel, és a kupakot ne vegye le addig, amíg készen nem áll a tintapatron behelyezésére.
- A megfelelő nyílásokba helyezze a patronokat. Párosítsa az adott színű és jelű patront a vele azonos színű és jelű nyíláshoz. A tintapatronoknak a helyükre kell pattanniuk.
- Ha a Becsült tintaszintek képernyő egy vagy több patronnál alacsony tintaszintet jelez, előkészíthet egy cserepatront, hogy kiküszöbölje az esetleges nyomtatási késlekedéseket. Mindaddig nem kell kicserélnie a tintapatronokat, amíg a rendszer nem figyelmezteti erre. További információk: [A patronok](#page-55-0) [cseréje](#page-55-0).
- Szükségtelenül ne tisztítsa a nyomtatófejet. Ezzel ugyanis a patronok élettartama csökken.
- Ha szállítja a nyomtatót, tegye a következőket, hogy megakadályozza a tinta kiszivárgását a tartóból, és megóvja a nyomtatót az egyéb esetleges sérülésektől:
	- Kapcsolja ki a nyomtatót az előlapon található Tápellátás gomb megnyomásával. Várja meg, amíg a belső alkatrészek hallható mozgása megszűnik, és csak ezután húzza ki a nyomtatót.
	- Győződjön meg arról, hogy a tintapatronokat a nyomtatóban hagyta.
	- A nyomtatónak szállítás közben a talpán kell állnia, nem szabad az oldalára, a hátára, az elejére vagy a tetejére fektetni.

# **6 Nyomtatás**

- Nyomtatás számítógépről
- [Nyomtatás a HP ePrint szolgáltatással](#page-63-0)
- [Nyomtatás a AirPrint \(OS X\) szolgáltatással](#page-64-0)
- [Tippek a sikeres nyomtatáshoz](#page-64-0)

# **Nyomtatás számítógépről**

# **Nyomtatás számítógépről(Windows)**

Ezek az utasítások különféle hordozókra történő nyomtatásra vonatkoznak, többek között az alábbiakra:

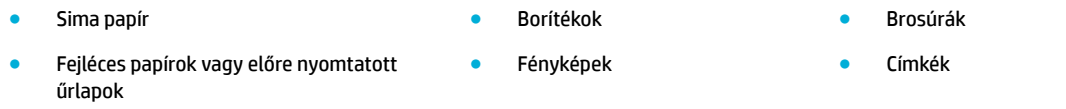

#### **Nyomtatás számítógépről (Windows)**

**1.** Tegye be a támogatott nyomathordozót a megfelelő tálcába.

További információ: [Támogatott nyomathordozó-típusok](#page-40-0).

- **2.** A szoftverprogram **Fájl** menüjében kattintson a **Nyomtatás** parancsra.
- **3.** Ellenőrizze, hogy a nyomtató ki van-e választva.
- **4.** Kattintson arra a hivatkozásra vagy gombra, amelyik megnyitja a **Tulajdonságok** párbeszédpanelt.

Az alkalmazástól függően ennek a hivatkozásnak vagy gombnak a neve lehet **Tulajdonságok** , **Beállítások**, **Nyomtatóbeállítások**, **Nyomtató tulajdonságai**, **Nyomtató**, vagy **Beállítások megadása**.

**5.** Adja meg a hordozó típusának megfelelő nyomtatási beállításokat. Az alábbi táblázat leírja a programban elérhető lapokat és opciókat:

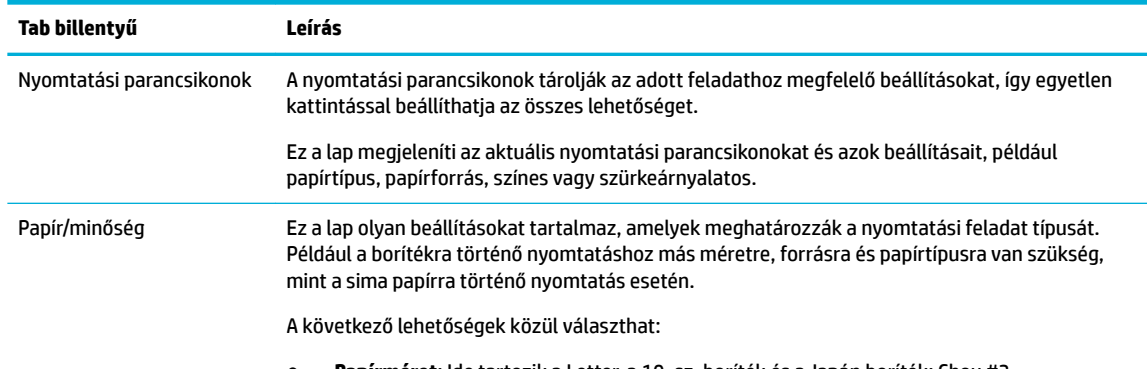

- **Papírméret**: Ide tartozik a Letter, a 10. sz. boríték és a Japán boríték: Chou #3
- **Papírforrás**: Ide tartozik a nyomtató általi automatikus kiválasztás, a kézi adagolás, az 1. tálca és a 2. tálca

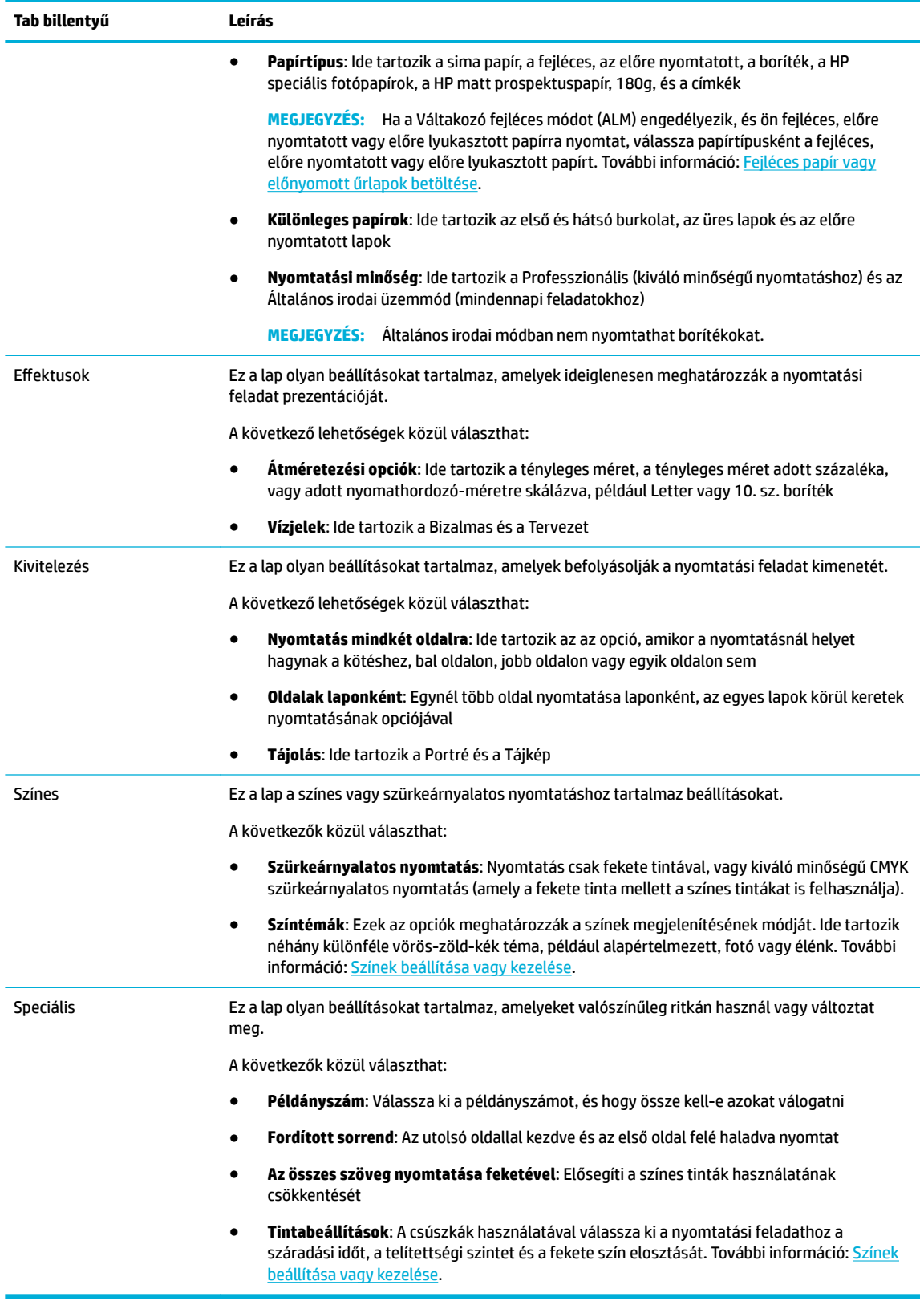

- **6.** Kattintson az **OK** gombra a **Tulajdonságok** párbeszédpanelhez való visszatérés érdekében.
- **7.** Kattintson az **OK** gombra, majd kattintson a **Nyomtatás** vagy az **OK** gombra a Nyomtatás párbeszédpanelen.

**WEGJEGYZÉS:** Nyomtatás után vegye ki a készülékből a speciális nyomathordozót, például borítékot vagy fotópapírt.

# **Nyomtatás számítógépről (OS X)**

Ezek az utasítások különféle hordozókra történő nyomtatásra vonatkoznak, többek között az alábbiakra:

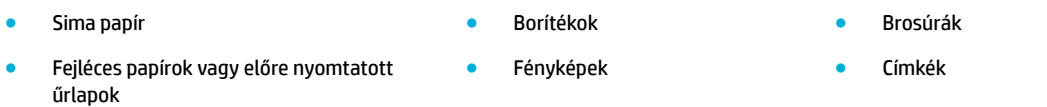

#### **Nyomtatás számítógépről (OS X)**

- **1.** Tegye be a támogatott nyomathordozót a megfelelő tálcába. További információ: [Támogatott nyomathordozó-típusok](#page-40-0).
- **2.** A szoftverprogram **Fájl** menüjében kattintson a **Nyomtatás** parancsra.
- **3.** Ellenőrizze, hogy a nyomtató ki van-e választva.
- **4.** Az **Előzetes beállítások** menüben szükség esetén válasszon nyomtatási előzetes beállítást.
- **5.** A **Paper/Quality** lapon kattintson a felugró menüre, a nyomathordozó típusa mellett.

Állítsa be a megfelelő nyomtatási opciókat a nyomathordozó típusához (sima papír, fejléces, előre nyomtatott, előre lyukasztott, boríték, fotópapír, címke stb.). A nyomtatási opciók lehetnek például: méret, típus, tálca, nyomtatási felbontás és automatikus beállítások.

Ha nem jelennek meg a beállítások a Nyomtatás párbeszédpanelen, kattintson a **Részletek megjelenítése** lehetőségre.

- **6.** Kattintson az **Nyomtatás** gombra.
- **WEGJEGYZÉS:** Nyomtatás után vegye ki a készülékből a speciális nyomathordozót, például borítékot vagy fotópapírt.

### **A nyomtatási parancsikonok beállítása (Windows)**

- **1.** A szoftverprogram **Fájl** menüjében kattintson a **Nyomtatás** parancsra.
- **2.** Kattintson arra a hivatkozásra vagy gombra, amelyik megnyitja a **Tulajdonságok** párbeszédpanelt.

Az alkalmazástól függően ennek a hivatkozásnak vagy gombnak a neve lehet **Tulajdonságok** , **Beállítások**, **Nyomtatóbeállítások**, **Nyomtató tulajdonságai**, **Nyomtató**, vagy **Beállítások megadása**.

- **3.** Kattintson a **Nyomtatási parancsikonok** fülre.
- **4.** Kiindulási alapként válasszon meglévő parancsikont.
- **MEGJEGYZÉS:** Mindig válasszon parancsikont, mielőtt bármelyik beállítást megváltoztatná a képernyő jobb oldalán. Ha elvégzi a beállítást és csak utána választ parancsikont, akkor az összes beállítása elvész.
- **5.** Válassza ki a nyomtatási opciókat az új parancsikonhoz.
- **6.** Kattintson a **Mentés másként** gombra.
- **7.** Írja be a parancsikon nevét, majd kattintson az **OK** gombra.

# <span id="page-61-0"></span>**Nyomtatási előzetes beállítások beállítása (OS X)**

- **1.** A szoftverprogram **Fájl** menüjében kattintson a **Nyomtatás** parancsra.
- **2.** Ellenőrizze, hogy a nyomtató ki van-e választva.
- **3.** Az **Előzetes beállítások** felugró menüben válassza az **Alapértelmezett beállítások** lehetőséget.
- **4.** Kattintson az **Aktuális beállítások mentése előzetes beállításként** lehetőségre.
- **5.** Írjon be egy leíró nevet az előzetes beállításhoz és mentse **Csak ez a nyomtató** vagy **Összes nyomtató**  lehetőségként.

### **Színek beállítása vagy kezelése**

Állítsa be a nyomat színét a készülékhez úgy, hogy megváltoztatja a beállításokat a nyomtató illesztőprogramjában.

- Előre beállított színtéma választása a nyomtatási feladathoz
- Színopciók manuális beállítása nyomtatási feladathoz
- [Színek egyeztetése a képernyőn lévő színekkel](#page-62-0)
- [Színek elérhetősége a színes nyomtatáshoz](#page-63-0)

#### **Előre beállított színtéma választása a nyomtatási feladathoz**

- **1.** A szoftverprogram **Fájl** menüjében kattintson a **Nyomtatás** parancsra.
- **2.** Ellenőrizze, hogy a nyomtató ki van-e választva.
- **3.** Kattintson arra a hivatkozásra vagy gombra, amelyik megnyitja a **Tulajdonságok** párbeszédpanelt.

Az alkalmazástól függően ennek a hivatkozásnak vagy gombnak a neve lehet **Tulajdonságok** , **Beállítások**, **Nyomtatóbeállítások**, **Nyomtató tulajdonságai**, **Nyomtató**, vagy **Beállítások megadása**.

- **4.** Kattintson a **Színes** fülre, és válasszon színtémát a **Színtémák** legördülő listából (Windows) vagy az **RGB szín** felugró menüből (OS X).
	- **Alapértelmezett (sRGB)**: Ez a téma beállítja a készüléket RGB-adatok nyomtatására nyers eszköz üzemmódban. A téma használata során a megfelelő megjelenítés érdekében kezelje a színt a szoftverprogramban, vagy az operációs rendszerben.
	- **Élénk**: A készülék fokozza a színtelítettséget a középső tónusokban. Használja ezt a témát üzleti ábrák nyomtatásához.
	- **Fotó**: A készülék úgy értelmezi az RGB-színt, mintha fényképként lenne kinyomtatva egy miniatűr digitális laboratórium használatával. A készülék mélyebb, telítettebb színeket választ, eltérően az alapértelmezett (sRGB) témától. Használja ezt a témát fényképek nyomtatásához.
	- **Fotó (Adobe RGB 1998)**: Használja ezt a témát olyan digitális fotók nyomtatásához, amelyek az AdobeRGB színterületet használják, nem az sRGB-t. Kapcsolja ki a színkezelést a szoftverprogramban, amikor ezt a témát használja.
	- **Nincs**: Nem használ színtémát.

#### **Színopciók manuális beállítása nyomtatási feladathoz**

A nyomtató illesztőprogramjának használatával törölje az alapértelmezett színbeállításokat, és manuálisan állítsa be a beállításokat. Használja az illesztőprogram beépített súgóját annak megértéséhez, hogy az egyes beállítások milyen hatást gyakorolnak a nyomatra.

- <span id="page-62-0"></span>**1.** A szoftverprogram **Fájl** menüjében kattintson a **Nyomtatás** parancsra.
- **2.** Ellenőrizze, hogy a nyomtató ki van-e választva.
- **3.** Hajtsa végre a megfelelő műveletet:
	- **Windows**: Kattintson arra a hivatkozásra vagy gombra, amelyik megnyitja a **Tulajdonságok**  párbeszédpanelt.

Az alkalmazástól függően ennek a hivatkozásnak vagy gombnak a neve lehet **Tulajdonságok** , **Beállítások**, **Nyomtatóbeállítások**, **Nyomtató tulajdonságai**, **Nyomtató**, vagy **Beállítások megadása**.

- **OS X**: A **Példányok és oldalak** előugró menüben, válassza a **Színes** lehetőséget. Utána szüntesse meg a **HP EasyColor** kijelölését.
- **4.** Lépjen tovább a **Speciális** lapra vagy panelre.
	- **Windows**: A **Speciális** lapon, kattintson a **Tinta beállításai** lehetőségre.
	- **OS X**: Kattintson a kibontó háromszögre a **Speciális** elem mellett.
- **5.** A csúszkák használatával végezze el a következő beállításokat:
	- **Száradási idő**: Tolja el jobbra a csúszkát annak az időnek a megnöveléséhez, amely alatt a nyomtató megszárítja a nyomtatott oldalt. A szárítási idő növelése a sima papírra végzett nyomtatásnál működik a legjobban.
	- **Saturation** (Telítettség): Tolja el jobbra a csúszkát a felhasznált tinta mennyiségének megnövelésére. A telítettség növelése a prospektuspapírra vagy a fotópapírra végzett nyomtatásnál működik a legjobban.
	- **Fekete tinta elosztása**: Mozgassa a csúszkát balra, ha korlátozni akarja a fekete tinta eloszlását a szomszédos színes területeken a nyomtatott lapon. Az eloszlás csökkentése a sima papírra végzett nyomtatásnál működik a legjobban.

**WEGJEGYZÉS:** A színbeállítások manuális megváltoztatása hatást gyakorolhat a végeredményre. A HP azt javasolja, hogy csak a színes grafikák szakértői végezzenek el ilyen változtatásokat.

**6.** Kattintson az **OK** gombra a módosítások mentéséhez és zárja be az ablakot, vagy kattintson a **Visszaállítás** gombra, ha vissza akar térni a gyári alapértelmezett beállításokhoz (Windows).

#### **Színek egyeztetése a képernyőn lévő színekkel**

A legtöbb felhasználó számára a színek egyeztetésének legjobb módja az sRGB színek nyomtatása.

A nyomtató kimeneti színei és a számítógép képernyőjén megjelenő színek közötti egyeztetés meglehetősen bonyolult feladat, mivel a nyomtató és a számítógép-monitorok eltérő módon állítják elő a színeket. A monitorok fénypixelek használatával jelenítik meg a színeket, amelyek egy RGB (vörös, zöld, kék) színfolyamatot használnak, a nyomtatók azonban kinyomtatják a színeket egy CMYK (cián, bíbor, sárga és fekete) eljárást használnak.

Számos tényező befolyásolhatja, hogy a kinyomtatott színek mennyire egyeznek meg a monitoron látható színekkel:

- Nyomtatási hordozóanyagok
- Nyomtatási eljárás (például patron, nyomtatási vagy lézer technológia)
- Mennyezeti világítás
- A színek felfogásával kapcsolatos személyes különbségek
- <span id="page-63-0"></span>Szoftverprogramok
- Nyomtató-illesztőprogramok
- A számítógépen lévő operációs rendszerek
- **Monitorok**
- Videokártyák és illesztőprogramok
- Munkavégzés környezete (például páratartalom)

#### **Színek elérhetősége a színes nyomtatáshoz**

A HP színhozzáférés-vezérlési eszközeinek csomagja lehetővé teszi egyes felhasználók vagy csoportok, illetve alkalmazások számára a színek engedélyezését vagy letiltását. További tudnivalókat a következő webhelyen talál: [HP Universal Print Driver](http://www.hp.com/go/upd) .

# **Nyomtatás a HP ePrint szolgáltatással**

HP ePrint használatával bárhol, bármikor nyomtathat mobiltelefonról, laptopról vagy bármilyen más mobileszközről. A HP ePrint bármilyen e-mail használatra alkalmas eszközről működik. Ha tud e-mailt küldeni, akkor nyomtathat a HP ePrint használatára alkalmas eszközökről. További tudnivalókat a következő webhelyen talál: [HP Connected](http://www.hpconnected.com) .

A HP ePrint szolgáltatás használatához az alábbiak szükségesek:

- Ellenőrizze, hogy az internet és e-mail használatára alkalmas számítógéppel vagy mobileszközzel rendelkezik.
- A HP beágyazott webkiszolgáló és a HP ePrint engedélyezve van a nyomtatón. További információ: [HP](#page-28-0)  [Embedded Web Server.](#page-28-0)

# **Nyomtatás távolról, e-mail küldésével a HP ePrint alkalmazással**

Ha úton van, dokumentumok nyomtatásához elegendő e-mailt küldenie a HP ePrint alkalmazás használatával a HP ePrint-kompatibilis nyomtató számára. További információk: [Webszolgáltatások.](#page-32-0)

- **MEGJEGYZÉS:** Szerezze meg a HP ePrint e-mail címét, amikor az irodában van. Az utasításokat lásd: [HP ePrint .](#page-33-0)
	- **1.** A számítógépen vagy mobileszközön nyissa meg az e-mail alkalmazást.
	- **2.** Hozzon létre egy új e-mail üzenetet, majd csatolja a nyomtatni kívánt fájlt.
	- **3.** Írja be a HP ePrint e-mail címét a "Címzett" mezőbe, majd válassza az e-mail üzenet elküldésének lehetőségét.

**MEGJEGYZÉS:** Ne adjon meg további e-mail címeket a "Címzett" vagy a "Másolatot kap" mezőben. A HP ePrint kiszolgáló nem fogad el nyomtatási feladatokat több e-mail cím esetében.

# **Nyomtatás helyszíni számítógépről vagy mobil eszközről.**

Ha otthon vagy az irodában van, okostelefon vagy táblagép használatával egyszerűen nyomtathat.

**MEGJEGYZÉS:** Ha a hálózat elérése nélkül kíván nyomtatni, további információkat a következő témakörben találhat: [Wi-Fi Direct használata számítógép vagy eszköz csatlakoztatására a készülékhez](#page-22-0).

- <span id="page-64-0"></span>**1.** Győződjön meg arról, hogy a mobileszköz és a nyomtató ugyanazon a hálózaton van.
- **2.** Válassza ki a nyomtatni kívánt fényképet vagy dokumentumot, majd válassza ki a nyomtatót.
- **3.** Erősítse meg a nyomtatási beállításokat, majd nyomtassa ki a dokumentumot.

# **Nyomtatás a AirPrint (OS X) szolgáltatással**

Az Apple AirPrint szolgáltatásával való nyomtatás iPad (iOS 4.2), iPhone (3GS vagy újabb), iPod touch (harmadik generációs vagy újabb) készülékek, illetve Mac (OS X v10.9 vagy újabb) számítógép használata esetén támogatott.

Az AirPrint szolgáltatás használatához az alábbiak szükségesek:

- A nyomtatónak és az Apple eszköznek ugyanahhoz a hálózathoz kell csatlakoznia, mint az AirPrint használatára alkalmas eszköznek. További tudnivalókat a következő webhelyen talál: [HP](http://www.hp.com/go/mobileprinting)  [mobilnyomtatás](http://www.hp.com/go/mobileprinting) . Ha a webhely lokalizált verziója nem elérhető az Ön országában, régiójában, akkor lehetséges, hogy a webhely átirányítja Önt a HP mobilnyomtatás webhelyre egy másik országban, régióban, vagy másik nyelven.
- A nyomtató papírbeállításainak megfelelő papír töltsön be.

#### **Az AirPrint ismételt engedélyezése**

Az AirPrint alapértelmezetten engedélyezve van. Ha letiltják, a következő utasítások alapján tudja ismét engedélyezni.

- **1.** Nyissa meg a beágyazott webkiszolgálót. További információ: [Nyissa meg a beágyazott webkiszolgálót.](#page-29-0).
- **2.** A **Hálózat** lapon kattintson az **AirPrint**, majd az **Állapot** lehetőségre.
- **3.** Az **AirPrint állapota** sorban kattintson az **AirPrint bekapcsolása** lehetőségre.

# **Tippek a sikeres nyomtatáshoz**

- Tippek a patronhasználathoz
- [Tippek a papír betöltéséhez](#page-65-0)
- [Tippek a nyomtató beállításához \(Windows\)](#page-65-0)
- [Tippek a nyomtató beállításához \(OS X\)](#page-66-0)

#### **Tippek a patronhasználathoz**

- Ha a nyomtatás minősége elfogadhatatlan, további információ itt olvasható: A nyomtatási minőség [javítása](#page-82-0).
- Használjon eredeti HP patronokat.

Az eredeti HP nyomtatópatronokat HP nyomtatókhoz és papírokhoz tervezték és ezekhez tesztelték, hogy minden esetben kiváló minőségű eredményt biztosítsanak.

**MEGJEGYZÉS:** A HP nem tudja garantálni a nem HP tinta minőségét vagy megbízhatóságát. A nem HPtermékek használatából eredő javítási vagy szervizigényre a készülék jótállása nem terjed ki.

Ha abban a hiszemben járt el, hogy eredeti HP patront vásárolt, keresse fel a következő címet: [HP nem](http://www.hp.com/go/anticounterfeit)  [hamisított termékek](http://www.hp.com/go/anticounterfeit) .

A fekete és a színes patronokat is megfelelően helyezze be.

További információ: [A patronok cseréje](#page-55-0).

<span id="page-65-0"></span>● A patronok becsült tintaszintjének ellenőrzésével meggyőződhet róla, hogy elegendő utánpótlással rendelkezik-e.

A tintaszinttel kapcsolatos figyelmeztetések és jelzések csak becsült adatokon alapulnak.

További információ: [A becsült tintaszintek ellenőrzése](#page-53-0).

- **MEGJEGYZÉS:** Ha alacsony tintaszintről tájékoztató figyelmeztető üzenetet kap, készítsen elő egy cserepatront annak érdekében, hogy kiküszöbölhesse az esetleges nyomtatási késlekedéseket. Mindaddig nem kell kicserélnie a tintapatronokat, amíg a rendszer nem figyelmezteti erre.
- Annak érdekében, hogy megóvja a készüléket a károsodástól, mindig kapcsolja ki a nyomtatót a készülék előlapján található főkapcsolóval.

### **Tippek a papír betöltéséhez**

További információ: [Támogatott nyomathordozó-típusok](#page-40-0).

- Ellenőrizze, hogy a papír megfelelően van-e betöltve az adagolótálcába, majd állítsa be a megfelelő hordozóméretet és -típust. Amikor betölti a papírt az adagolótálcába, a rendszer felkéri, hogy adja meg a hordozóméretet és a hordozótípust.
- Egy köteg papírt (ne csak egyetlen papírlapot) töltsön be. A kötegben lévő valamennyi papírnak azonos méretűnek és típusúnak kell lennie, ellenkező esetben papírelakadás történhet.
- Ügyeljen arra, hogy az adagolótálcába tett papírok simák legyenek, a széleik ne legyenek meggyűrődve vagy beszakadva.
- Minden papírtípushoz és papírmérethez gondosan állítsa be az adagolótálca papírszélesség-beállítóit. Győződjön meg róla, hogy a beállító nem hajlítja meg a papírtálcában található papírt.

### **Tippek a nyomtató beállításához (Windows)**

- Az alapértelmezett nyomtatási beállítások módosításához hajtsa végre a következő műveletek valamelyikét:
	- A HP nyomtatósegédben kattintson a **Nyomtatás** , majd kattintson a **Preferenciák beállítása**  elemre. További információ: [Nyissa meg a HP nyomtatósegédet](#page-36-0).
	- A szoftverprogram **Fájl** menüjében kattintson a **Nyomtatás** parancsra.Nyissa meg a Nyomtató tulajdonságai párbeszédpanelt.
- A nyomtató-illesztőprogram **Színes** vagy a **Kivitelezés** lapján állítsa be a következő opciókat, szükség szerint:
	- **Szürkeárnyalatos nyomtatás**: Lehetővé teszi, hogy a fekete-fehér dokumentumokat kizárólag fekete tintával nyomtassa. Kattintson a **Csak fekete tintával** lehetőségre, majd kattintson az **OK**  gombra.
	- **Oldalak laponként**: Segít meghatározni az oldalak sorrendjét, ha egy dokumentumot laponként több mint két oldalra nyomtat.
	- **Ismertetőfüzet elrendezése**: Lehetővé teszi többoldalas dokumentumok nyomtatását füzetként. Két oldalt nyomtat a lapok mindkét oldalára, amelyek ezt követően füzetté hajthatók ketté. Válasszon egy kötési módszert a legördülő listából, majd kattintson az **OK** gombra:
- <span id="page-66-0"></span>○ **Baloldali kötés**: A kötési oldal a bal oldalon jelenik meg, miután füzetté hajtogatta a lapokat. Válassza ezt a beállítást, ha balról jobbra olvas.
- **Jobb oldali kötés**: A kötési oldal a jobb oldalon jelenik meg, miután füzetté hajtogatta a lapokat. Válassza ezt a beállítást, ha jobbról balra olvas.
- **Oldalkeretek nyomtatása**: Lehetővé teszi szegélyek hozzáadását az oldalakhoz, ha egy dokumentum nyomtatásakor több oldalt nyomtat egy lapra.
- Nyomtatási parancsikonokkal lerövidítheti a nyomtatási beállítások megadásához szükséges időt.

# **Tippek a nyomtató beállításához (OS X)**

- A programban ügyeljen a nyomtatóba betöltött megfelelő papírméret kiválasztására.
	- **a.** A **Fájl** menüben válassza az **Oldalbeállítás** lehetőséget.
	- **b.** Az **Adott formátum** alatt ellenőrizze, hogy a nyomtató ki van-e választva.
	- **c.** Az előugró menüből válassza a **Példányok és oldalak** lehetőséget.
- A programban ügyeljen a nyomtatóba betöltött megfelelő papírtípus és minőség kiválasztására.
	- **a.** A szoftverprogram **Fájl** menüjében kattintson a **Nyomtatás** parancsra.
	- **b.** A A **Példányok és oldalak** előugró menüben felugró menüben válassza a **Papír/Minőség** elemet, majd válassza ki a megfelelő papírtípust és minőséget.
- Fekete-fehér dokumentum kizárólag fekete tintával történő nyomtatásához tegye a következőket:
	- **a.** A szoftverprogram **Fájl** menüjében kattintson a **Nyomtatás** parancsra.
	- **b.** A Nyomtatás ablakban, a felugró menüben, válassza a **Példányok és oldalak** lehetőséget, majd válassza a **Színes** lehetőséget.
	- **c.** Törölje a **HP EasyColor** kijelölését, majd válassza a **Nyomtatási szín mint szürke** lehetőséget.
	- **d.** Válassza a **Csak fekete tinta** lehetőséget.

# **7 Problémák megoldása**

- problémamegoldási ellenőrzőlista
- [Információs lapok](#page-68-0)
- [Gyárilag beállított alapértelmezett értékek](#page-69-0)
- [Tisztítási eljárások](#page-69-0)
- [Elakadások és papíradagolási problémák](#page-70-0)
- [Patronnal kapcsolatos problémák](#page-77-0)
- [Nyomtatási problémák](#page-81-0)
- [Csatlakoztatási problémák](#page-84-0)
- [Vezeték nélküli hálózati problémák](#page-86-0)
- [Termékszoftverrel kapcsolatos problémák \(Windows\)](#page-89-0)
- [Termékszoftverrel kapcsolatos problémák \(OS X\)](#page-90-0)

# **problémamegoldási ellenőrzőlista**

A készülékkel kapcsolatos problémák megoldásához kövesse ezeket a lépéseket.

- Ellenőrizze, hogy a készülék tápellátása be van-e kapcsolva
- Ellenőrizze a kezelőpanelen, hogy vannak-e hibaüzenetek.
- [A nyomtatási funkció ellenőrzése](#page-68-0)
- [Próbáljon meg nyomtatási feladatot küldeni egy számítógépről.](#page-68-0)
- [A készülék teljesítményét befolyásoló tényezők](#page-68-0)

# **Ellenőrizze, hogy a készülék tápellátása be van-e kapcsolva**

- **1.** Ha a tápkapcsológomb nem világít, kapcsolja be a készüléket a gomb megnyomásával.
- **2.** Ha a főkapcsoló a jelek szerint nem működik, ellenőrizze, hogy az erősáramú kábel csatlakoztatva vane a készülékhez és az elektromos vagy váltóáramú csatlakozóhoz.
- **3.** Ha a készülék továbbra sem kapcsolódik be, ellenőrizze az áramforrást úgy, hogy csatlakoztatja az erősáramú kábelt egy másik elektromos vagy váltóáramú csatlakozóhoz.

### **Ellenőrizze a kezelőpanelen, hogy vannak-e hibaüzenetek.**

A kezelőpanelen a készenléti állapotnak kell megjelennie. Ha hibaüzenet jelenik meg, oldja meg a hibát.

# <span id="page-68-0"></span>**A nyomtatási funkció ellenőrzése**

- **1.** A kezelőpanel kezdőképernyőjén válassza a Beállítás elemet (ha szükséges, használja a A vagy a  $\blacktriangledown$ gombot), és nyomja meg az OK gombot.
- **2.** Válassza a Jelentések nyomtatása elemet, és nyomja meg az OK gombot.
- **3.** Válassza a Nyomtatóállapot-jelentés elemet, és nyomja meg az OK gombot.
- **4.** Ha a készülék nem nyomtatja ki a jelentést, ellenőrizze, van-e papír a tálcában, majd ellenőrizze a kezelőpanelt, nincs-e papírelakadás a készülékben.

**MEGJEGYZÉS:** Ellenőrizze, hogy a tálcába helyezett papír megfelel-e a készülék specifikációinak.

### **Próbáljon meg nyomtatási feladatot küldeni egy számítógépről.**

- **1.** Szövegszerkesztő programmal küldjön nyomtatási feladatot a készülékre.
- **2.** Ha a készülék nem nyomtatja ki a feladatot, ellenőrizze, hogy a megfelelő nyomtatóillesztőt választotta-e ki.
- **3.** Távolítsa el, majd telepítse újra a készülék szoftverét.

### **A készülék teljesítményét befolyásoló tényezők**

Több tényező is befolyásolja, mennyi időre van szükség a feladat kinyomtatásához:

- A használt szoftverprogram és annak beállításai
- Különleges papír használata (például nehéz papír vagy egyéni méretű papír)
- A készülék feldolgozási és letöltési ideje
- Az ábra bonyolultsága és mérete
- A használt számítógép sebessége
- A USB vagy a hálózati kapcsolat
- A készülék színes vagy monokróm üzemmódban nyomtat-e
- Az USB meghajtó típusa, ha használ ilyet

# **Információs lapok**

Az információs lapok a készülék memóriájában vannak. Ezek a lapok segítenek a készülékkel kapcsolatos problémák diagnosztizálásában és megoldásában.

**MEGJEGYZÉS:** Ha a készülék nyelvét nem állították be megfelelően a telepítés során, manuálisan is megváltoztathatja a nyelvet, így a készülék az egyik támogatott nyelven nyomtatja ki az információs lapokat. A nyelvet a kezelőpanel Beállítás > Nyomtatóbeállítások > Tulajdonságok > Nyelvek menüjében, vagy a HP beágyazott webkiszolgáló használatával módosíthatja.

- **1.** A kezelőpanel kezdőképernyőjén válassza a Beállítás elemet (ha szükséges, használja a  $\blacktriangle$  vagy a  $\blacktriangledown$ gombot), és nyomja meg az OK gombot.
- **2.** Válassza a Jelentések nyomtatása elemet, és nyomja meg az OK gombot.
- **3.** Válassza ki a nyomtatni kívánt jelentés nevét, és nyomja meg az OK gombot:

<span id="page-69-0"></span>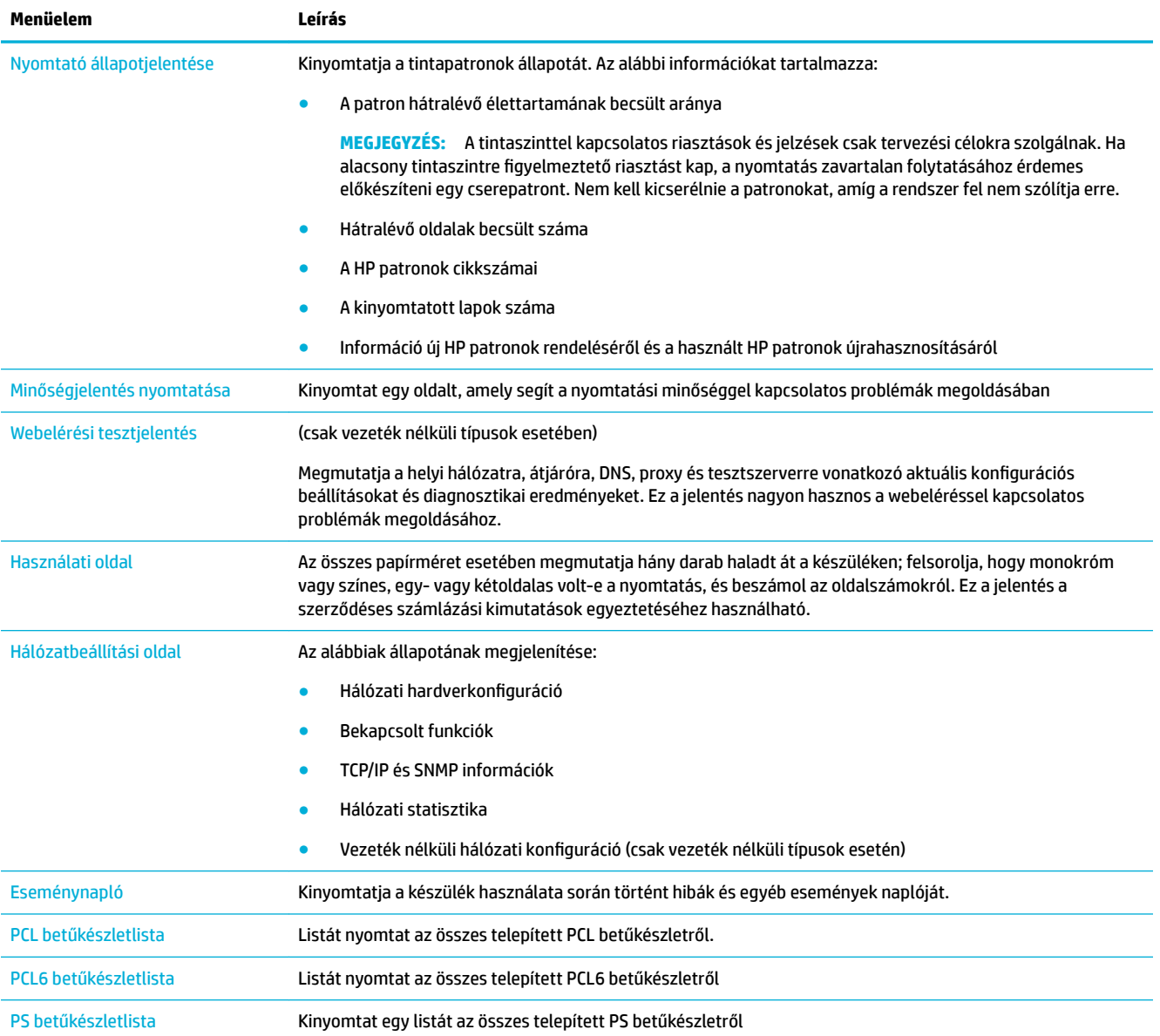

# **Gyárilag beállított alapértelmezett értékek**

**FIGYELMEZTETÉS:** A gyári alapértelmezések visszaállítása a hálózat minden beállítását a gyári beállításokra állítja vissza.

- 1. A kezelőpanel kezdőképernyőjén válassza a Hálózat elemet (ha szükséges, használja a **4** vagy a  $\blacktriangledown$ gombot), és nyomja meg az OK gombot.
- **2.** Válassza a Háló. beáll. visszaáll.? elemet, és nyomja meg az OK gombot.
- **3.** Nyomja meg a (Igen) gombot.

# **Tisztítási eljárások**

[Nyomtatófej megtisztítása](#page-70-0)

A kezelőpanel képernyőjének tisztítása

### <span id="page-70-0"></span>**Nyomtatófej megtisztítása**

A nyomtatási folyamat során papír- és tintamaradék, valamint por rakódhat le a termékben. Egy idő után a lerakódott szennyeződés a nyomtatási minőséggel kapcsolatos problémákat okozhat, például foltokat és elkenődést.

A készülék automatikusan szervizeli önmagát, lefuttatja a tisztítási eljárásokat, amelyek az említett problémák legnagyobb részét megoldják.

Az olyan problémák esetében, amelyeket a készülék nem tud automatikusan megoldani, a következő eljárással tisztítsa meg a nyomtatófejet.

**MEGJEGYZÉS:** Ez az eljárás tinta használatával tisztítja meg a nyomtatófejet. Csak nyomtatási minőségi problémák megoldására használja ezt az eljárást. Ne használja időszakos karbantartásra.

**TIPP:** Ha megfelelően kapcsolja ki a készüléket, a készülék elején található főkapcsoló megnyomásával, ez hozzájárul a nyomtatófej eltömődésével és a nyomtatás minőségével kapcsolatos problémák megelőzéséhez.

- 1. A kezelőpanel kezdőképernyőjén válassza a Beállítás elemet (ha szükséges, használja a A vagy a  $\blacktriangledown$ gombot), és nyomja meg az OK gombot.
- **2.** Válassza az Eszközök elemet, és nyomja meg az OK gombot.
- **3.** Válassza a Nyomtatófej tisztítása 1. szint elemet, és nyomja meg az OK gombot, majd kövesse a kezelőpanelen megjelenő utasításokat. Szükség esetén töltsön papírt a kért tálcába.

A készüléken ekkor lassan végighalad egy papírlap. Az eljárás végén dobja ki az oldalt.

**4.** Ha a nyomtatófej továbbra sem tiszta, válassza a Nyomtatófej tisztítása – 2. szint elemet, és nyomja meg az OK gombot, majd kövesse a kezelőpanelen megjelenő utasításokat. Ha ez nem működik, folytassa a következő tisztítási eljárással. Szükség esetén menjen végig a tisztítási eljárások listáján.

A készüléken ekkor lassan végighalad egy papírlap. Az eljárás végén dobja ki az oldalt.

### **A kezelőpanel képernyőjének tisztítása**

Mindig tisztítsa meg a kezelőpanel képernyőjét, ha azon por vagy ujjlenyomatok találhatók. Törölje át óvatosan a képernyőt tiszta, nedves, nem bolyhosodó ruhával.

**FIGYELMEZTETÉS:** Csak vizet használjon. Az oldószerek vagy tisztítószerek károsíthatják a kezelőpanel képernyőjét. Ne öntsön vagy spricceljen vizet közvetlenül a képernyőre.

# **Elakadások és papíradagolási problémák**

A papírkezelési problémák megoldásához próbálja ki ezeket a lépéseket.

- A készülék nem szedi fel a papírt
- [A készülék egyszerre több lapot húz be.](#page-71-0)
- [A papírelakadások megelőzése](#page-71-0)
- [Elakadások megszüntetése](#page-72-0)

#### **A készülék nem szedi fel a papírt**

Ha a készülék nem szedi fel a papírt a tálcáról, próbálja ki ezeket a megoldásokat:

- <span id="page-71-0"></span>Nyissa ki a készüléket és távolítsa el az esetleges elakadt papírlapokat.
- Tegyen a tálcára a feladathoz megfelelő méretű papírt.
- Ügyeljen arra, hogy a tálca papírvezetői megfelelően be legyenek állítva a papír méretéhez. Igazítsa össze a vezetőket a tálca alján található papírméret-megjelölésekkel.
- Vegye ki a papírköteget a tálcából és hajlítsa meg, forgassa el 180 fokkal, majd lapozza át. *Ne pörgesse át a papírköteget.* Tegye vissza a papírköteget a tálcába.
- Ellenőrizze a kezelőpanelen, hogy nincs-e a készüléken megerősítésre váró felszólítás a papír manuális adagolására az 1. tálcán keresztül, amely a termék bal oldalán található többcélú tálca. Töltsön be papírt, és folytassa.

### **A készülék egyszerre több lapot húz be.**

Ha a készülék egyszerre több papírt szed fel a tálcáról, próbálja ki ezeket a megoldásokat:

- Vegye ki a papírköteget a tálcából és hajlítsa meg, forgassa el 180 fokkal, majd lapozza át. *Ne pörgesse át a papírköteget.* Tegye vissza a papírköteget a tálcába.
- Csak olyan papírt használjon, amely megfelel az erre a termékre vonatkozó HP specifikációknak.
- Ne használjon gyűrött, összehajtott vagy sérült papírt. Ha szükséges, használjon másik csomagból vett papírt. Ellenőrizze, hogy a tálcában használt összes papír egyforma típusú és méretű-e.
- Ellenőrizze, hogy a tálca nincs-e túltöltve. Ha igen, vegye ki az összes papírt, egyenesítse ki a köteget, és tegyen vissza kevesebbet a tálcába.

Tegyen kisebb papírköteget a tálcára, például a felét, még akkor is, ha a tálca nincs túlságosan megtöltve.

- Ügyeljen arra, hogy a tálca papírvezetői megfelelően be legyenek állítva a papír méretéhez. Igazítsa össze a vezetőket a tálca alján található papírméret-megjelölésekkel.
- Nyomtasson másik tálcáról.

### **A papírelakadások megelőzése**

Próbálja ki ezeket a megoldásokat a papírelakadások számának csökkentéséhez:

- Csak olyan papírt használjon, amely megfelel az erre a termékre vonatkozó HP specifikációknak. Nem javasoljuk a könnyű, keresztszálirányú papír használatát.
- Ne használjon gyűrött, összehajtott vagy sérült papírt. Ha szükséges, használjon másik csomagból vett papírt.
- Olyan papírt használjon, amelyre korábban még nem nyomtattak vagy másoltak.
- Ellenőrizze, hogy a tálca nincs-e túltöltve. Ha igen, vegye ki az összes papírt, egyenesítse ki a köteget, és tegyen vissza kevesebbet a tálcába.
- Ügyeljen arra, hogy a tálca papírvezetői megfelelően be legyenek állítva a papír méretéhez. Úgy állítsa be a vezetőket, hogy megérintsék, de ne hajlítsák meg a papírköteget.
- Ellenőrizze, hogy a tálca teljesen be van-e helyezve a készülékbe.
- Ha vastag, dombornyomott vagy perforált papírt használ, használja a termék bal oldalán elhelyezkedő, többfunkciós 1. tálcát, és manuálisan, egyenként adagolja a papírt.
## **Elakadások megszüntetése**

- Elakadási helyek
- Elakadások megszüntetése az 1. tálcában (többcélú tálca)
- [Elakadások megszüntetése a 2. tálcában](#page-73-0)
- [Elakadások megszüntetése az opcionális 3. tálcában](#page-74-0)
- [Elakadások megszüntetése a bal oldali ajtóban](#page-75-0)
- [Elakadások megszüntetése a kimeneti tálcában](#page-75-0)
- [A duplex egység környékén kialakult elakadások megszüntetése](#page-76-0)

#### **Elakadási helyek**

Elakadás a következő helyeken történhet:

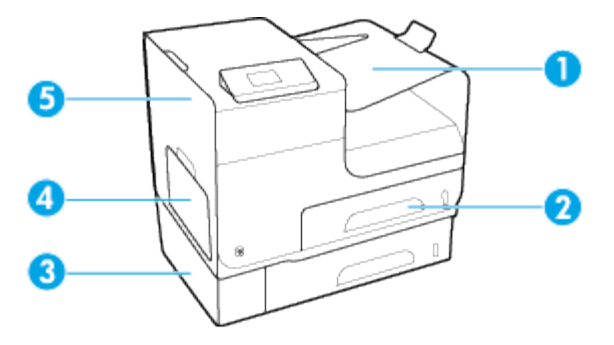

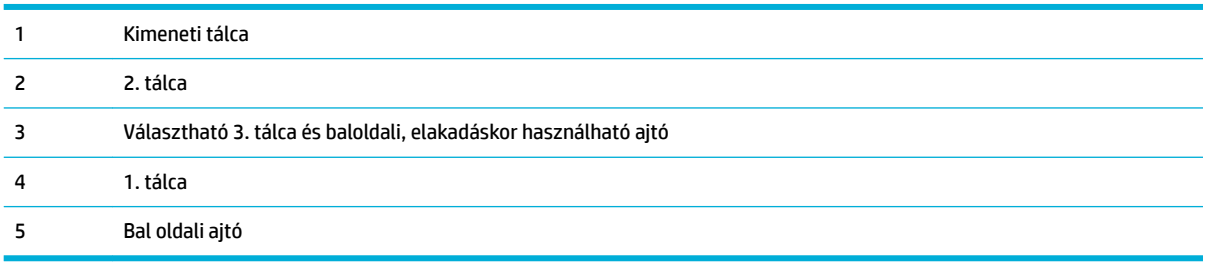

Az elakadás után foltok vagy elkenődés keletkezhetnek a nyomtatott lapokon. Ez a probléma magától megoldódik néhány lap kinyomtatása után.

#### **Elakadások megszüntetése az 1. tálcában (többcélú tálca)**

- **▲** Ha az elakadt lap látható és könnyen hozzáférhető az 1. tálcában, húzza ki onnan.
- **MEGJEGYZÉS:** Ha a lap elszakadt, távolítsa el valamennyi darabját a papírútról, és csak ez után folytassa a nyomtatást.

**MEGJEGYZÉS:** A legjobb eredmények elérése érdekében a papírelakadások elhárítása előtt ne kapcsolja ki a készüléket.

<span id="page-73-0"></span>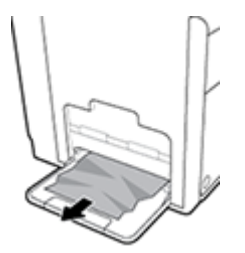

## **Elakadások megszüntetése a 2. tálcában**

**1.** Nyissa ki a 2. tálcát. Ehhez húzza ki a tálcát, és oldja ki a bal hátsó részén található zárat.

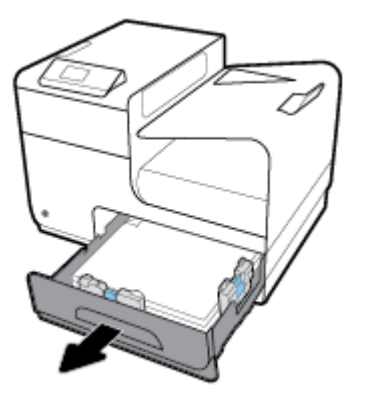

**2.** Húzza jobbra, majd a készülékből kifelé az elakadt lapot, és távolítsa el.

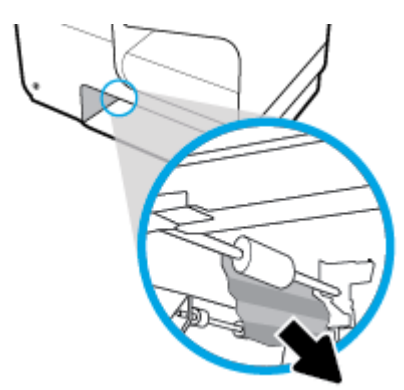

- **3.** Zárja vissza a 2. tálcát.
- **MEGJEGYZÉS:** Bezáráshoz nyomja le a tálcát középen, vagy a két oldalán egyformán. Nem megfelelő, ha csak az egyik oldalon nyomja le.

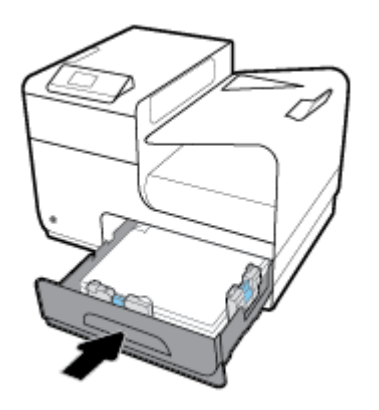

## <span id="page-74-0"></span>**Elakadások megszüntetése az opcionális 3. tálcában**

**1.** Nyissa ki a 3. tálcát.

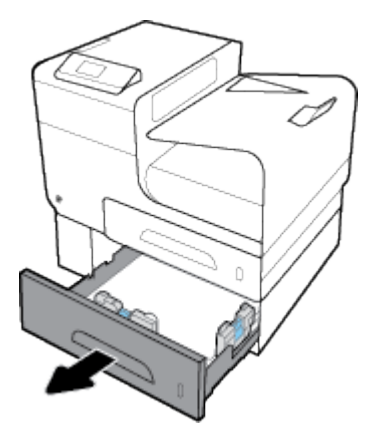

**2.** Húzza jobbra, majd a készülékből kifelé az elakadt lapot, és távolítsa el.

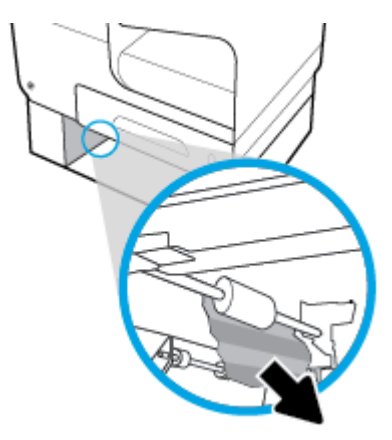

**3.** Ha az elakadás nem szüntethető meg a tálca felől, próbálja meg a 3. tálca bal oldali ajtaja felől megszüntetni.

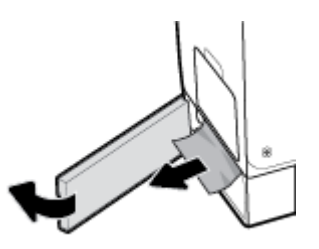

- <span id="page-75-0"></span>**4.** Zárja vissza a 3. tálcát.
- **MEGJEGYZÉS:** Bezáráshoz nyomja le a tálcát középen, vagy a két oldalán egyformán. Nem megfelelő, ha csak az egyik oldalon nyomja le.

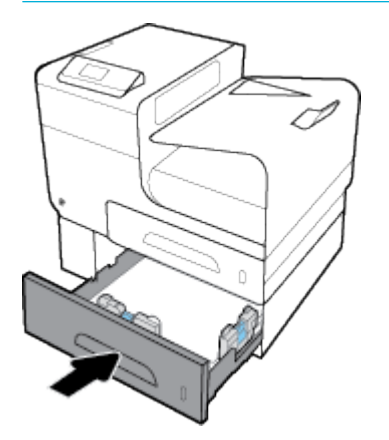

### **Elakadások megszüntetése a bal oldali ajtóban**

**1.** Nyissa ki a bal oldali ajtót.

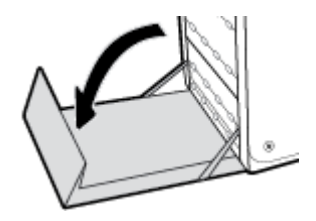

- **2.** Óvatosan távolítsa el a látható papírdarabokat a görgőkről és a kiadási területről.
	- **MEGJEGYZÉS:** Ha a lap elszakadt, távolítsa el valamennyi darabját a papírútról, és csak ez után folytassa a nyomtatást. Na használjon éles tárgyakat a papírdarabkák eltávolításához.

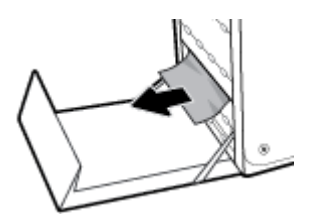

**3.** Csukja be a bal oldali ajtót.

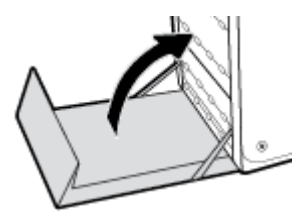

#### **Elakadások megszüntetése a kimeneti tálcában**

**1.** Keresse meg az elakadt papírt a kimeneti tálca területén.

<span id="page-76-0"></span>**2.** Távolítson el minden látható hordozót.

**WEGJEGYZÉS:** Ha a lap elszakad, a nyomtatás folytatása előtt távolítsa el a darabokat.

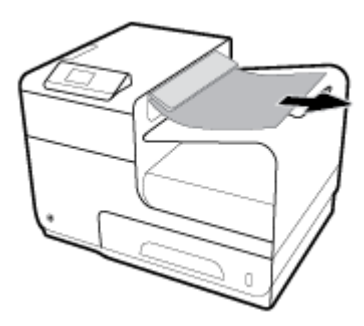

**3.** Nyissa ki, majd csukja be a bal oldali ajtót az üzenet törléséhez.

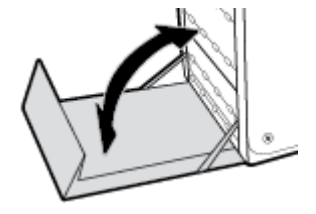

## **A duplex egység környékén kialakult elakadások megszüntetése**

**1.** Nyissa ki a bal oldali ajtót.

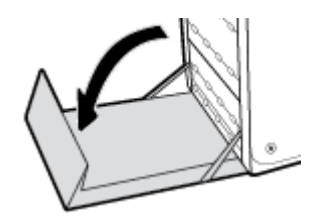

**2.** Két kézzel kihúzva távolítsa el a duplex egységet. Tegye félre a duplex egységet egy darab papírra, a tintafolyás megakadályozása érdekében álló helyzetben.

**FIGYELMEZTETÉS:** A duplex egység kihúzásakor ne érintse meg a fekete hengert, mert az foltot hagyhat a bőrén vagy a ruháján.

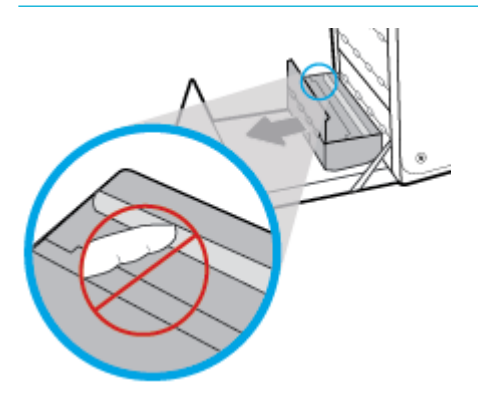

**3.** Engedje le a lemezt a zöld fül lenyomásával. A termék ennek hatására a nyomtatási területen keresztül próbálja adagolni a lapot. Ha a lap nem mozdul, lehetséges, hogy finoman meg kell húzni. Távolítsa el a lapot.

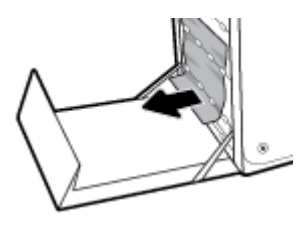

**4.** A zöld fül megemelésével állítsa vissza a lemezt a működési helyzetébe.

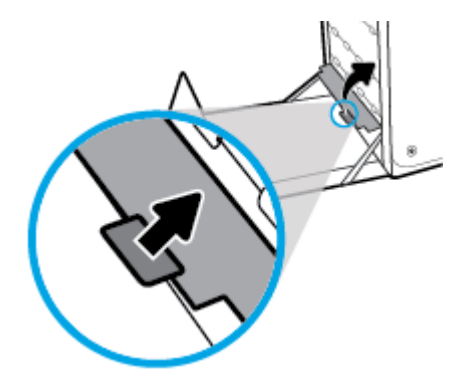

**5.** Helyezze vissza a duplex egységet.

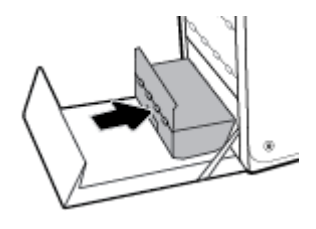

**6.** Csukja be a bal oldali ajtót.

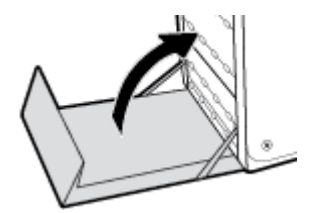

## **Patronnal kapcsolatos problémák**

- Újratöltött vagy utángyártott patronok
- [A kezelőpanel patronokkal kapcsolatos üzeneteinek értelmezése](#page-78-0)

## **Újratöltött vagy utángyártott patronok**

A HP nem javasolja a nem HP által gyártott új vagy felújított kellékek használatát. Mivel az egyéb patronok nem a HP termékei, a HP nem vesz részt a tervezésükben, és nem ellenőrizheti minőségüket. Ha újratöltött vagy utángyártott patront használ, és nem elégedett a nyomtatási minőséggel, cserélje ki a patront eredeti HP patronra.

<span id="page-78-0"></span>**MEGJEGYZÉS:** Amikor kicserél egy nem HP tintapatront eredeti HP tintapatronra, a nyomtatófejben még maradhat nem HP gyártmányú maradványtinta, amíg ki nem ürül belőle, és az újonnan behelyezett, eredeti HP tintapatronból származó tintát kezdi használni a berendezés. A nem HP maradványtinta kiürüléséig a nyomtatási minőség romolhat.

## **A kezelőpanel patronokkal kapcsolatos üzeneteinek értelmezése**

### **[szín] kazetta behelyezése**

#### **Leírás**

Ez az üzenet megjelenhet a készülék első üzembe helyezésekor, vagy az első üzembe helyezés befejezése után is.

Ha az üzenet az első üzembe helyezés alatt jelenik meg, az azt jelenti, hogy az egyik színes patron a lezárt ajtó ellenére nincs behelyezve. A készülék nem fog nyomtatni, ha valamelyik patron hiányzik.

Ha a készülék kezdeti inicializálása után megjelenik ez az üzenet, ez azt jelenti, hogy a patron hiányzik, vagy behelyezték, de sérült.

#### **Javasolt teendő**

Helyezze be vagy cserélje ki a jelzett színes patront.

#### **A készülékben eredeti HP nyomtatópatronok vannak**

#### **Leírás**

Eredeti HP patron van behelyezve.

#### **Javasolt teendő**

Semmit nem kell tenni.

#### **A patron kifogyott**

#### **Leírás**

A tintapatron a hasznos élettartama végére ért, így a készülék nem fog tovább nyomtatni.

#### **Javasolt teendő**

A kiürült tintapatronokat ki kell cserélni a nyomtatás folytatásához.

#### **Hamisított vagy használt [szín] patron van behelyezve**

#### **Leírás**

A patronban lévő eredeti HP tinta kifogyott.

#### **Javasolt teendő**

A nyomtatás folytatásához kattintson az OK gombra, vagy cserélje ki a nyomtatópatront eredeti HP patronra.

#### **Használt [színes patron] van behelyezve**

#### **Leírás**

Használt, de eredeti színes HP tintapatront helyeztek be vagy át.

#### **Javasolt teendő**

A nyomtatóban használt, de eredeti HP patron van. Nincs teendő.

#### **Hiba a nyomtató előkészítésével**

#### **Leírás**

A nyomtató órája meghibásodott, és a patron előkészítése nem fejeződött be. A becsült tintaszintek kijelzője pontatlan lehet.

#### **Javasolt teendő**

Ellenőrizze a nyomtatási feladat nyomtatási minőségét. Ha nem kielégítő, akkor az eszköztár nyomtatófejtisztító eljárásának futtatásával javíthatja.

#### **Ne használjon TELEPÍTŐ patronokat**

#### **Leírás**

A TELEPÍTŐ patronok nem használhatók az eszköz inicializálása után.

#### **Javasolt teendő**

Vegye ki a TELEPÍTŐ patronokat, majd telepítsen normál tintapatronokat.

#### **Nem HP patronok**

#### **Leírás**

Nincs semmilyen teendő, ez csak egy értesítés.

#### **Javasolt teendő**

Nincs semmilyen teendő, ez csak egy értesítés.

A HP nem javasolja a nem HP által gyártott, új vagy felújított kellékek használatát. A nyomtatás folytatásához kattintson az OK gombra, vagy cserélje ki a nyomtatópatront eredeti HP patronra.

#### **Nem kompatibilis [szín]**

#### **Leírás**

A behelyezett tintapatron nem ehhez a HP-készüléktípushoz készült. A készülék NEM fog működni ezzel a nyomtatópatronnal.

#### **Javasolt teendő**

Helyezzen be a készüléknek megfelelő patront.

#### **Nem kompatibilis patronok**

#### **Leírás**

- Lehet, hogy patron csatlakozói nem kapcsolódnak a nyomtatóhoz.
- A patron nem kompatibilis a nyomtatóval.

#### **Javasolt teendő**

- Óvatosan tisztítsa meg a patron csatlakozóit egy puha, bolyhosodásmentes ruhával, és illessze be újra a patront.
- Azonnal vegye ki a patront, és cserélje ki egy kompatibilis patronra.

#### **Nyomtatóhiba**

#### **Leírás**

A nyomtató nem működik.

#### **Javasolt teendő**

Tartson készenlétben egy cserepatront. Mindaddig nem kell kicserélnie a tintapatronokat, amíg a rendszer nem figyelmezteti erre.

#### **Probléma a nyomtatási rendszerrel**

#### **Leírás**

Az üzenetben megjelölt patron hiányzik, sérült, nem kompatibilis vagy nem a megfelelő helyre van beillesztve a nyomtatóban.

#### **Javasolt teendő**

Nyomtatási funkció letiltva. Látogasson el az [HP ügyféltámogatás](http://h20180.www2.hp.com/apps/Nav?h_pagetype=s-001&h_product=8878945&h_client&s-h-e023-1&h_lang=hu&h_cc=hu) webhelyére

### **Probléma a TELEPÍTŐ patronokkal**

#### **Leírás**

Probléma merült fel a TELEPÍTŐ patronokkal, és a nyomtató nem tudja befejezni a rendszer inicializálását.

#### **Javasolt teendő**

Látogasson el az [HP ügyféltámogatás](http://h20180.www2.hp.com/apps/Nav?h_pagetype=s-001&h_product=8878945&h_client&s-h-e023-1&h_lang=hu&h_cc=hu) webhelyére

## **TELEPÍTŐ patronok használata**

#### **Leírás**

A TELEPÍTŐ patronok el lettek távolítva, mielőtt a készülék befejezhette volna az inicializálást.

#### **Javasolt teendő**

A készülék inicializálásához használja a hozzá kapott TELEPÍTŐ patronokat.

A nyomtató első beállításakor a nyomtató dobozában található TELEPÍTŐ patronokat kell behelyeznie. Ezek a patronok kalibrálják a nyomtatót az első nyomtatási feladat előtt. Ha nem telepíti a TELEPÍTŐ patronokat a termék első beállításakor, az hibát okozhat. Ha normál patronokat telepített, vegye ki azokat, és tegye be a TELEPÍTŐ patronokat a nyomtató beállításának elvégzéséhez. Miután elkészült a nyomtató beállítása, a nyomtatóval használhatók normál patronok.

Ha továbbra is hibaüzeneteket kap, és a nyomtató nem tudja befejezni a rendszer inicializálását, keresse fel a [HP ügyféltámogatási](http://h20180.www2.hp.com/apps/Nav?h_pagetype=s-017&h_product=8878945&h_client&s-h-e023-1&h_lang=hu&h_cc=hu) webhelyét.

#### **Tintaszint alacsony**

#### **Leírás**

A tintapatron hamarosan a hasznos élettartama végére ér.

#### **Javasolt teendő**

A nyomtatás folytatható, de vegye figyelembe, hogy ideje beszerezni cserepatront. Mindaddig nem kell kicserélnie a tintapatronokat, amíg a rendszer nem figyelmezteti erre.

### **Tintaszint nagyon alacsony**

#### **Leírás**

A tintapatron hasznos élettartama hamarosan lejár.

#### **Javasolt teendő**

Tartson készenlétben egy cserepatront. Mindaddig nem kell kicserélnie a tintapatronokat, amíg a rendszer nem figyelmezteti erre.

## **Nyomtatási problémák**

- A készülék nem nyomtat
- [A készülék lassan nyomtat](#page-82-0)
- [A nyomtatási minőség javítása](#page-82-0)

### **A készülék nem nyomtat**

Ha a készülék egyáltalán nem nyomtat, próbálja ki a következő megoldásokat:

- Győződjön meg arról, hogy a készülék be van kapcsolva, és hogy a kezelőpanel jelzi-e, hogy készen áll.
	- Ha a kezelőpanel nem jelzi, hogy a termék készen áll, kapcsolja ki, majd újból kapcsolja be a készüléket.
	- Ha a kezelőpanel azt jelzi, hogy a készülék készen áll, próbálja meg újból elküldeni a feladatot.
- Ha a kezelőpanel azt jelzi, hogy a készülék hibát észlelt, hárítsa el a hibát, és próbáljon meg egy tesztoldalt nyomtatni a kezelőpanelről. Ha sikerül kinyomtatnia a tesztoldalt, lehetséges, hogy kommunikációs hiba áll fenn a készülék és a számítógép között, amelyről nyomtatni próbál.
- Ellenőrizze, hogy az összes kábel megfelelően van-e csatlakoztatva. Ha a készülék hálózathoz van csatlakoztatva, ellenőrizze a következőket:
	- Ellenőrizze a lámpát a hálózati csatlakozás mellett a készüléken. Ha a hálózat aktív, a lámpa zölden világít.
	- Ellenőrizze, hogy hálózati kábelt, és nem telefonkábelt használ-e a hálózati csatlakozáshoz.
	- Ellenőrizze, hogy a hálózati útválasztó, az elosztó vagy a kapcsoló be van-e kapcsolva és megfelelően működik-e.
- Telepítse a HP szoftvert a 123.hp.com/pagewide webhelyről (javasolt), vagy a HP szoftver-CD-jéről, amelyet a nyomtatóval kapott. Generikus nyomtató-illesztőprogramok használata késlekedéseket okozhat a feladatoknak a nyomtatósorokból való törlésekor.
- A számítógépen a nyomtatók felsorolásában jobb gombbal kattintson ennek a készüléknek a nevére, kattintson a **Tulajdonságok** lehetőségre, majd nyissa meg a **Portok** fület:
	- Ha hálózati kábelt használ a hálózati csatlakozáshoz, ellenőrizze, hogy a **Portok** lapon felsorolt nyomtatónév egyezik-e a készülék konfigurációs oldalán található készüléknévvel.
	- Ha USB kábelt használ és vezeték nélküli hálózathoz csatlakozik, ellenőrizze, hogy a **Virtuális nyomtatóport USB-hez** lehetőség mellett a jelölőnégyzetben van-e pipa.
- <span id="page-82-0"></span>Ha személyes tűzfalrendszert használ a számítógépen, lehetséges, hogy az blokkolja a kommunikációt a készülékkel. Ideiglenesen tiltsa le a tűzfalat és ellenőrizze, nem ez okozza-e a problémát.
- Ha a számítógép vagy a készülék vezeték nélküli hálózathoz csatlakozik, a rossz minőségű jel vagy interferencia is akadályozhatja a nyomtatási feladatokat.

## **A készülék lassan nyomtat**

Ha a készülék nyomtat, de nagyon lassan, próbálja ki a következő megoldásokat.

- Győződjön meg arról, hogy a számítógép megfelel-e a készülék minimális specifikációinak. A specifikációk felsorolásáról lásd: [HP ügyféltámogatás](http://h20180.www2.hp.com/apps/Nav?h_pagetype=s-001&h_product=8878945&h_client&s-h-e023-1&h_lang=hu&h_cc=hu) .
- Ha a papírtípus-beállítás nem megfelelő az éppen használt papírtípushoz, módosítsa a beállítást a papírtípusnak megfelelően.
- Ha a számítógép vagy a készülék vezeték nélküli hálózathoz csatlakozik, a rossz minőségű jel vagy interferencia is akadályozhatja a nyomtatási feladatokat.
- Ha a csendes mód be van kapcsolva, kapcsolja ki. A csendes üzemmód lelassítja a nyomtatási sebességet. További információ: [Csendes mód.](#page-17-0)

## **A nyomtatási minőség javítása**

Az alábbi irányelvek alkalmazásával a nyomtatási minőséggel kapcsolatos problémák legnagyobb része elkerülhető.

- Ügyeljen arra, hogy eredeti HP patronokat használjon
- Olyan papírt használion, amely megfelel a HP specifikációinak
- [A megfelelő papírtípus-beállítást használja a nyomtató-illesztőprogramban](#page-83-0)
- [Azt a nyomtató-illesztőprogramot használja, amely a leginkább megfelel az Ön nyomtatási igényeinek](#page-83-0)
- [Végezze el a nyomtatófej igazítását](#page-84-0)
- [Nyomtatási minőségre vonatkozó jelentés nyomtatása](#page-84-0)

#### **Ügyeljen arra, hogy eredeti HP patronokat használjon**

Lehetséges, hogy nem eredeti HP patront használ. További információ: [Hamis HP kazetták](#page-52-0). Cserélje le eredeti HP patronra.

#### **Olyan papírt használjon, amely megfelel a HP specifikációinak**

Használjon másfajta papírt, ha a következő problémák közül bármelyiket tapasztalja:

- A nyomtatás túl világos, vagy vannak halvány területek.
- A tinta foltot hagy vagy elkenődik a nyomtatott lapokon.
- A nyomtatott karakterek eldeformálódnak.
- A nyomtatott lapok összegöndörödnek.

Mindig a készülék által támogatott típusú és súlyú papírt használjon. Emellett kövesse az alábbi útmutatást a papír kiválasztásakor:

- Olyan papírt használjon, amely jó minőségű, nincsenek rajta vágások, szakadások, hasadások, foltok, laza részek, por, gyűrődések, hiányok, kapcsok, valamint felgöndörödött vagy hajlított élek.
- Olyan papírt használjon, amelyre korábban nem nyomtattak.
- <span id="page-83-0"></span>Használjon PageWide nyomtatókban való használatra tervezett papírt.
- Ne használjon túl durva papírt. Általában jobb nyomtatási minőséget eredményez, ha simább papírt használ.

**MEGJEGYZÉS:** A számos különféle sima papíron végzett belső tesztelés alapján a HP erősen ajánlja a ColorLok® logóval ellátott papírok használatát ehhez a készülékhez. A részletekért keresse fel a [HP](http://www.hp.com/go/printpermanence) [nyomtatási teljesítmény](http://www.hp.com/go/printpermanence) webhelyet.

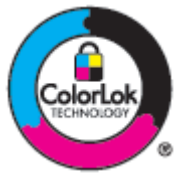

## **A megfelelő papírtípus-beállítást használja a nyomtató-illesztőprogramban**

Ellenőrizze a papírtípus beállítását, ha a következő problémák közül bármelyiket tapasztalja:

- A tinta elkenődik a nyomtatott lapokon.
- Ismétlődő jelek láthatók a nyomtatott lapokon.
- A nyomtatott lapok összegöndörödnek.
- A nyomtatott lapokon kicsik a nyomtatás nélküli területek.

#### **Papírtípus- és papírméret-beállítások módosítása (Windows)**

- **1.** A szoftverprogram **Fájl** menüjében kattintson a **Nyomtatás** parancsra.
- **2.** Válassza ki a készüléket, majd kattintson a **Tulajdonságok** vagy **Beállítások** gombra.
- **3.** Kattintson a **Paper/Quality** fülre.
- **4.** A **Papírtípus** legördülő listában kattintson a **Több** lehetőségre.
- **5.** Nyissa meg a **Típusok** lista beállításait.
- **6.** Nyissa meg az egyes papírtípus-kategóriákat, amíg meg nem találja a használt típust.
- **7.** Válassza ki a beállítást a használt papírtípushoz, majd kattintson az **OK** gombra.

#### **Papírtípus- és papírméret-beállítások módosítása (OS X)**

- **1.** A **Fájl** menüben válassza az **Oldalbeállítás** lehetőséget.
- **2.** Az **Adott formátum** alatt ellenőrizze, hogy a nyomtató ki van-e választva.
- **3.** A **Papírméret** előreugró menüből válassza ki a megfelelő papírméretet.
- **4.** A A **Példányok és oldalak** előugró menüben felugró menüben válassza a **Papír/Minőség** lehetőséget.
- **5.** A **Nyomathordozó típusa:** felugró menüben válassza ki a megfelelő nyomathordozó-típust.

#### **Azt a nyomtató-illesztőprogramot használja, amely a leginkább megfelel az Ön nyomtatási igényeinek**

Lehetséges, hogy másik nyomtató-illesztőprogramot kell használnia, ha a nyomtatott oldalon váratlan vonalak jelennek meg az ábrákon, hiányzik szöveg, hiányzik ábra, nem megfelelő a formázás, vagy más betűtípusok jelennek meg.

<span id="page-84-0"></span>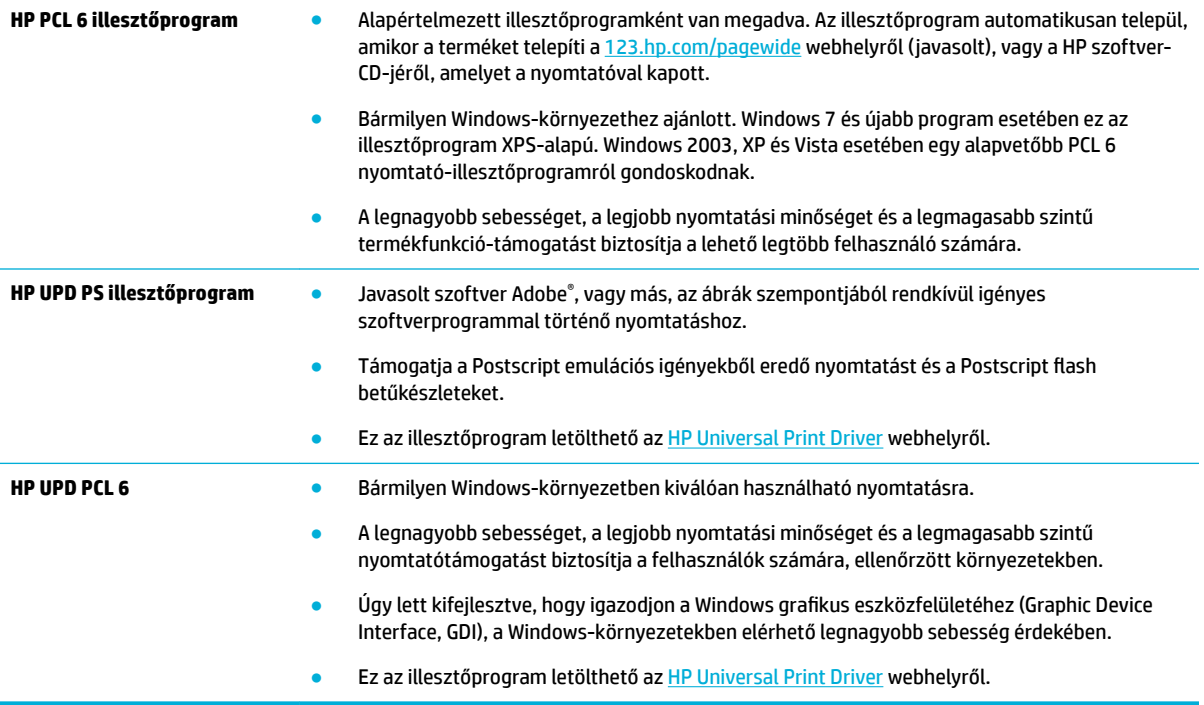

**WEGJEGYZÉS:** Letölthet további nyomtató-illesztőprogramokat az [HP ügyféltámogatás](http://h20180.www2.hp.com/apps/Nav?h_pagetype=s-001&h_product=8878945&h_client&s-h-e023-1&h_lang=hu&h_cc=hu) webhelyről.

#### **Végezze el a nyomtatófej igazítását**

- **1.** A kezelőpanel kezdőképernyőjén válassza a Beállítás elemet (ha szükséges, használja a  $\blacktriangle$  vagy a  $\blacktriangledown$ gombot), és nyomja meg az OK gombot.
- **2.** Válassza az Eszközök elemet, és nyomja meg az OK gombot.
- **3.** Válassza a Nyomtatófej igazítása elemet, és nyomja meg az OK gombot.

#### **Nyomtatási minőségre vonatkozó jelentés nyomtatása**

Futtasson le egy nyomtatási minőségre vonatkozó jelentést, és kövesse az utasításokat. További információ: [Információs lapok.](#page-68-0)

## **Csatlakoztatási problémák**

- Közvetlen USB csatlakoztatással kapcsolatos problémák megoldása
- [Hálózati problémák megoldása](#page-85-0)

### **Közvetlen USB csatlakoztatással kapcsolatos problémák megoldása**

Ha a készüléket közvetlenül egy számítógéphez csatlakoztatta, ellenőrizze az USB-kábelt:

- Ellenőrizze, hogy a kábel csatlakoztatva van-e a számítógéphez és a készülékhez.
- Ügyeljen arra, hogy a kábel ne legyen hosszabb mint 5 m. Használjon rövidebb kábelt.
- Csatlakoztassa másik termékhez, hogy meggyőződhessen róla, hogy a kábel megfelelően működik. Ha szükséges, cserélje ki a kábelt.

## <span id="page-85-0"></span>**Hálózati problémák megoldása**

A következő elemek ellenőrzésével győződjön meg arról, hogy a készülék kommunikál-e a hálózattal. Mielőtt elkezdené, nyomtasson beállítási oldalt a kezelőpanelről és keresse meg a készülék IP-címét, amely megjelenik ezen az oldalon.

- Rossz fizikai csatlakozás
- A számítógép nem megfelelő IP-címet használ a készülékhez
- A számítógép nem tud kommunikálni a készülékkel
- [A készülék nem megfelelő hivatkozást és duplex beállításokat használ a hálózathoz](#page-86-0)
- [Új szoftverprogramok okozhatnak kompatibilitási problémákat](#page-86-0)
- [Lehetséges, hogy a számítógép vagy a munkaállomás rosszul van beállítva](#page-86-0)
- [A készülék le van tiltva, vagy más hálózati beállítások nem megfelelőek](#page-86-0)

#### **Rossz fizikai csatlakozás**

- **1.** Győződjön meg róla, hogy a termék a megfelelő kábelen keresztül a megfelelő ethernet-porthoz csatlakozik.
- **2.** Győződjön meg róla, hogy a kábelkapcsolatok nem lazák.
- **3.** Nézze meg a termék hátulján levő Ethernet-portot, és győződjön meg arról, hogy a borostyánsárga színű aktivitásjelző fény és a zöld, kapcsolati állapotot jelző fény aktív.
- **4.** Ha a probléma továbbra is fennáll, próbáljon ki egy másik kábelt vagy egy eltérő portot a hálózati útválasztón, kapcsolón vagy elosztón.

#### **A számítógép nem megfelelő IP-címet használ a készülékhez**

- **1.** A számítógépen nyissa meg a nyomtató tulajdonságait, majd kattintson a **Portok** fülre. Ellenőrizze, hogy a készüléknek a jelenleg megfelelő IP-címe van-e kijelölve. A termék IP-címe a termék beállítási oldalán vagy a kezelőpanelen keresztül érhető el.
- **2.** Ha HP standard szerinti TCP/IP port használatával telepítette a készüléket, jelölje be a **Mindig ezzel a nyomtatóval nyomtasson, akkor is, ha az IP-címe megváltozik** jelölőnégyzetet.
- **3.** Ha Microsoft standard szerinti TCP/IP port használatával telepítette a készüléket, az IP-cím helyett használja a gazdanevet.

Ha a 123.hp.com/pagewide webhelyről (javasolt), vagy a nyomtatóval együtt kapott vagy HP szoftver-CD-ről telepítette a készüléket, a következő lépésekkel megtekintheti vagy megváltoztathatja a készülék IP-címét:

- **a.** Nyissa meg a HP nyomtatósegédet. További információ: [Nyissa meg a HP nyomtatósegédet.](#page-36-0)
- **b.** Kattintson az **Eszközök** fülre.
- **c.** Kattintson az **IP-cím frissítése** lehetőségre annak a segédprogramnak a megnyitásához, amely jelenti a készülék ismert ("korábbi") IP-címét és szükség esetén lehetővé teszi az IP-cím megváltoztatását.
- **4.** Ha az IP-cím helyes, törölje a termék bejegyzését a telepített nyomtatók listájáról, majd adja hozzá újra.

#### **A számítógép nem tud kommunikálni a készülékkel**

1. A hálózati kommunikáció teszteléséhez alkalmazza a "ping" parancsot:

- <span id="page-86-0"></span>**a.** Nyisson meg egy parancssori felszólítást a számítógépen. Windows esetén kattintson a **Start**  elemre, kattintson a **Futtatás** elemre, majd írja be: cmd.
- **b.** Írja be a ping szót, majd a készülék IP-címét.
- **c.** Ha az ablakban körbejárási idők jelennek meg, a hálózat és az eszköz is működik.
- **2.** Ha a ping parancs sikertelen volt, győződjön meg róla, hogy a hálózati útválasztó, az elosztók vagy kapcsolók be vannak kapcsolva, majd győződjön meg róla, hogy a hálózati beállítások, a termék és a számítógép mind ugyanarra a hálózatra vannak konfigurálva.

#### **A készülék nem megfelelő hivatkozást és duplex beállításokat használ a hálózathoz**

A HP azt javasolja, hogy hagyja ezt a beállítás automatikus üzemmódban (ez az alapértelmezett beállítás). Ha megváltoztatja ezeket a beállításokat, akkor a hálózatra nézve is meg kell változtatnia.

#### **Új szoftverprogramok okozhatnak kompatibilitási problémákat**

Ellenőrizze, hogy az esetleges új szoftverprogramok megfelelően vannak-e telepítve, és hogy ezek a megfelelő nyomtató-illesztőprogramot használják-e.

#### **Lehetséges, hogy a számítógép vagy a munkaállomás rosszul van beállítva**

- **1.** Ellenőrizze a hálózati illesztőprogramokat, a nyomtató-illesztőprogramokat és a hálózati átirányítást.
- **2.** Ellenőrizze, hogy az operációs rendszer megfelelően van-e konfigurálva.

#### **A készülék le van tiltva, vagy más hálózati beállítások nem megfelelőek**

- **1.** Tekintse át a konfigurációs oldalt és ellenőrizze a hálózati protokoll állapotát. Szükség esetén engedélyezze.
- **2.** Szükség esetén állítsa vissza a hálózati beállításokat.

## **Vezeték nélküli hálózati problémák**

- Vezeték nélküli kapcsolatok ellenőrzőlistája
- [A készülék nem nyomtat, és a számítógép külső féltől kapott tűzfala telepítve van](#page-87-0)
- [A vezeték nélküli kapcsolat nem működik a vezeték nélküli útválasztó vagy a készülék megmozdítása](#page-87-0) [után](#page-87-0)
- [Több számítógép nem csatlakozhat a vezeték nélküli készülékhez](#page-88-0)
- [A vezeték nélküli készülék kommunikációja megszakad, ha VPN-hez csatlakoztatják](#page-88-0)
- [A hálózat nem jelenik meg a vezeték nélküli hálózatok felsorolásában](#page-88-0)
- [A vezeték nélküli hálózat nem működik.](#page-89-0)

## **Vezeték nélküli kapcsolatok ellenőrzőlistája**

- A készülék és a vezeték nélküli útválasztó be van kapcsolva és feszültség alatt van. Azt is ellenőrizze, hogy a készülékbe beépített vezeték nélküli rádió be van-e kapcsolva.
- A szolgáltatáskészlet-azonosító (SSID) megfelelő. Nyomtasson beállítási oldalt az SSID megállapításához. Ha nem biztos abban, hogy az SSID megfelelő-e, újból futtassa le a vezeték nélküli beállítást.
- <span id="page-87-0"></span>Biztonságos hálózatokon ellenőrizze, hogy a biztonsági adatok megfelelőek-e. Ha a biztonsági adatok helytelenek, újból futtassa le a vezeték nélküli beállítást.
- Ha a vezeték nélküli hálózat megfelelően működik, próbáljon meg elérni másik számítógépeket a vezeték nélküli hálózatban. Ha a hálózat rendelkezik interneteléréssel, próbáljon meg egy másik vezeték nélküli kapcsolaton keresztül kapcsolódni az internethez.
- A titkosítás módja (AES vagy TKIP) ugyanaz a készüléken, mint a vezeték nélküli hozzáférési ponton, például a vezeték nélküli útválasztón (WPA titkosítást alkalmazó hálózatok esetén).
- A készülék a vezeték nélküli hálózat hatókörén belül van. A legtöbb hálózat esetében a készüléknek a vezeték nélküli elérési pont (vezeték nélküli útválasztó) 30 m körzetén belül kell lennie.
- A vezeték nélküli jelet nem blokkolják akadályok. Távolítson el minden nagy fémtárgyat az elérési pont és a készülék közül. Ügyeljen arra, hogy fémet vagy betont tartalmazó rudak, falak vagy oszlopok ne válasszák el egymástól a készüléket és a vezeték nélküli elérési pontot.
- A készülék olyan elektronikus eszközöktől távol van elhelyezve, amelyek inteferálhatnak a vezeték nélküli jellel. Sok eszköz interferálhat a vezeték nélküli jellel, például motorok, vezeték nélküli telefonok, biztonsági rendszere kamerái, más vezeték nélküli hálózatok és egyes Bluetooth-eszközök.
- A nyomtató illesztőprogramja telepítve van a számítógépen.
- A megfelelő nyomtatóportot választotta ki.
- A számítógép és a készülék azonos vezeték nélküli hálózathoz csatlakozik.

## **A készülék nem nyomtat, és a számítógép külső féltől kapott tűzfala telepítve van**

- **1.** Frissítse a tűzfalat a gyártónál elérhető legújabb frissítéssel.
- **2.** Ha a programok kérik a tűzfal elérését, amikor telepíti a készüléket vagy nyomtatni próbál, feltétlenül engedélyezze a programok futását.
- **3.** Ideiglenesen kapcsolja ki a tűzfalat, majd telepítse a vezeték nélküli terméket a számítógépen. Engedélyezze a tűzfalat, miután befejezte a vezeték nélküli eszközök telepítését.

## **A vezeték nélküli kapcsolat nem működik a vezeték nélküli útválasztó vagy a készülék megmozdítása után**

Ellenőrizze, hogy az útválasztó vagy a készülék ugyanahhoz a hálózathoz csatlakozik-e, mint a számítógép.

- 1. A kezelőpanel kezdőképernyőjén válassza a Beállítás elemet (ha szükséges, használja a **4.** vagy a  $\blacktriangledown$ gombot), és nyomja meg az OK gombot.
- **2.** Válassza a Jelentések nyomtatása elemet, és nyomja meg az OK gombot.
- **3.** Válassza a Hálózatbeállítási oldal elemet, és nyomja meg az OK gombot a jelentés nyomtatásához.
- **4.** Hasonlítsa össze a beállítási jelentésen szereplő szolgáltatáskészlet-azonosítót (SSID) a számítógépen beállított nyomtatóbeállításokban szereplő SSID-vel.
- **5.** Ha a két SSID nem azonos, akkor a készülékek nem azonos hálózathoz csatlakoznak. Konfigurálja újra a készülék vezeték nélküli beállításait.

## <span id="page-88-0"></span>**Több számítógép nem csatlakozhat a vezeték nélküli készülékhez**

- **1.** Ellenőrizze, hogy a többi számítógép a vezeték nélküli tartományon belül van-e és hogy nem blokkolják-e a jelet akadályok. A legtöbb hálózat esetében a vezeték nélküli tartomány a vezeték nélküli elérési pont 30 m sugarú körzetét jelenti.
- **2.** Ellenőrizze, hogy a készülék be van-e kapcsolva és készenléti állapotban van-e.
- **3.** Kapcsolja ki a számítógépre telepített, külső felektől kapott tűzfalakat.
- **4.** Ellenőrizze, hogy a vezeték nélküli hálózat megfelelően működik-e.
	- **a.** A kezelőpanel kezdőképernyőjén válassza a Beállítás elemet (ha szükséges, használja a **4** vagy a **v** gombot), és nyomja meg az OK gombot.
	- **b.** Válassza a Jelentések nyomtatása elemet, és nyomja meg az OK gombot.
	- **c.** Válassza a Webes elérési jelentés elemet, és nyomja meg az OK gombot a jelentés nyomtatásához.
- **5.** Ellenőrizze, hogy a megfelelő port vagy termék van-e kiválasztva.
	- A teljes funkcionalitású telepítő *nélkül* telepített nyomtatók esetében:
		- **a.** A számítógépen a nyomtatók felsorolásában jobb gombbal kattintson ennek a készüléknek a nevére, kattintson a **Nyomtató tulajdonságai** lehetőségre, majd nyissa meg a **Portok** lapot.
		- **b.** Ügyeljen arra, hogy a **Virtuális nyomtatóport USB-hez** lehetőség mellett a jelölőnégyzetben legyen pipa.
	- Ha a 123.hp.com/pagewide webhelyről (javasolt), vagy a nyomtatóval együtt kapott vagy HP szoftver-CD-ről telepítette a nyomtatószoftvert, a következő lépésekkel megtekintheti vagy megváltoztathatja a készülék IP-címét:
		- **a.** Kattintson a **Start** elemre.
		- **b.** Mutasson a **Minden program** pontra.
		- **c.** Kattintson a **HP** gombra.
		- **d.** Kattintson a készülékére.
		- **e.** Kattintson az **IP-cím frissítése** lehetőségre annak a segédprogramnak a megnyitásához, amely jelenti a készülék ismert ("korábbi") IP-címét és szükség esetén lehetővé teszi az IPcím megváltoztatását.
- **6.** Ellenőrizze, hogy a számítógép megfelelően működik-e. Szükség esetén indítsa újra a számítógépet.

## **A vezeték nélküli készülék kommunikációja megszakad, ha VPN-hez csatlakoztatják**

Általában nem csatlakozhat egyszerre VPN-hez és más hálózatokhoz.

## **A hálózat nem jelenik meg a vezeték nélküli hálózatok felsorolásában**

- Ellenőrizze, hogy a vezeték nélküli útválasztó be van-e kapcsolva és feszültség alatt van-.
- Lehetséges, hogy a hálózat el van rejtve. Ám rejtett hálózathoz is lehet csatlakozni.

## <span id="page-89-0"></span>**A vezeték nélküli hálózat nem működik.**

- **1.** Annak ellenőrzésére, hogy a hálózat kommunikációja megszakadt-e, csatlakoztasson más készülékeket a hálózathoz.
- **2.** A hálózati kommunikáció teszteléséhez alkalmazza a "ping" parancsot a hálózaton.
	- **a.** Nyisson meg egy parancssori felszólítást a számítógépen. Windows esetén kattintson a **Start**  elemre, kattintson a **Futtatás** elemre, majd írja be: cmd.
	- **b.** Írja be a ping parancsot, majd a hálózati szolgáltatáskészlet-azonosítót (SSID).
	- **c.** Ha az ablakban körbejárási idők jelennek meg, a hálózat és az eszköz is működik.
- **3.** Annak ellenőrzéséhez, hogy az útválasztó vagy a készülék ugyanahhoz a hálózathoz csatlakozik-e, mint a számítógép, nyomtasson hálózatbeállítási oldalt. Az utasításokat lásd: [Információs lapok](#page-68-0).

## **Termékszoftverrel kapcsolatos problémák (Windows)**

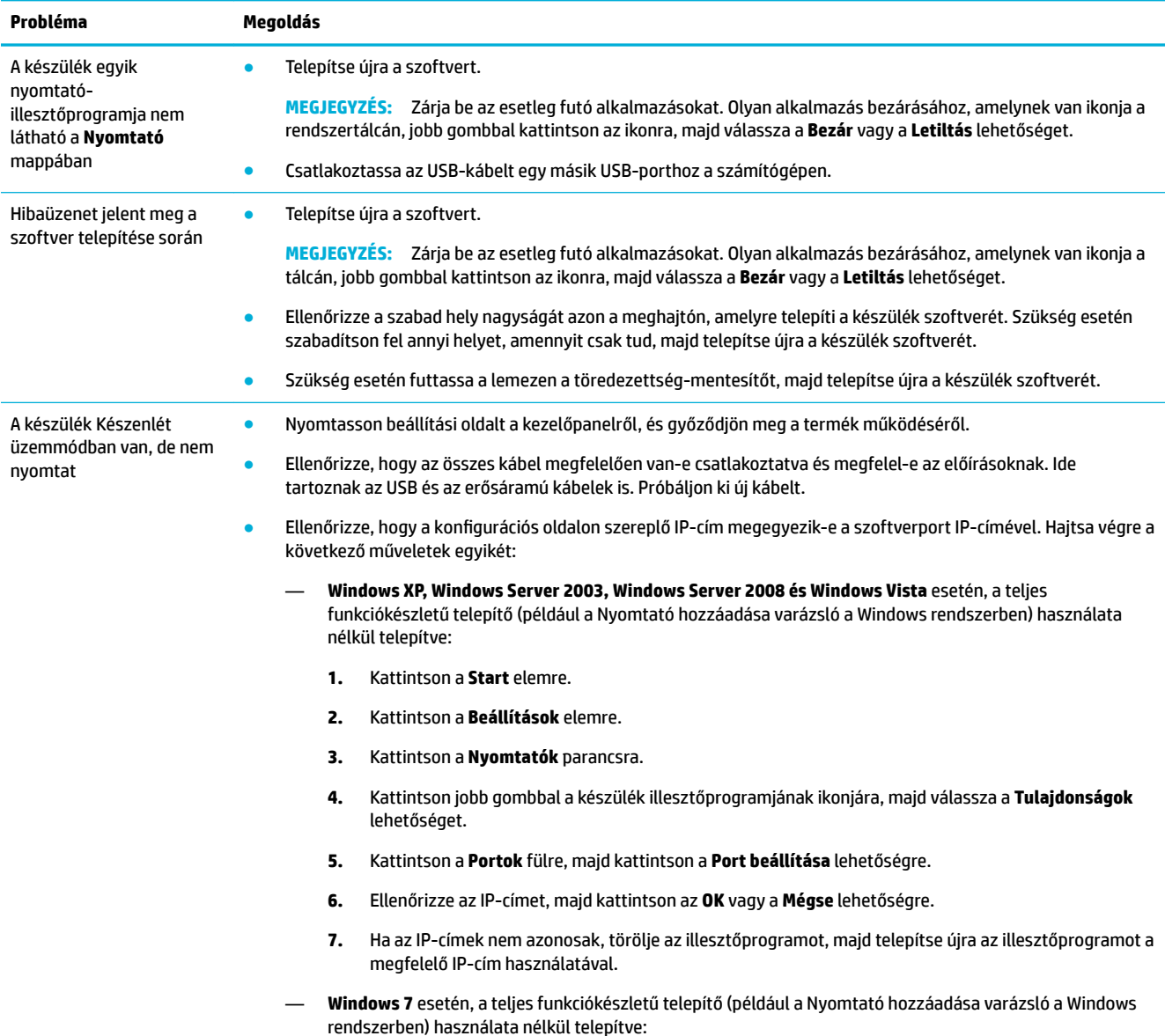

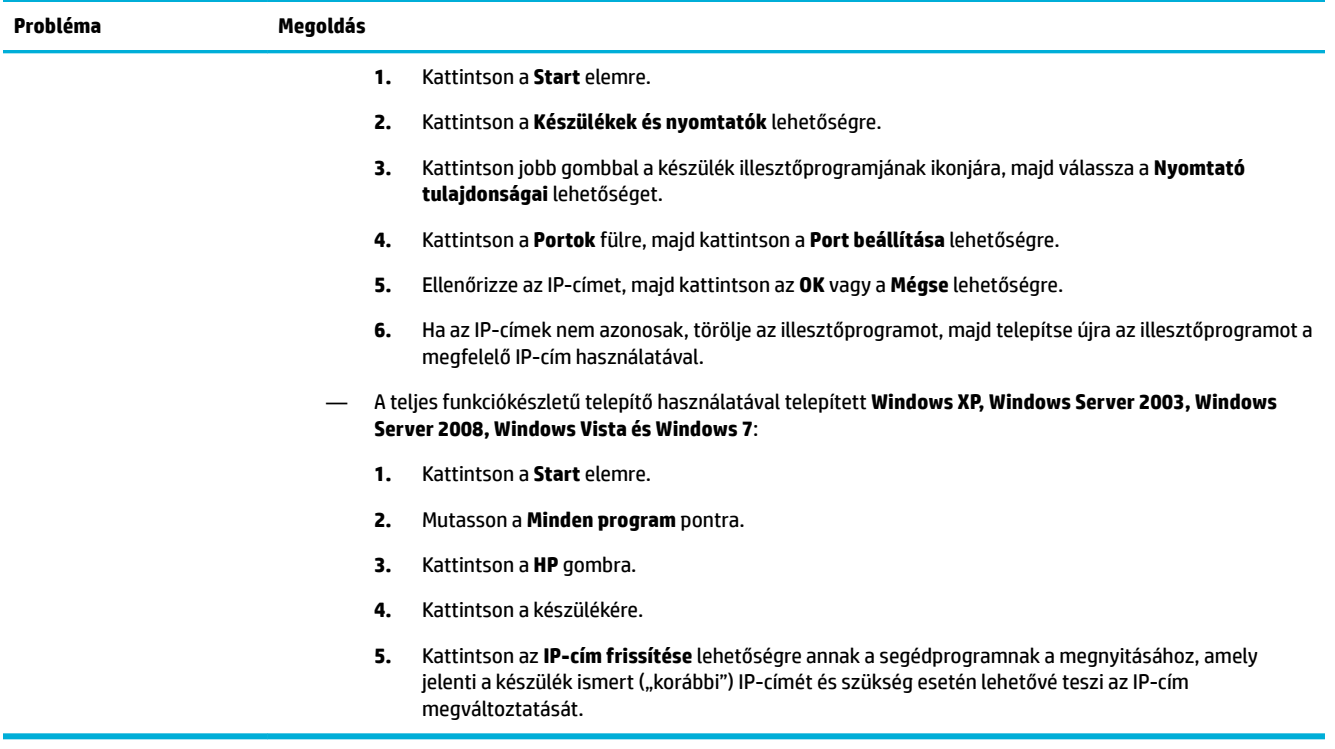

## **Termékszoftverrel kapcsolatos problémák (OS X)**

## **Egy nyomtatási feladat nem lett elküldve a készülékhez, amelyet ki szeretett volna nyomtatni**

- **1.** Nyissa meg a nyomtatási sort és indítsa újra a nyomtatási feladatot.
- **2.** Egy másik, azonos vagy hasonló nevű készülék fogadhatta a nyomtatási feladatot. A készülék nevének ellenőrzése céljából nyomtasson beállítási oldalt. Ellenőrizze, hogy megegyezik-e a beállítási oldalon és a Nyomtatók listán megjelenő név.

## **USB-csatlakozás használata esetén Ön generikus nyomtató-illesztőprogramot használ**

Ha a szoftver telepítése előtt csatlakoztatta az USB-kábelt, akkor lehetséges, hogy generikus nyomtatóillesztőprogramot használ a készülék illesztőprogramja helyett.

- **1.** Törölje a generikus nyomtató-illesztőprogramot.
- **2.** Telepítse újra a szoftvert a készülékhez kapott CD-ről. Ne csatlakoztassa az USB-kábelt, amíg a program telepítőprogramja fel nem kéri erre.
- **3.** Több nyomtató telepítése esetén ügyeljen arra, hogy a megfelelő nyomtatót válassza ki az **Adott formátum** felugró menüből a **Nyomtatás** párbeszédpanelen.

# **8 Szervizelés és támogatás**

- **Ügyféltámogatás**
- A HP korlátozott jótállási nyilatkozata

## **Ügyféltámogatás**

Ha egy probléma megoldásához egy HP műszaki támogatási képviselő segítségére van szüksége, vegye fel a kapcsolatot a [HP ügyféltámogatási csapatával.](http://h20180.www2.hp.com/apps/Nav?h_pagetype=s-017&h_product=8878945&h_client&s-h-e023-1&h_lang=hu&h_cc=hu)

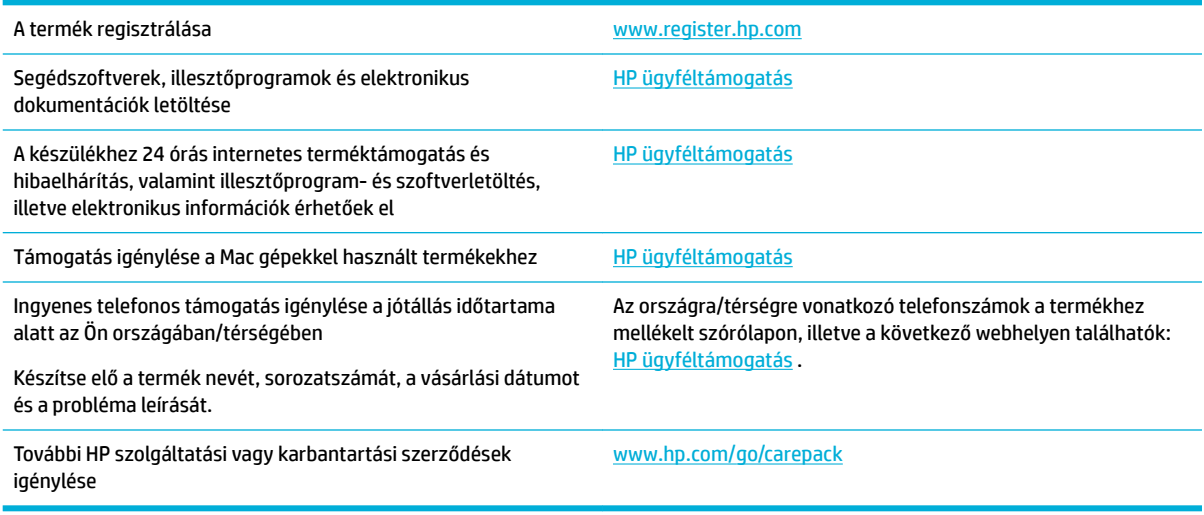

## **A HP korlátozott jótállási nyilatkozata**

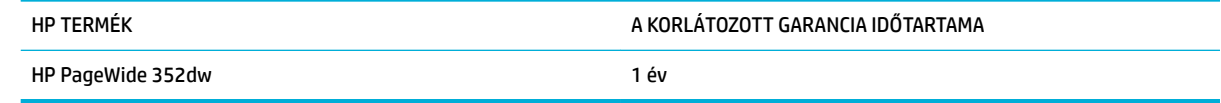

A HP garantálja a végfelhasználónak, hogy a HP hardver és tartozékok a vásárlás időpontjától a fent jelzett időtartamig anyag- és gyártási hibáktól mentesek lesznek. Ha a HP ilyen jellegű meghibásodásról kap értesítést a garanciális időn belül, saját belátása szerint kijavítja vagy kicseréli a hibás készüléket. A cserekészülék lehet új vagy teljesítményét tekintve az újhoz hasonló készülék.

A HP garantálja, hogy a HP által biztosított szoftver nem fog anyagából vagy megmunkálásából eredően meghibásodni a vásárlás időpontjától a fent megadott időtartam erejéig, amennyiben helyesen telepíti és használja azt. Amennyiben a HP értesítést kap arról, hogy a garanciaidőszakon belül a fent említett okokból származó hiba lépett fel, a HP kicseréli a szoftvert.

A HP nem garantálja, hogy a HP készülékek működése hibáktól és megszakításoktól mentes lesz. Ha a HP nem képes ésszerű időn belül megjavítani vagy kicserélni készülékeit úgy, hogy azok megfeleljenek a jótállási nyilatkozatban foglalt feltételeknek, akkor a készülék haladéktalan visszaküldése esetén a vásárló jogosult a vételár azonnali visszatérítésére.

A HP készülékek tartalmazhatnak újragyártott, az újéval azonos teljesítményű, esetlegesen korábban használt részegységeket.

A garancia nem vonatkozik a (a) nem megfelelő vagy hiányos karbantartásból vagy kalibrációból, (b) a nem HP által szállított szoftver, interfész, alkatrészek vagy tartozékok hibájából, (c) engedély nélküli módosításból vagy nem rendeltetésszerű használatból, (d) a készüléknek a megadott környezeti specifikációktól eltérő használatából vagy (e) az üzemelési hely nem megfelelő előkészítéséből vagy karbantartásából származó károkra.

A HP korlátozott jótállása semmisnek minősül, ha a nyomtatót olyan utángyártott készülékhez vagy rendszerhez – például folyamatos tintaellátó rendszerhez – csatlakoztatják, amely módosítja a nyomtató működését.

AMENNYIBEN A HELYI TÖRVÉNYEK MÁSKÉNT NEM RENDELKEZNEK, A HP NEM VÁLLAL SEMMILYEN MÁS – SEM ÍRÁSBELI, SEM SZÓBELI – KIFEJEZETT VAGY HALLGATÓLAGOS GARANCIÁT. A HP KIFEJEZETTEN KIZÁR A FORGALMAZHATÓSÁGRA, A MEGFELELŐ MINŐSÉGRE ÉS A MEGHATÁROZOTT CÉLRA VALÓ ALKALMASSÁGRA VONATKOZÓ MINDENFÉLE HALLGATÓLAGOS GARANCIÁT. Egyes országokban/térségekben, államokban vagy tartományokban a törvényi garanciák érvényességi idejének korlátozása nem engedélyezett, így előfordulhat, hogy a fenti korlátozás vagy kizárás Önre nem vonatkozik. Ez a garancia meghatározott törvényes jogokkal ruházza fel Önt. Ezenfelül más, országonként/térségenként, államonként és tartományonként változó jogokkal is rendelkezhet.

A HP korlátozott garanciája minden olyan országban/térségben érvényes, ahol a HP támogatást biztosít ehhez a készülékhez, és értékesíti azt. A garancia-szolgáltatás hatásköre az egyes országokban/térségekben érvényben lévő jogi szabályozásnak megfelelően változhat. A HP nem fogja a készülék alakjának, illesztésének vagy funkciójának változtatásával azt üzemeltethetővé tenni olyan országokban/térségekben, ahol jogi vagy szabályozási okok miatt nem szándékozta bevezetni a készüléket.

A HELYI JOGI SZABÁLYOZÁS ÁLTAL MEGHATÁROZOTT MÉRTÉKBEN KIZÁRÓLAG E GARANCIA NYILATKOZATBAN LEÍRT JOGORVOSLATOKRA VAN LEHETŐSÉG. A FENTI GARANCIANYILATKOZATBAN KIFEJEZETT FELELŐSSÉGET KIVÉVE A HP ÉS SZÁLLÍTÓI NEM VÁLLALNAK SEMMILYEN FELELŐSSÉGET AZ ADATVESZTÉSBŐL EREDŐ, KÖZVETLEN, KÜLÖNLEGES, VÉLETLENSZERŰ VAGY KÖVETKEZMÉNYES (BELEÉRTVE A HASZON ELMARADÁSÁBÓL VAGY AZ ADATVESZTÉSBŐL EREDŐ KÁROKAT) VAGY BÁRMELY MÁS KÁRÉRT, SEM SZERZŐDÉS, MAGÁNVÉTEK VAGY BÁRMILYEN MÁS JOGALAPRA VALÓ HIVATKOZÁSSAL. Egyes országokban/ térségekben, államokban vagy tartományokban a véletlen vagy következményes károk kizárása vagy korlátozása nem engedélyezett, így előfordulhat, hogy a fenti korlátozás vagy kizárás Önre nem vonatkozik.

A JELEN NYILATKOZATBA FOGLALT GARANCIA NEM ZÁRJA KI, NEM KORLÁTOZZA ÉS NEM MÓDOSÍTJA A JELEN készülék ELADÁSÁRA VONATKOZÓ KÖTELEZŐ ÉRVÉNYŰ JOGSZABÁLYOKAT (KIVÉVE A TÖRVÉNY BIZTOSÍTOTTA KIVÉTELEKET), ÉS AZOKNAK A KIEGÉSZÍTÉSEKÉNT ÉRTENDŐK.

## **Egyesült Királyság, Írország és Málta**

The HP Limited Warranty is a commercial guarantee voluntarily provided by HP. The name and address of the HP entity responsible for the performance of the HP Limited Warranty in your country/region is as follows:

**UK**: HP Inc UK Limited, Cain Road, Amen Corner, Bracknell, Berkshire, RG12 1HN

**Ireland**: Hewlett-Packard Ireland Limited, Liffey Park Technology Campus, Barnhall Road, Leixlip, Co.Kildare

**Malta**: Hewlett-Packard Europe B.V., Amsterdam, Meyrin Branch, Route du Nant-d'Avril 150, 1217 Meyrin, Switzerland

**United Kingdom**: The HP Limited Warranty benefits apply in addition to any legal rights to a guarantee from seller of nonconformity of goods with the contract of sale. These rights expire six years from delivery of goods for products purchased in England or Wales and five years from delivery of goods for products purchased in Scotland. However various factors may impact your eligibility to receive these rights. For further information, please consult the following link: Consumer Legal Guarantee ([www.hp.com/go/eu-legal\)](http://www.hp.com/go/eu-legal) or you may visit the European Consumer Centers website [\(http://ec.europa.eu/consumers/](http://ec.europa.eu/consumers/solving_consumer_disputes/non-judicial_redress/ecc-net/index_en.htm) [solving\\_consumer\\_disputes/non-judicial\\_redress/ecc-net/index\\_en.htm](http://ec.europa.eu/consumers/solving_consumer_disputes/non-judicial_redress/ecc-net/index_en.htm)). Consumers have the right to choose whether to claim service under the HP Limited Warranty or against the seller under the legal guarantee.

**Ireland**: The HP Limited Warranty benefits apply in addition to any statutory rights from seller in relation to nonconformity of goods with the contract of sale. However various factors may impact your eligibility to receive these rights. Consumer statutory rights are not limited or affected in any manner by HP Care Pack. For further information, please consult the following link: Consumer Legal Guarantee [\(www.hp.com/go/eu-legal](http://www.hp.com/go/eu-legal)) or you may visit the European Consumer Centers website ([http://ec.europa.eu/consumers/](http://ec.europa.eu/consumers/solving_consumer_disputes/non-judicial_redress/ecc-net/index_en.htm) [solving\\_consumer\\_disputes/non-judicial\\_redress/ecc-net/index\\_en.htm](http://ec.europa.eu/consumers/solving_consumer_disputes/non-judicial_redress/ecc-net/index_en.htm)). Consumers have the right to choose whether to claim service under the HP Limited Warranty or against the seller under the legal guarantee.

**Malta**: The HP Limited Warranty benefits apply in addition to any legal rights to a two-year guarantee from seller of nonconformity of goods with the contract of sale; however various factors may impact your eligibility to receive these rights. Consumer statutory rights are not limited or affected in any manner by the HP Limited Warranty. For further information, please consult the following link: Consumer Legal Guarantee ([www.hp.com/go/eu-legal](http://www.hp.com/go/eu-legal)) or you may visit the European Consumer Centers website ([http://ec.europa.eu/](http://ec.europa.eu/consumers/solving_consumer_disputes/non-judicial_redress/ecc-net/index_en.htm) [consumers/solving\\_consumer\\_disputes/non-judicial\\_redress/ecc-net/index\\_en.htm\)](http://ec.europa.eu/consumers/solving_consumer_disputes/non-judicial_redress/ecc-net/index_en.htm). Consumers have the right to choose whether to claim service under the HP Limited Warranty or against the seller under two-year legal guarantee.

## **Ausztria, Belgium, Németország és Luxemburg**

Die beschränkte HP Herstellergarantie ist eine von HP auf freiwilliger Basis angebotene kommerzielle Garantie. Der Name und die Adresse der HP Gesellschaft, die in Ihrem Land für die Gewährung der beschränkten HP Herstellergarantie verantwortlich ist, sind wie folgt:

**Deutschland**: HP Deutschland GmbH, Schickardstr. 32, D-71034 Böblingen

**Österreich**: HP Austria GmbH., Technologiestrasse 5, A-1120 Wien

**Luxemburg**: Hewlett-Packard Luxembourg S.C.A., 75, Parc d'Activités Capellen, Rue Pafebruc, L-8308 Capellen

**Belgien**: HP Belgium BVBA, Hermeslaan 1A, B-1831 Diegem

Die Rechte aus der beschränkten HP Herstellergarantie gelten zusätzlich zu den gesetzlichen Ansprüchen wegen Sachmängeln auf eine zweijährige Gewährleistung ab dem Lieferdatum. Ob Sie Anspruch auf diese Rechte haben, hängt von zahlreichen Faktoren ab. Die Rechte des Kunden sind in keiner Weise durch die beschränkte HP Herstellergarantie eingeschränkt bzw. betroffen. Weitere Hinweise finden Sie auf der folgenden Website: Gewährleistungsansprüche für Verbraucher ([www.hp.com/go/eu-legal\)](http://www.hp.com/go/eu-legal) oder Sie können

die Website des Europäischen Verbraucherzentrums [\(http://ec.europa.eu/consumers/](http://ec.europa.eu/consumers/solving_consumer_disputes/non-judicial_redress/ecc-net/index_en.htm) [solving\\_consumer\\_disputes/non-judicial\\_redress/ecc-net/index\\_en.htm](http://ec.europa.eu/consumers/solving_consumer_disputes/non-judicial_redress/ecc-net/index_en.htm)) besuchen. Verbraucher haben das Recht zu wählen, ob sie eine Leistung von HP gemäß der beschränkten HP Herstellergarantie in Anspruch nehmen oder ob sie sich gemäß der gesetzlichen zweijährigen Haftung für Sachmängel (Gewährleistung) sich an den jeweiligen Verkäufer wenden.

## **Belgium, Franciaország és Luxemburg**

La garantie limitée HP est une garantie commerciale fournie volontairement par HP. Voici les coordonnées de l'entité HP responsable de l'exécution de la garantie limitée HP dans votre pays:

France: HP France SAS, société par actions simplifiée identifiée sous le numéro 448 694 133 RCS Evry, 1 Avenue du Canada, 91947, Les Ulis

**G.D. Luxembourg**: Hewlett-Packard Luxembourg S.C.A., 75, Parc d'Activités Capellen, Rue Pafebruc, L-8308 Capellen

**Belgique**: HP Belgium BVBA, Hermeslaan 1A, B-1831 Diegem

**France**: Les avantages de la garantie limitée HP s'appliquent en complément des droits dont vous disposez au titre des garanties légales applicables dont le bénéfice est soumis à des conditions spécifiques. Vos droits en tant que consommateur au titre de la garantie légale de conformité mentionnée aux articles L. 211-4 à L. 211-13 du Code de la Consommation et de celle relatives aux défauts de la chose vendue, dans les conditions prévues aux articles 1641 à 1648 et 2232 du Code de Commerce ne sont en aucune façon limités ou affectés par la garantie limitée HP. Pour de plus amples informations, veuillez consulter le lien suivant : Garanties légales accordées au consommateur [\(www.hp.com/go/eu-legal](http://www.hp.com/go/eu-legal)). Vous pouvez également consulter le site Web des Centres européens des consommateurs ([http://ec.europa.eu/consumers/](http://ec.europa.eu/consumers/solving_consumer_disputes/non-judicial_redress/ecc-net/index_en.htm) [solving\\_consumer\\_disputes/non-judicial\\_redress/ecc-net/index\\_en.htm](http://ec.europa.eu/consumers/solving_consumer_disputes/non-judicial_redress/ecc-net/index_en.htm)). Les consommateurs ont le droit de choisir d'exercer leurs droits au titre de la garantie limitée HP, ou auprès du vendeur au titre des garanties légales applicables mentionnées ci-dessus.

#### **POUR RAPPEL:**

Garantie Légale de Conformité:

*« Le vendeur est tenu de livrer un bien conforme au contrat et répond des défauts de conformité existant lors de la délivrance.*

*Il répond également des défauts de conformité résultant de l'emballage, des instructions de montage ou de l'installation lorsque celle-ci a été mise à sa charge par le contrat ou a été réalisée sous sa responsabilité ».*

Article L211-5 du Code de la Consommation:

*« Pour être conforme au contrat, le bien doit:*

*1° Etre propre à l'usage habituellement attendu d'un bien semblable et, le cas échéant:*

*- correspondre à la description donnée par le vendeur et posséder les qualités que celui-ci a présentées à l'acheteur sous forme d'échantillon ou de modèle;*

*- présenter les qualités qu'un acheteur peut légitimement attendre eu égard aux déclarations publiques faites par le vendeur, par le producteur ou par son représentant, notamment dans la publicité ou l'étiquetage;*

*2° Ou présenter les caractéristiques dÄƬQLeV d'un commun accord par les parties ou être propre à tout usage spécial recherché par l'acheteur, porté à la connaissance du vendeur et que ce dernier a accepté ».*

Article L211-12 du Code de la Consommation:

*« L'action résultant du défaut de conformité se prescrit par deux ans à compter de la délivrance du bien ».*

Garantie des vices cachés

Article 1641 du Code Civil : *« Le vendeur est tenu de la garantie à raison des défauts cachés de la chose vendue qui la rendent impropre à l'usage auquel on la destine, ou qui diminuent tellement cet usage que l'acheteur ne l'aurait pas acquise, ou n'en aurait donné qu'un moindre prix, s'il les avait connus. »*

Article 1648 alinéa 1 du Code Civil:

*« L'action résultant des vices rédhibitoires doit être intentée par l'acquéreur dans un délai de deux ans à compter de la découverte du vice. »*

**G.D. Luxembourg et Belgique**: Les avantages de la garantie limitée HP s'appliquent en complément des droits dont vous disposez au titre de la garantie de non-conformité des biens avec le contrat de vente. Cependant, de nombreux facteurs peuvent avoir un impact sur le bénéfice de ces droits. Vos droits en tant que consommateur au titre de ces garanties ne sont en aucune façon limités ou affectés par la garantie limitée HP. Pour de plus amples informations, veuillez consulter le lien suivant : Garanties légales accordées au consommateur [\(www.hp.com/go/eu-legal](http://www.hp.com/go/eu-legal)) ou vous pouvez également consulter le site Web des Centres européens des consommateurs ([http://ec.europa.eu/consumers/solving\\_consumer\\_disputes/non](http://ec.europa.eu/consumers/solving_consumer_disputes/non-judicial_redress/ecc-net/index_en.htm)[judicial\\_redress/ecc-net/index\\_en.htm\)](http://ec.europa.eu/consumers/solving_consumer_disputes/non-judicial_redress/ecc-net/index_en.htm). Les consommateurs ont le droit de choisir de réclamer un service sous la garantie limitée HP ou auprès du vendeur au cours d'une garantie légale de deux ans.

## **Olaszország**

La Garanzia limitata HP è una garanzia commerciale fornita volontariamente da HP. Di seguito sono indicati nome e indirizzo della società HP responsabile della fornitura dei servizi coperti dalla Garanzia limitata HP nel vostro Paese:

**Italia**: HP Italy S.r.l., Via G. Di Vittorio 9, 20063 Cernusco S/Naviglio

I vantaggi della Garanzia limitata HP vengono concessi ai consumatori in aggiunta ai diritti derivanti dalla garanzia di due anni fornita dal venditore in caso di non conformità dei beni rispetto al contratto di vendita. Tuttavia, diversi fattori possono avere un impatto sulla possibilita' di beneficiare di tali diritti. I diritti spettanti ai consumatori in forza della garanzia legale non sono in alcun modo limitati, né modificati dalla Garanzia limitata HP. Per ulteriori informazioni, si prega di consultare il seguente link: Garanzia legale per i clienti ([www.hp.com/go/eu-legal](http://www.hp.com/go/eu-legal)), oppure visitare il sito Web dei Centri europei per i consumatori ([http://ec.europa.eu/consumers/solving\\_consumer\\_disputes/non-judicial\\_redress/ecc-net/index\\_en.htm](http://ec.europa.eu/consumers/solving_consumer_disputes/non-judicial_redress/ecc-net/index_en.htm)). I consumatori hanno il diritto di scegliere se richiedere un servizio usufruendo della Garanzia limitata HP oppure rivolgendosi al venditore per far valere la garanzia legale di due anni.

## **Spanyolország**

Su Garantía limitada de HP es una garantía comercial voluntariamente proporcionada por HP. El nombre y dirección de las entidades HP que proporcionan la Garantía limitada de HP (garantía comercial adicional del fabricante) en su país es:

**España**: Hewlett-Packard Española S.L. Calle Vicente Aleixandre, 1 Parque Empresarial Madrid - Las Rozas, E-28232 Madrid

Los beneficios de la Garantía limitada de HP son adicionales a la garantía legal de 2 años a la que los consumidores tienen derecho a recibir del vendedor en virtud del contrato de compraventa; sin embargo, varios factores pueden afectar su derecho a recibir los beneficios bajo dicha garantía legal. A este respecto, la Garantía limitada de HP no limita o afecta en modo alguno los derechos legales del consumidor ([www.hp.com/go/eu-legal](http://www.hp.com/go/eu-legal)). Para más información, consulte el siguiente enlace: Garantía legal del consumidor o puede visitar el sitio web de los Centros europeos de los consumidores [\(http://ec.europa.eu/](http://ec.europa.eu/consumers/solving_consumer_disputes/non-judicial_redress/ecc-net/index_en.htm) [consumers/solving\\_consumer\\_disputes/non-judicial\\_redress/ecc-net/index\\_en.htm\)](http://ec.europa.eu/consumers/solving_consumer_disputes/non-judicial_redress/ecc-net/index_en.htm). Los clientes tienen derecho a elegir si reclaman un servicio acogiéndose a la Garantía limitada de HP o al vendedor de conformidad con la garantía legal de dos años.

## **Dánia**

Den begrænsede HP-garanti er en garanti, der ydes frivilligt af HP. Navn og adresse på det HP-selskab, der er ansvarligt for HP's begrænsede garanti i dit land, er som følger:

**Danmark**: HP Inc Danmark ApS, Engholm Parkvej 8, 3450, Allerød

Den begrænsede HP-garanti gælder i tillæg til eventuelle juridiske rettigheder, for en toårig garanti fra sælgeren af varer, der ikke er i overensstemmelse med salgsaftalen, men forskellige faktorer kan dog påvirke din ret til at opnå disse rettigheder. Forbrugerens lovbestemte rettigheder begrænses eller påvirkes ikke på nogen måde af den begrænsede HP-garanti. Se nedenstående link for at få yderligere oplysninger: Forbrugerens juridiske garanti ([www.hp.com/go/eu-legal\)](http://www.hp.com/go/eu-legal) eller du kan besøge De Europæiske Forbrugercentres websted [\(http://ec.europa.eu/consumers/solving\\_consumer\\_disputes/non](http://ec.europa.eu/consumers/solving_consumer_disputes/non-judicial_redress/ecc-net/index_en.htm)[judicial\\_redress/ecc-net/index\\_en.htm\)](http://ec.europa.eu/consumers/solving_consumer_disputes/non-judicial_redress/ecc-net/index_en.htm). Forbrugere har ret til at vælge, om de vil gøre krav på service i henhold til HP's begrænsede garanti eller hos sælger i henhold til en toårig juridisk garanti.

## **Norvégia**

HPs garanti er en begrenset og kommersiell garanti som HP selv har valgt å tilby. Følgende lokale selskap innestår for garantien:

**Norge**: HP Norge AS, Rolfbuktveien 4b, 1364 Fornebu

HPs garanti kommer i tillegg til det mangelsansvar HP har i henhold til norsk forbrukerkjøpslovgivning, hvor reklamasjonsperioden kan være to eller fem år, avhengig av hvor lenge salgsgjenstanden var ment å vare. Ulike faktorer kan imidlertid ha betydning for om du kvalifiserer til å kreve avhjelp iht slikt mangelsansvar. Forbrukerens lovmessige rettigheter begrenses ikke av HPs garanti. Hvis du vil ha mer informasjon, kan du klikke på følgende kobling: Juridisk garanti for forbruker ([www.hp.com/go/eu-legal\)](http://www.hp.com/go/eu-legal) eller du kan besøke nettstedet til de europeiske forbrukersentrene [\(http://ec.europa.eu/consumers/solving\\_consumer\\_disputes/](http://ec.europa.eu/consumers/solving_consumer_disputes/non-judicial_redress/ecc-net/index_en.htm) [non-judicial\\_redress/ecc-net/index\\_en.htm](http://ec.europa.eu/consumers/solving_consumer_disputes/non-judicial_redress/ecc-net/index_en.htm)). Forbrukere har retten til å velge å kreve service under HPs garanti eller iht selgerens lovpålagte mangelsansvar.

## **Svédország**

HP:s begränsade garanti är en kommersiell garanti som tillhandahålls frivilligt av HP. Namn och adress till det HP-företag som ansvarar för HP:s begränsade garanti i ditt land är som följer:

**Sverige**: HP PPS Sverige AB, SE-169 73 Stockholm

Fördelarna som ingår i HP:s begränsade garanti gäller utöver de lagstadgade rättigheterna till tre års garanti från säljaren angående varans bristande överensstämmelse gentemot köpeavtalet, men olika faktorer kan påverka din rätt att utnyttja dessa rättigheter. Konsumentens lagstadgade rättigheter varken begränsas eller påverkas på något sätt av HP:s begränsade garanti. Mer information får du om du följer denna länk: Lagstadgad garanti för konsumenter ([www.hp.com/go/eu-legal\)](http://www.hp.com/go/eu-legal) eller så kan du gå till European Consumer Centers webbplats [\(http://ec.europa.eu/consumers/solving\\_consumer\\_disputes/non-judicial\\_redress/ecc](http://ec.europa.eu/consumers/solving_consumer_disputes/non-judicial_redress/ecc-net/index_en.htm)[net/index\\_en.htm](http://ec.europa.eu/consumers/solving_consumer_disputes/non-judicial_redress/ecc-net/index_en.htm)). Konsumenter har rätt att välja om de vill ställa krav enligt HP:s begränsade garanti eller på säljaren enligt den lagstadgade treåriga garantin.

## **Portugália**

A Garantia Limitada HP é uma garantia comercial fornecida voluntariamente pela HP. O nome e a morada da entidade HP responsável pela prestação da Garantia Limitada HP no seu país são os seguintes:

Portugal: HPCP – Computing and Printing Portugal, Unipessoal, Lda., Edificio D. Sancho I, Quinta da Fonte, Porto Salvo, Lisboa, Oeiras, 2740 244

As vantagens da Garantia Limitada HP aplicam-se cumulativamente com quaisquer direitos decorrentes da legislação aplicável à garantia de dois anos do vendedor, relativa a defeitos do produto e constante do

contrato de venda. Existem, contudo, vários fatores que poderão afetar a sua elegibilidade para beneficiar de tais direitos. Os direitos legalmente atribuídos aos consumidores não são limitados ou afetados de forma alguma pela Garantia Limitada HP. Para mais informações, consulte a ligação seguinte: Garantia legal do consumidor ([www.hp.com/go/eu-legal\)](http://www.hp.com/go/eu-legal) ou visite o Web site da Rede dos Centros Europeus do Consumidor ([http://ec.europa.eu/consumers/solving\\_consumer\\_disputes/non-judicial\\_redress/ecc-net/index\\_en.htm](http://ec.europa.eu/consumers/solving_consumer_disputes/non-judicial_redress/ecc-net/index_en.htm)). Os consumidores têm o direito de escolher se pretendem reclamar assistência ao abrigo da Garantia Limitada HP ou contra o vendedor ao abrigo de uma garantia jurídica de dois anos.

## **Görögország és Ciprus**

Η Περιορισμένη εγγύηση HP είναι μια εμπορική εγγύηση η οποία παρέχεται εθελοντικά από την HP. Η επωνυμία και η διεύθυνση του νομικού προσώπου ΗΡ που παρέχει την Περιορισμένη εγγύηση ΗΡ στη χώρα σας είναι η εξής:

**Ελλάδα /Κύπρoς**: HP Printing and Personal Systems Hellas EPE, Tzavella 1-3, 15232 Chalandri, Attiki

**Ελλάδα /Κύπρoς**: HP Συστήματα Εκτύπωσης και Προσωπικών Υπολογιστών Ελλάς Εταιρεία Περιορισμένης Ευθύνης, Tzavella 1-3, 15232 Chalandri, Attiki

Τα προνόμια της Περιορισμένης εγγύησης HP ισχύουν επιπλέον των νόμιμων δικαιωμάτων για διετή εγγύηση έναντι του Πωλητή για τη μη συμμόρφωση των προϊόντων με τις συνομολογημένες συμβατικά ιδιότητες, ωστόσο η άσκηση των δικαιωμάτων σας αυτών μπορεί να εξαρτάται από διάφορους παράγοντες. Τα νόμιμα δικαιώματα των καταναλωτών δεν περιορίζονται ούτε επηρεάζονται καθ' οιονδήποτε τρόπο από την Περιορισμένη εγγύηση HP. Για περισσότερες πληροφορίες, συμβουλευτείτε την ακόλουθη τοποθεσία web: Νόμιμη εγγύηση καταναλωτή [\(www.hp.com/go/eu-legal](http://www.hp.com/go/eu-legal)) ή μπορείτε να επισκεφτείτε την τοποθεσία web των Ευρωπαϊκών Κέντρων Καταναλωτή [\(http://ec.europa.eu/consumers/solving\\_consumer\\_disputes/non](http://ec.europa.eu/consumers/solving_consumer_disputes/non-judicial_redress/ecc-net/index_en.htm)[judicial\\_redress/ecc-net/index\\_en.htm\)](http://ec.europa.eu/consumers/solving_consumer_disputes/non-judicial_redress/ecc-net/index_en.htm). Οι καταναλωτές έχουν το δικαίωμα να επιλέξουν αν θα αξιώσουν την υπηρεσία στα πλαίσια της Περιορισμένης εγγύησης ΗΡ ή από τον πωλητή στα πλαίσια της νόμιμης εγγύησης δύο ετών.

## **Magyarország**

A HP korlátozott jótállás egy olyan kereskedelmi jótállás, amelyet a HP a saját elhatározásából biztosít. Az egyes országokban a HP mint gyártó által vállalt korlátozott jótállást biztosító HP vállalatok neve és címe:

**Magyarország**: HP Inc Magyarország Kft., H-1117 Budapest, Alíz utca 1.

A HP korlátozott jótállásban biztosított jogok azokon a jogokon felül illetik meg Önt, amelyek a termékeknek az adásvételi szerződés szerinti minőségére vonatkozó kétéves, jogszabályban foglalt eladói szavatosságból, továbbá ha az Ön által vásárolt termékre alkalmazandó, a jogszabályban foglalt kötelező eladói jótállásból erednek, azonban számos körülmény hatással lehet arra, hogy ezek a jogok Önt megilletik-e. További információért kérjük, keresse fel a következő webhelyet: Jogi Tájékoztató Fogyasztóknak [\(www.hp.com/go/eu-legal](http://www.hp.com/go/eu-legal)) vagy látogassa meg az Európai Fogyasztói Központok webhelyét ([http://ec.europa.eu/consumers/solving\\_consumer\\_disputes/non-judicial\\_redress/ecc-net/index\\_en.htm](http://ec.europa.eu/consumers/solving_consumer_disputes/non-judicial_redress/ecc-net/index_en.htm)). A fogyasztóknak jogában áll, hogy megválasszák, hogy a jótállással kapcsolatos igényüket a HP korlátozott jótállás alapján vagy a kétéves, jogszabályban foglalt eladói szavatosság, illetve, ha alkalmazandó, a jogszabályban foglalt kötelező eladói jótállás alapján érvényesítik.

## **Cseh Köztársaság**

Omezená záruka HP je obchodní zárukou dobrovolně poskytovanou společností HP. Názvy a adresy společností skupiny HP, které odpovídají za plnění omezené záruky HP ve vaší zemi, jsou následující:

**Česká republika**: HP Inc Czech Republic s. r. o., Za Brumlovkou 5/1559, 140 00 Praha 4

Výhody, poskytované omezenou zárukou HP, se uplatňuji jako doplňek k jakýmkoli právním nárokům na dvouletou záruku poskytnutou prodejcem v případě nesouladu zboží s kupní smlouvou. Váš nárok na uznání těchto práv však může záviset na mnohých faktorech. Omezená záruka HP žádným způsobem neomezuje ani

neovlivňuje zákonná práva zákazníka. Další informace získáte kliknutím na následující odkaz: Zákonná záruka spotřebitele ([www.hp.com/go/eu-legal\)](http://www.hp.com/go/eu-legal) případně můžete navštívit webové stránky Evropského spotřebitelského centra ([http://ec.europa.eu/consumers/solving\\_consumer\\_disputes/non-judicial\\_redress/](http://ec.europa.eu/consumers/solving_consumer_disputes/non-judicial_redress/ecc-net/index_en.htm) [ecc-net/index\\_en.htm](http://ec.europa.eu/consumers/solving_consumer_disputes/non-judicial_redress/ecc-net/index_en.htm)). Spotřebitelé mají právo se rozhodnout, zda chtějí službu reklamovat v rámci omezené záruky HP nebo v rámci zákonem stanovené dvouleté záruky u prodejce.

## **Szlovákia**

Obmedzená záruka HP je obchodná záruka, ktorú spoločnosť HP poskytuje dobrovoľne. Meno a adresa subjektu HP, ktorý zabezpečuje plnenie vyplývajúce z Obmedzenej záruky HP vo vašej krajine:

**Slovenská republika**: HP Inc Slovakia, s.r.o., Galvaniho 7, 821 04 Bratislava

Výhody Obmedzenej záruky HP sa uplatnia vedľa prípadných zákazníkových zákonných nárokov voči predávajúcemu z vád, ktoré spočívajú v nesúlade vlastností tovaru s jeho popisom podľa predmetnej zmluvy. Možnosť uplatnenia takých prípadných nárokov však môže závisieť od rôznych faktorov. Služby Obmedzenej záruky HP žiadnym spôsobom neobmedzujú ani neovplyvňujú zákonné práva zákazníka, ktorý je spotrebiteľom. Ďalšie informácie nájdete na nasledujúcom prepojení: Zákonná záruka spotrebiteľa ([www.hp.com/go/eu-legal](http://www.hp.com/go/eu-legal)), prípadne môžete navštíviť webovú lokalitu európskych zákazníckych stredísk ([http://ec.europa.eu/consumers/solving\\_consumer\\_disputes/non-judicial\\_redress/ecc-net/index\\_en.htm](http://ec.europa.eu/consumers/solving_consumer_disputes/non-judicial_redress/ecc-net/index_en.htm)). Spotrebitelia majú právo zvoliť si, či chcú uplatniť servis v rámci Obmedzenej záruky HP alebo počas zákonnej dvojročnej záručnej lehoty u predajcu.

## **Lengyelország**

Ograniczona gwarancja HP to komercyjna gwarancja udzielona dobrowolnie przez HP. Nazwa i adres podmiotu HP odpowiedzialnego za realizację Ograniczonej gwarancji HP w Polsce:

**Polska**: HP Inc Polska sp. z o.o., Szturmowa 2a, 02-678 Warszawa, wpisana do rejestru przedsiębiorców prowadzonego przez Sąd Rejonowy dla m.st. Warszawy w Warszawie, XIII Wydział Gospodarczy Krajowego Rejestru Sądowego, pod numerem KRS 0000546115, NIP 5213690563, REGON 360916326, GIOŚ E0020757WZBW, kapitał zakładowy 480.000 PLN.

Świadczenia wynikające z Ograniczonej gwarancji HP stanowią dodatek do praw przysługujących nabywcy w związku z dwuletnią odpowiedzialnością sprzedawcy z tytułu niezgodności towaru z umową (rękojmia). Niemniej, na możliwość korzystania z tych praw mają wpływ różne czynniki. Ograniczona gwarancja HP w żaden sposób nie ogranicza praw konsumenta ani na nie nie wpływa. Więcej informacji można znaleźć pod następującym łączem: Gwarancja prawna konsumenta [\(www.hp.com/go/eu-legal](http://www.hp.com/go/eu-legal)), można także odwiedzić stronę internetową Europejskiego Centrum Konsumenckiego [\(http://ec.europa.eu/consumers/](http://ec.europa.eu/consumers/solving_consumer_disputes/non-judicial_redress/ecc-net/index_en.htm) [solving\\_consumer\\_disputes/non-judicial\\_redress/ecc-net/index\\_en.htm](http://ec.europa.eu/consumers/solving_consumer_disputes/non-judicial_redress/ecc-net/index_en.htm)). Konsumenci mają prawo wyboru co do możliwosci skorzystania albo z usług gwarancyjnych przysługujących w ramach Ograniczonej gwarancji HP albo z uprawnień wynikających z dwuletniej rękojmi w stosunku do sprzedawcy.

## **Bulgária**

Ограничената гаранция на HP представлява търговска гаранция, доброволно предоставяна от HP. Името и адресът на дружеството на HP за вашата страна, отговорно за предоставянето на гаранционната поддръжка в рамките на Ограничената гаранция на HP, са както следва:

HP Inc Bulgaria EOOD (Ейч Пи Инк България ЕООД), гр. София 1766, район р-н Младост, бул. Околовръстен Път No 258, Бизнес Център Камбаните

Предимствата на Ограничената гаранция на HP се прилагат в допълнение към всички законови права за двугодишна гаранция от продавача при несъответствие на стоката с договора за продажба. Въпреки това, различни фактори могат да окажат влияние върху условията за получаване на тези права. Законовите права на потребителите не са ограничени или засегнати по никакъв начин от Ограничената гаранция на HP. За допълнителна информация, моля вижте Правната гаранция на потребителя

([www.hp.com/go/eu-legal](http://www.hp.com/go/eu-legal)) или посетете уебсайта на Европейския потребителски център ([http://ec.europa.eu/consumers/solving\\_consumer\\_disputes/non-judicial\\_redress/ecc-net/index\\_en.htm](http://ec.europa.eu/consumers/solving_consumer_disputes/non-judicial_redress/ecc-net/index_en.htm)). Потребителите имат правото да избират дали да претендират за извършване на услуга в рамките на Ограничената гаранция на HP или да потърсят такава от търговеца в рамките на двугодишната правна гаранция.

## **Románia**

Garanția limitată HP este o garanție comercială furnizată în mod voluntar de către HP. Numele și adresa entității HP răspunzătoare de punerea în aplicare a Garanției limitate HP în țara dumneavoastră sunt următoarele:

**Romănia**: HP Inc Romania SRL, 5 Fabrica de Glucoza Str., Building F, Ground Floor & Floor 8, 2nd District, Bucureşti

Beneficiile Garanției limitate HP se aplică suplimentar faţă de orice drepturi privind garanţia de doi ani oferită de vânzător pentru neconformitatea bunurilor cu contractul de vânzare; cu toate acestea, diverşi factori pot avea impact asupra eligibilităţii dvs. de a beneficia de aceste drepturi. Drepturile legale ale consumatorului nu sunt limitate sau afectate în vreun fel de Garanția limitată HP. Pentru informaţii suplimentare consultaţi următorul link: garanția acordată consumatorului prin lege ([www.hp.com/go/eu-legal\)](http://www.hp.com/go/eu-legal) sau puteți accesa siteul Centrul European al Consumatorilor [\(http://ec.europa.eu/consumers/solving\\_consumer\\_disputes/non](http://ec.europa.eu/consumers/solving_consumer_disputes/non-judicial_redress/ecc-net/index_en.htm)[judicial\\_redress/ecc-net/index\\_en.htm\)](http://ec.europa.eu/consumers/solving_consumer_disputes/non-judicial_redress/ecc-net/index_en.htm). Consumatorii au dreptul să aleagă dacă să pretindă despăgubiri în cadrul Garanței limitate HP sau de la vânzător, în cadrul garanției legale de doi ani.

## **Belgium és Hollandia**

De Beperkte Garantie van HP is een commerciële garantie vrijwillig verstrekt door HP. De naam en het adres van de HP-entiteit die verantwoordelijk is voor het uitvoeren van de Beperkte Garantie van HP in uw land is als volgt:

**Nederland**: HP Nederland B.V., Startbaan 16, 1187 XR Amstelveen

**België**: HP Belgium BVBA, Hermeslaan 1A, B-1831 Diegem

De voordelen van de Beperkte Garantie van HP vormen een aanvulling op de wettelijke garantie voor consumenten gedurende twee jaren na de levering te verlenen door de verkoper bij een gebrek aan conformiteit van de goederen met de relevante verkoopsovereenkomst. Niettemin kunnen diverse factoren een impact hebben op uw eventuele aanspraak op deze wettelijke rechten. De wettelijke rechten van de consument worden op geen enkele wijze beperkt of beïnvloed door de Beperkte Garantie van HP. Raadpleeg voor meer informatie de volgende webpagina: Wettelijke garantie van de consument ([www.hp.com/go/eu](http://www.hp.com/go/eu-legal)[legal](http://www.hp.com/go/eu-legal)) of u kan de website van het Europees Consumenten Centrum bezoeken [\(http://ec.europa.eu/](http://ec.europa.eu/consumers/solving_consumer_disputes/non-judicial_redress/ecc-net/index_en.htm) [consumers/solving\\_consumer\\_disputes/non-judicial\\_redress/ecc-net/index\\_en.htm\)](http://ec.europa.eu/consumers/solving_consumer_disputes/non-judicial_redress/ecc-net/index_en.htm). Consumenten hebben het recht om te kiezen tussen enerzijds de Beperkte Garantie van HP of anderzijds het aanspreken van de verkoper in toepassing van de wettelijke garantie.

## **Finnország**

HP:n rajoitettu takuu on HP:n vapaaehtoisesti antama kaupallinen takuu. HP:n myöntämästä takuusta maassanne vastaavan HP:n edustajan yhteystiedot ovat:

**Suomi**: HP Finland Oy, Piispankalliontie, FIN - 02200 Espoo

HP:n takuun edut ovat voimassa mahdollisten kuluttajansuojalakiin perustuvien oikeuksien lisäksi sen varalta, että tuote ei vastaa myyntisopimusta. Saat lisätietoja seuraavasta linkistä: Kuluttajansuoja ([www.hp.com/go/eu-legal](http://www.hp.com/go/eu-legal)) tai voit käydä Euroopan kuluttajakeskuksen sivustolla ([http://ec.europa.eu/](http://ec.europa.eu/consumers/solving_consumer_disputes/non-judicial_redress/ecc-net/index_en.htm) [consumers/solving\\_consumer\\_disputes/non-judicial\\_redress/ecc-net/index\\_en.htm\)](http://ec.europa.eu/consumers/solving_consumer_disputes/non-judicial_redress/ecc-net/index_en.htm). Kuluttajilla on oikeus vaatia virheen korjausta HP:n takuun ja kuluttajansuojan perusteella HP:lta tai myyjältä.

## **Szlovénia**

Omejena garancija HP je prostovoljna trgovska garancija, ki jo zagotavlja podjetje HP. Ime in naslov poslovne enote HP, ki je odgovorna za omejeno garancijo HP v vaši državi, sta naslednja:

**Slovenija**: Hewlett-Packard Europe B.V., Amsterdam, Meyrin Branch, Route du Nant-d'Avril 150, 1217 Meyrin, Switzerland

Ugodnosti omejene garancije HP veljajo poleg zakonskih pravic, ki ob sklenitvi kupoprodajne pogodbe izhajajo iz dveletne garancije prodajalca v primeru neskladnosti blaga, vendar lahko na izpolnjevanje pogojev za uveljavitev pravic vplivajo različni dejavniki. Omejena garancija HP nikakor ne omejuje strankinih z zakonom predpisanih pravic in ne vpliva nanje. Za dodatne informacije glejte naslednjo povezavo: Strankino pravno jamstvo [\(www.hp.com/go/eu-legal](http://www.hp.com/go/eu-legal)); ali pa obiščite spletno mesto evropskih središč za potrošnike ([http://ec.europa.eu/consumers/solving\\_consumer\\_disputes/non-judicial\\_redress/ecc-net/index\\_en.htm](http://ec.europa.eu/consumers/solving_consumer_disputes/non-judicial_redress/ecc-net/index_en.htm)). Potrošniki imajo pravico izbrati, ali bodo uveljavljali pravice do storitev v skladu z omejeno garancijo HP ali proti prodajalcu v skladu z dvoletno zakonsko garancijo.

### **Horvátország**

HP ograničeno jamstvo komercijalno je dobrovoljno jamstvo koje pruža HP. Ime i adresa HP subjekta odgovornog za HP ograničeno jamstvo u vašoj državi:

**Hrvatska**: HP Computing and Printing d.o.o. za računalne i srodne aktivnosti, Radnička cesta 41, 10000 Zagreb

Pogodnosti HP ograničenog jamstva vrijede zajedno uz sva zakonska prava na dvogodišnje jamstvo kod bilo kojeg prodavača s obzirom na nepodudaranje robe s ugovorom o kupnji. Međutim, razni faktori mogu utjecati na vašu mogućnost ostvarivanja tih prava. HP ograničeno jamstvo ni na koji način ne utječe niti ne ograničava zakonska prava potrošača. Dodatne informacije potražite na ovoj adresi: Zakonsko jamstvo za potrošače [\(www.hp.com/go/eu-legal](http://www.hp.com/go/eu-legal)) ili možete posjetiti web-mjesto Europskih potrošačkih centara [\(http://ec.europa.eu/consumers/solving\\_consumer\\_disputes/non-judicial\\_redress/ecc-net/index\\_en.htm](http://ec.europa.eu/consumers/solving_consumer_disputes/non-judicial_redress/ecc-net/index_en.htm)). Potrošači imaju pravo odabrati žele li ostvariti svoja potraživanja u sklopu HP ograničenog jamstva ili pravnog jamstva prodavača u trajanju ispod dvije godine.

## **Lettország**

HP ierobežotā garantija ir komercgarantija, kuru brīvprātīgi nodrošina HP. HP uzņēmums, kas sniedz HP ierobežotās garantijas servisa nodrošinājumu jūsu valstī:

**Latvija**: HP Finland Oy, PO Box 515, 02201 Espoo, Finland

HP ierobežotās garantijas priekšrocības tiek piedāvātas papildus jebkurām likumīgajām tiesībām uz pārdevēja un/vai rażotāju nodrošinātu divu gadu garantiju gadījumā, ja preces neatbilst pirkuma līgumam, tomēr šo tiesību saņemšanu var ietekmēt vairāki faktori. HP ierobežotā garantija nekādā veidā neierobežo un neietekmē patērētāju likumīgās tiesības. Lai iegūtu plašāku informāciju, izmantojiet šo saiti: Patērētāju likumīgā garantija [\(www.hp.com/go/eu-legal](http://www.hp.com/go/eu-legal)) vai arī Eiropas Patērētāju tiesību aizsardzības centra tīmekļa vietni [\(http://ec.europa.eu/consumers/solving\\_consumer\\_disputes/non-judicial\\_redress/ecc-net/](http://ec.europa.eu/consumers/solving_consumer_disputes/non-judicial_redress/ecc-net/index_en.htm) [index\\_en.htm\)](http://ec.europa.eu/consumers/solving_consumer_disputes/non-judicial_redress/ecc-net/index_en.htm). Patērētājiem ir tiesības izvēlēties, vai pieprasīt servisa nodrošinājumu saskaņā ar HP ierobežoto garantiju, vai arī pārdevēja sniegto divu gadu garantiju.

### **Litvánia**

HP ribotoji garantija yra HP savanoriškai teikiama komercinė garantija. Toliau pateikiami HP bendrovių, teikiančių HP garantiją (gamintojo garantiją) jūsų šalyje, pavadinimai ir adresai:

**Lietuva**: HP Finland Oy, PO Box 515, 02201 Espoo, Finland

HP ribotoji garantija papildomai taikoma kartu su bet kokiomis kitomis įstatymais nustatytomis teisėmis į pardavėjo suteikiamą dviejų metų laikotarpio garantiją dėl prekių atitikties pardavimo sutarčiai, tačiau tai, ar jums ši teisė bus suteikiama, gali priklausyti nuo įvairių aplinkybių. HP ribotoji garantija niekaip neapriboja ir neįtakoja įstatymais nustatytų vartotojo teisių. Daugiau informacijos rasite paspaudę šią nuorodą: Teisinė vartotojo garantija ([www.hp.com/go/eu-legal\)](http://www.hp.com/go/eu-legal) arba apsilankę Europos vartotojų centro internetinėje svetainėje [\(http://ec.europa.eu/consumers/solving\\_consumer\\_disputes/non-judicial\\_redress/ecc-net/](http://ec.europa.eu/consumers/solving_consumer_disputes/non-judicial_redress/ecc-net/index_en.htm) [index\\_en.htm\)](http://ec.europa.eu/consumers/solving_consumer_disputes/non-judicial_redress/ecc-net/index_en.htm). Vartotojai turi teisę prašyti atlikti techninį aptarnavimą pagal HP ribotąją garantiją arba pardavėjo teikiamą dviejų metų įstatymais nustatytą garantiją.

## **Észtország**

HP piiratud garantii on HP poolt vabatahtlikult pakutav kaubanduslik garantii. HP piiratud garantii eest vastutab HP üksus aadressil:

**Eesti**: HP Finland Oy, PO Box 515, 02201 Espoo, Finland

HP piiratud garantii rakendub lisaks seaduses ettenähtud müüjapoolsele kaheaastasele garantiile, juhul kui toode ei vasta müügilepingu tingimustele. Siiski võib esineda asjaolusid, mille puhul teie jaoks need õigused ei pruugi kehtida. HP piiratud garantii ei piira ega mõjuta mingil moel tarbija seadusjärgseid õigusi. Lisateavet leiate järgmiselt lingilt: tarbija õiguslik garantii ([www.hp.com/go/eu-legal\)](http://www.hp.com/go/eu-legal) või võite külastada Euroopa tarbijakeskuste veebisaiti ([http://ec.europa.eu/consumers/solving\\_consumer\\_disputes/non-judicial\\_redress/](http://ec.europa.eu/consumers/solving_consumer_disputes/non-judicial_redress/ecc-net/index_en.htm) [ecc-net/index\\_en.htm](http://ec.europa.eu/consumers/solving_consumer_disputes/non-judicial_redress/ecc-net/index_en.htm)). Tarbijal on õigus valida, kas ta soovib kasutada HP piiratud garantiid või seadusega ette nähtud müüjapoolset kaheaastast garantiid.

## **Oroszország**

#### **Срок службы принтера для России**

Срок службы данного принтера HP составляет пять лет в нормальных условиях эксплуатации. Срок службы отсчитывается с момента ввода принтера в эксплуатацию. В конце срока службы HP рекомендует посетить веб-сайт нашей службы поддержки по адресу http://www.hp.com/support и/или связаться с авторизованным поставщиком услуг HP для получения рекомендаций в отношении дальнейшего безопасного использования принтера.

# **A Műszaki információk**

- Termékspecifikációk
- [Környezeti termékkezelési program](#page-103-0)
- **[Hatósági információk](#page-109-0)**

## **Termékspecifikációk**

- Nyomtatási jellemzők
- Fizikai jellemzők
- Energiafogyasztás és elektromos jellemzők
- Zajkibocsátási műszaki jellemzők
- [Környezeti előírások](#page-103-0)

## **Nyomtatási jellemzők**

A támogatott nyomtatási felbontások listájáért látogasson el a támogatási webhelyre: [HP ügyféltámogatás](http://h20180.www2.hp.com/apps/Nav?h_pagetype=s-001&h_product=8878945&h_client&s-h-e023-1&h_lang=hu&h_cc=hu) .

## **Fizikai jellemzők**

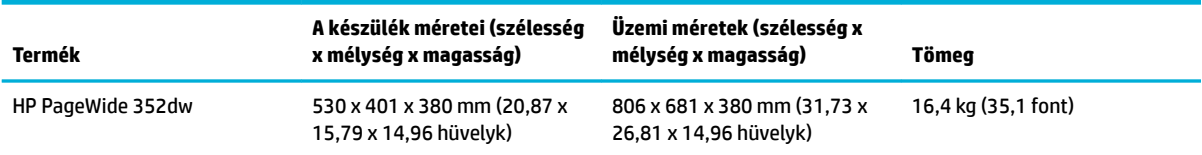

## **Energiafogyasztás és elektromos jellemzők**

**VIGYÁZAT!** A hálózati feszültséggel szembeni követelmények annak az országnak/térségnek felelnek meg, ahol a termék forgalomba kerül. Ne változtassa meg az üzemi feszültséget. Ez kárt tehet a termékben, és az ilyen károkra nem vonatkozik a HP korlátozott jótállási és szolgáltatási szerződése.

## **Zajkibocsátási műszaki jellemzők**

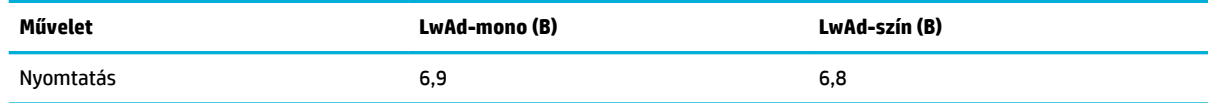

**WEGJEGYZÉS:** A HP a nyomtató elhelyezését olyan helyiségben javasolja, amely egyetlen alkalmazottnak sem rendszeres munkavégzési helye.

## <span id="page-103-0"></span>**Környezeti előírások**

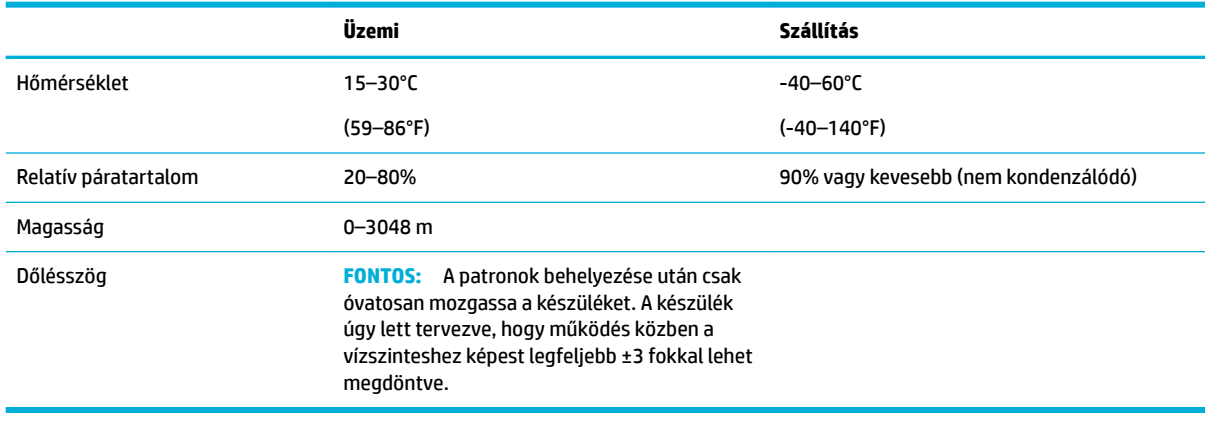

**MEGJEGYZÉS:** Az értékek változhatnak.

## **Környezeti termékkezelési program**

- [Környezetvédelem](#page-104-0)
- [Ózonkibocsátás](#page-104-0)
- [Teljesítményfelvétel](#page-104-0)
- [Az Európai Unió Bizottságának 1275/2008 sz. rendelete](#page-104-0)
- [Papír](#page-104-0)
- [HP PageWide nyomtatási kiegészítők](#page-104-0)
- [Műanyagok](#page-105-0)
- [Elektronikus hardverek újrahasznosítása](#page-105-0)
- [Anyagkorlátozások](#page-105-0)
	- [Általános akkumulátorinformációk](#page-105-0)
	- [Akkumulátorok ártalmatlanítása Tajvanon](#page-105-0)
	- [Megjegyzés a perklorátról kaliforniai felhasználók számára](#page-106-0)
	- [Az EU akkumulátorokra vonatkozó irányelve](#page-106-0)
	- [Akkumulátorra vonatkozó előírások, Brazília](#page-106-0)
- [Vegyi anyagok](#page-106-0)
- **[EPEAT](#page-106-0)**
- [Leselejtezett berendezések ártalmatlanítása](#page-106-0)
- [Korlátozás alá eső anyagok jelenlétét jelző jelölésekre vonatkozó nyilatkozat \(Tajvan\)](#page-107-0)
- [Mérgező és veszélyes anyagok táblázata \(Kína\)](#page-108-0)
- [Nyilatkozat a veszélyes anyagok korlátozásáról \(Törökország\)](#page-108-0)
- [Nyilatkozat a veszélyes anyagok korlátozásáról \(Ukrajna\)](#page-108-0)
- <span id="page-104-0"></span>● [Nyilatkozat a veszélyes anyagokra vonatkozó korlátozás \(India\)](#page-109-0)
- [Nyomtatókra, faxokra és fénymásolókra vonatkozó kínai energiacímke](#page-109-0)
- [Kína SEPA Eco Label felhasználói információk](#page-109-0)

## **Környezetvédelem**

A HP elkötelezett az iránt, hogy termékei ne csak kiváló minőségűek, de környezetbarátak is legyenek. Ezt a terméket a tervezés során számos olyan tulajdonsággal látták el, amelyeknek köszönhetően a környezetre gyakorolt hatása a lehető legkisebb.

Látogasson el a [www.hp.com/go/environment](http://www.hp.com/go/environment) vagy a [www.hp.com/hpinfo/globalcitizenship/environment](http://www.hp.com/hpinfo/globalcitizenship/environment)  webhelyre a HP vállalattal és környezetvédelemmel kapcsolatos további információkért, beleértve a termékek környezetvédelmi adatlapját, anyagbiztonsági adatlapját, valamint a HP visszavételi és újrahasznosítási programjait.

## **Ózonkibocsátás**

A készülék nem termel mérhető mennyiségű ózongázt (O $_{3}$ ).

## **Teljesítményfelvétel**

Az ENERGY STAR® logóval ellátott HP nyomtatási és képkezelési berendezést rendelkezik az Amerikai Környezetvédelmi Hivatal tanúsítványával. Az ENERGY STAR-minősítésű képkezelési termékeken az alábbi jelzés látható:

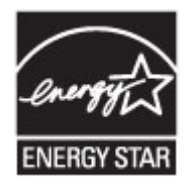

Az ENERGY STAR-minősítésű képkezelési termékekre vonatkozó további típusinformációk a következő helyen találhatók: [www.hp.com/go/energystar](http://www.hp.com/go/energystar)

## **Az Európai Unió Bizottságának 1275/2008 sz. rendelete**

A termék teljesítményadatairól, köztük a hálózati készenléti állapot közben, minden vezetékes hálózati port csatlakoztatása és minden vezeték nélküli port aktiválása esetén tapasztalható energiafogyasztásról a termék IT ECO energiatakarékossági nyilatkozatának P14, "Additional information" (További információk) című szakasza nyújt tájékoztatást: [www.hp.com/hpinfo/globalcitizenship/environment/productdata/](http://www.hp.com/hpinfo/globalcitizenship/environment/productdata/itecodesktop-pc.html) [itecodesktop-pc.html](http://www.hp.com/hpinfo/globalcitizenship/environment/productdata/itecodesktop-pc.html).

## **Papír**

A készülék alkalmas újrahasznosított papír és könnyű papír (EcoFFICIENT™) használatára, ha a papír megfelel a készülék Nyomathordozókkal kapcsolatos útmutatásában szereplő szempontoknak. Ebben a nyomtatóban használható az EN12281:2002 szabványnak megfelelő újrahasznosított és könnyű (EcoFFICIENT™) papír.

## **HP PageWide nyomtatási kiegészítők**

Az eredeti HP kellékanyagok a környezetvédelmi szempontok figyelembevételével készülnek. A HP megkönnyíti az erőforrásokkal és a papírral való takarékoskodást nyomtatáskor. És ha készen van, megkönnyítjük és ingyenessé tesszük az újrahasznosítást. A program nem mindenhol érhető el. További információ: www.hp.com/recycle. A HP Planet Partners begyűjtési és újrahasznosítási programjában való <span id="page-105-0"></span>részvételhez keresse fel a következő webhelyet: www.hp.com/recycle. Válassza ki országát/térségét a HP PageWide nyomtatási kellékek visszaküldési módjainak megismeréséhez.

**MEGJEGYZÉS:** Keresse fel az [HP fenntarthatóság](http://www.hp.com/recycle) webhelyet, ahol teljes körű információkat kaphat az újrahasznosításról, illetve postaköltség nélkül rendelhet címkéket, borítékokat és dobozokat az újrahasznosításhoz.

## **Műanyagok**

A 25 grammot meghaladó tömegű műanyag alkatrészek a nemzetközi előírásoknak megfelelő anyagjelekkel vannak ellátva. Ez növeli az esélyét annak, hogy a nyomtató hasznos élettartamának végén a műanyagok újrafelhasználás céljából azonosíthatóak lesznek.

## **Elektronikus hardverek újrahasznosítása**

A HP javasolja vásárlóinak, hogy hasznosítsák újra elhasznált hardvereszközeiket. Az újrahasznosítási programokról további információkat talál a következő webhelyen: [HP fenntarthatóság](http://www.hp.com/recycle) .

## **Anyagkorlátozások**

- Általános akkumulátorinformációk
- Akkumulátorok ártalmatlanítása Tajvanon
- [Megjegyzés a perklorátról kaliforniai felhasználók számára](#page-106-0)
- [Az EU akkumulátorokra vonatkozó irányelve](#page-106-0)
- [Akkumulátorra vonatkozó előírások, Brazília](#page-106-0)

#### **Általános akkumulátorinformációk**

A HP termék gyártása során a lehető legteljesebb mértékben kiküszöböltük a higany használatát.

Ez a HP termék tartalmaz egy akkumulátort, amely speciális kezelést igényel a készülék élettartamának végén. A termékben lévő vagy a HP által a termékhez biztosított akkumulátorok a következőket tartalmazzák.

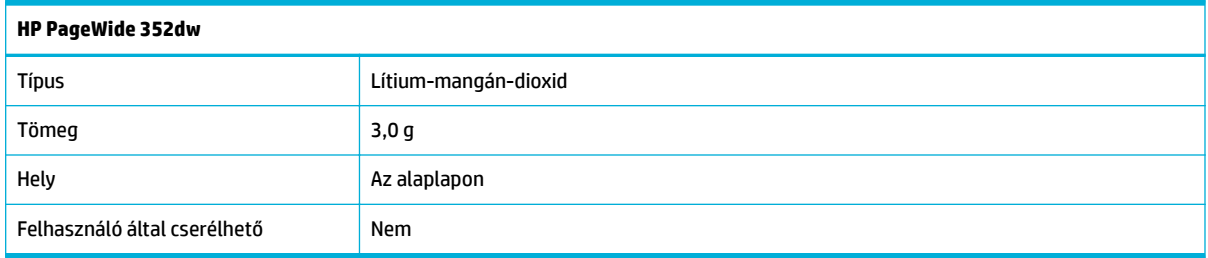

### **Akkumulátorok ártalmatlanítása Tajvanon**

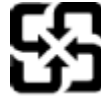

廢電池請回收

Please recycle waste batteries.

## <span id="page-106-0"></span>**Megjegyzés a perklorátról kaliforniai felhasználók számára**

#### California Perchlorate Material Notice

Perchlorate material - special handling may apply. See: http://www.dtsc.ca.gov/hazardouswaste/perchlorate/

This product's real-time clock battery or coin cell battery may contain perchlorate and may require special handling when recycled or disposed of in California.

#### **Az EU akkumulátorokra vonatkozó irányelve**

Ez a termék tartalmaz egy akkumulátort, amely a valós idejű időadatok integritásának és a készülék beállításainak fenntartására szolgál, és a készülék teljes élettartama során működőképesnek kell maradnia. Az akkumulátort kizárólag szakképzett szerviztechnikus javíthatja vagy cserélheti.

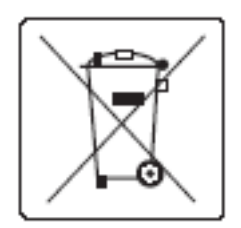

#### **Akkumulátorra vonatkozó előírások, Brazília**

A bateria deste equipamento não foi projetada para ser removida pelo cliente.

### **Vegyi anyagok**

A HP fontosnak tartja, hogy a termékeiben jelen lévő vegyi anyagokról tájékoztassa ügyfeleit, az olyan előírásoknak megfelelően, mint például az európai REACH (EK 1907/2006 rendelet, Európai Parlament és Tanács). A termékben található vegyi anyagokról a következő helyen olvashat:[http://www.hp.com/go/reach](hhttp://www.hp.com/go/reach).

#### **EPEAT**

Most HP products are designed to meet EPEAT. EPEAT is a comprehensive environmental rating that helps identify greener electronics equipment. For more information on EPEAT go to [www.epeat.net.](http://www.epeat.net) For information on HP's EPEAT registered products go to [www.hp.com/hpinfo/globalcitizenship/environment/pdf/](http://www.hp.com/hpinfo/globalcitizenship/environment/pdf/epeat_printers.pdf) [epeat\\_printers.pdf](http://www.hp.com/hpinfo/globalcitizenship/environment/pdf/epeat_printers.pdf).

## **Leselejtezett berendezések ártalmatlanítása**

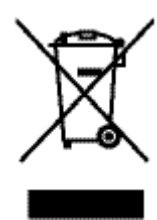

Ez a szimbólum azt jelenti, hogy a terméket nem szabad háztartási hulladékként kezelni. Az egészség és a környezet megóvása érdekében a leselejtezett berendezést adja le olyan gyűjtőhelyen, ahol az elektromos és elektronikus hulladékokat gyűjtik. További információkért látogasson el a [HP fenntarthatóság](http://www.hp.com/recycle) webhelyre.

## <span id="page-107-0"></span>**Korlátozás alá eső anyagok jelenlétét jelző jelölésekre vonatkozó nyilatkozat (Tajvan)**

#### 限用物質含有情況標示聲明書

Declaration of the Presence Condition of the Restricted Substances Marking

若要存取產品的最新使用指南或手冊,請前往 [www.support.hp.com](http://www.support.hp.com)。選取搜尋您的產品,然後依照畫 面上的指示繼續執行。

To access the latest user guides or manuals for your product, go to [www.support.hp.com.](http://www.support.hp.com) Select **Find your product**, and then follow the onscreen instructions.

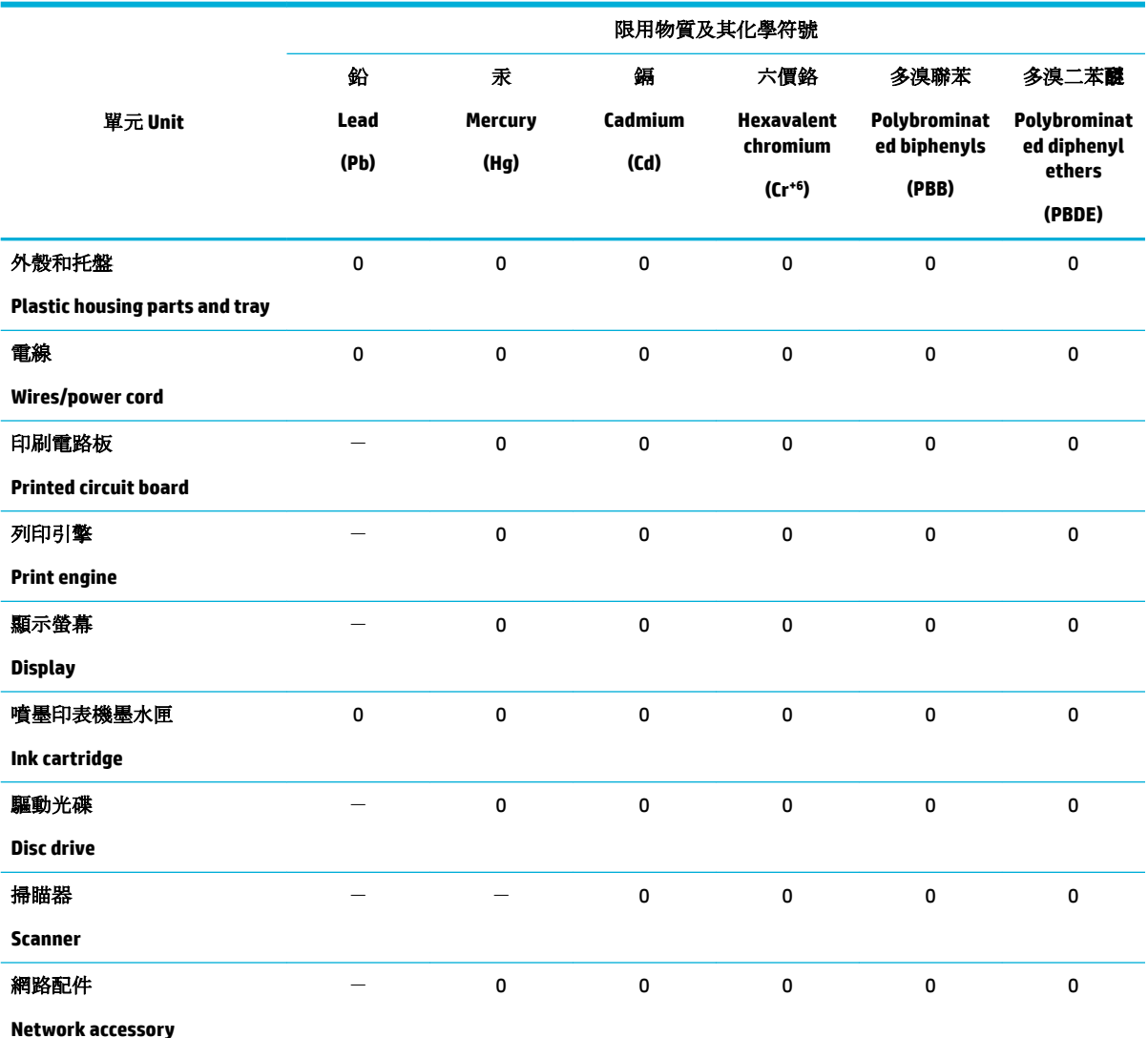

備考 1. 〝超出 0.1 wt %″及 〝超出 0.01 wt %″係指限用物質之百分比含量超出百分比含量基準值。

Note 1: "Exceeding 0.1 wt %" and "exceeding 0.01 wt %" indicate that the percentage content of the restricted substance exceeds the reference percentage value of presence condition.

備考 2. № 係指該項限用物質之百分比含量未超出百分比含量基準值。

Note 2: "0" indicates that the percentage content of the restricted substance does not exceed the percentage of reference value of presence.

備考 3.〝-〞係指該項限用物質為排除項目。
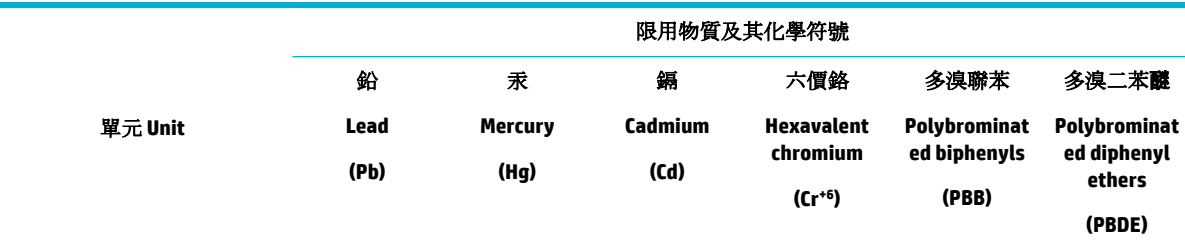

Note 3: The "−" indicates that the restricted substance corresponds to the exemption.

# **Mérgező és veszélyes anyagok táblázata (Kína)**

产品中有害物质或元素的名称及含 根据中国《电子信息产品污染控制管理办法》

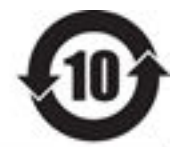

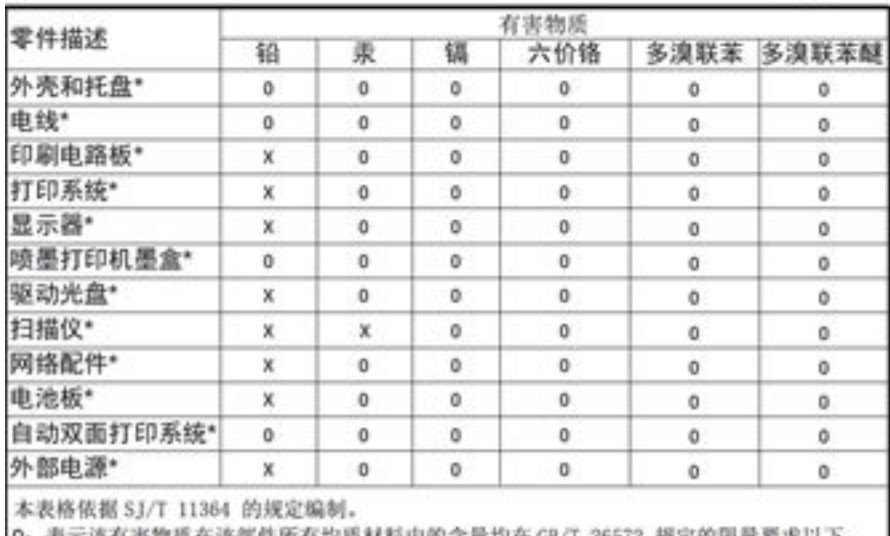

示谈有害物质在谈部件所有均质材料中的含量均在 GB/T 26572 规定的限量要求以下. X: 表示该有害物质至少在该部件的某一均质材料中的含量超出 GB/T 26572 规定的限量要求。

此表中所有名称中含 "X" 的部件均符合欧盟 RoHS 立法。

注:环保使用期限的参考标识取决于产品正常工作的温度和湿度等条件

# **Nyilatkozat a veszélyes anyagok korlátozásáról (Törökország)**

Türkiye Cumhuriyeti: EEE Yönetmeliğine Uygundur

# **Nyilatkozat a veszélyes anyagok korlátozásáról (Ukrajna)**

Обладнання відповідає вимогам Технічного регламенту щодо обмеження використання деяких небезпечних речовин в електричному та електронному обладнанні, затвердженого постановою Кабінету Міністрів України від 3 грудня 2008 № 1057

# **Nyilatkozat a veszélyes anyagokra vonatkozó korlátozás (India)**

Restriction of hazardous substances (India)

This product complies with the "India E-waste (Management and Handling) Rule 2011" and prohibits use of lead, mercury, hexavalent chromium, polybrominated biphenyls or polybrominated diphenyl ethers in concentrations exceeding 0.1 weight % and 0.01 weight % for cadmium, except for the exemptions set in Schedule 2 of the Rule.

**Nyomtatókra, faxokra és fénymásolókra vonatkozó kínai energiacímke**

# 复印机、打印机和传真机能源效率标识 实施规则

依据"复印机、打印机和传真机能源效率标识实施规则",本打印机具有中国能效标签。根据"复印机、打印机 和传真机能效限定值及能效等级"( "GB21521" ) 决定并计算得出该标签上所示的能效等级和 TEC (典型能耗) 值。

1.能效等级

能效等级分为三个等级,等级1级能效最高。根据产品类型和打印速度标准决定能效限定值。

2.能效信息

2.1 LaserJet 打印机和高性能喷墨打印机

• 典型能耗

典型能耗是正常运行 GB21521 测试方法中指定的时间后的耗电量。此数据表示为每周千瓦时 (kWh) 。

标签上所示的能效数字按涵盖根据"复印机、打印机和传真机能源效率标识实施规则"选择的登记装置中所有 配置的代表性配置测定而得。因此,本特定产品型号的实际能耗可能与标签上所示的数据不同。

有关规范的详情信息,请参阅 GB21521 标准的当前版本。

# **Kína SEPA Eco Label felhasználói információk**

#### 中国环境标识认证产品用户说明

噪声大于63.0Db(A)的办公设备不宜放置于办公室内,请在独立的隔离区域使用。 如需长时间使用本产品或打印大量文件,请确保在通风良好的房间内使用。 如您需要确认本产品处于零能耗状态,请按下电源关闭按钮,并将插头从电源插 座断开。 您可以使用再生纸、以减少资源耗费。

**Hatósági információk**

- [Hatósági nyilatkozatok](#page-110-0)
- [Japán VCCI nyilatkozat](#page-111-0)
- <span id="page-110-0"></span>[A tápkábelre vonatkozó utasítások](#page-111-0)
- [Tápkábelre vonatkozó japán nyilatkozat](#page-111-0)
- [EMC-nyilatkozat \(Korea\)](#page-111-0)
- [Vizuális megjelenítési munkakörnyezetekre vonatkozó nyilatkozat, Németország](#page-111-0)
- [Európai Unióra vonatkozó hatósági nyilatkozat](#page-111-0)
- [További nyilatkozatok a vezeték nélküli termékekhez](#page-112-0)

# **Hatósági nyilatkozatok**

# **Hatósági típusazonosító szám**

Hivatalos azonosítás céljából a termék el lett látva egy hatósági típusszámmal. Ez a hatósági szám nem tévesztendő össze a kereskedelmi névvel, sem a termékszámmal.

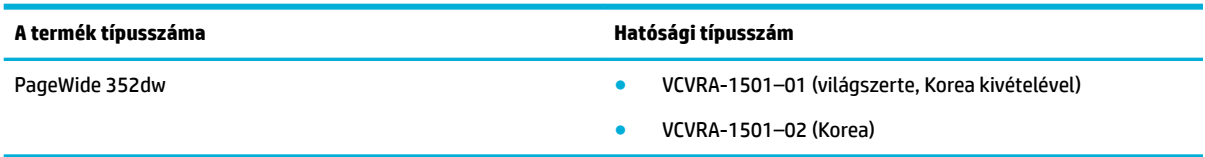

# **FCC-nyilatkozat**

Az Amerikai Egyesült Államok Szövetségi Távközlési Hivatala (FCC) által lefektetett szabályozás 15. fejezetének értelmében a berendezés az elvégzett ellenőrzések alapján megfelel a B osztályú digitális eszköz (Class B digital device) kategória előírásainak. Ezeket a határértékeket úgy állapították meg, hogy ésszerű védelmet nyújtsanak a káros interferenciákkal szemben a lakóépületekben. A készülék rádiófrekvenciás energiát állít elő, használ és sugározhat ki, és ha üzembe helyezése és használata nem az utasításoknak megfelelően történik, zavarhatja a rádiós távközlést. Azt azonban nem lehet garantálni, hogy nem lép fel interferencia valamely adott helyen. Ha a készülék káros interferenciát okoz a rádió- vagy televízióműsorok vételében, és ez megállapítható a készülék ki- és bekapcsolásával, javasoljuk, hogy a felhasználó próbálja meg megszüntetni az interferenciát az alábbi intézkedések közül egy vagy több alkalmazásával:

- Változtassa meg a vevőantenna irányát vagy helyét.
- Növelje meg a távolságot a berendezés és a vevőkészülék között.
- Csatlakoztassa a berendezést egy másik áramkör csatlakozójához, mint amelyhez a vevőkészülék csatlakozik.
- Vegye fel a kapcsolatot a márkakereskedővel vagy egy tapasztalt rádió- és TV-szerelővel és kérjen tőle segítséget.

**MEGJEGYZÉS:** A készüléken a HP kifejezett engedélye nélkül végrehajtott változtatások és módosítások érvénytelenné tehetik a felhasználónak a berendezés használatára vonatkozó jogosultságát.

Árnyékolt kábelt kell használni az FCC-szabályok 15. fejezetében meghatározott B osztályú eszközökre vonatkozó követelmények teljesítéséhez.

További információkat az alábbi elérhetőségeken kérhet: Manager of Corporate Product Regulations, HP Inc., 1501 Page Mill Road, Palo Alto, CA 94304, USA.

Ez a készülék megfelel az FCC Part 15 (15. fejezet) előírásainak. Működése két feltételhez kötött: (1) a készülék nem okoz káros interferenciákat, és (2) a készüléknek el kell viselnie a készüléket érő minden interferenciát, a nem kívánt működést előidéző interferenciákat is ide számítva.

# <span id="page-111-0"></span>**Japán VCCI nyilatkozat**

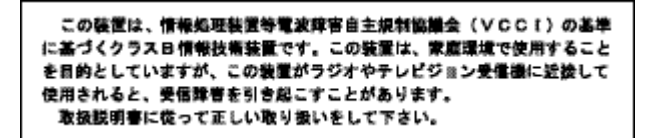

# **A tápkábelre vonatkozó utasítások**

Ellenőrizze, hogy a készülék tápellátása megfelel-e a készülék feszültségbesorolásának. A feszültségbesorolás a készülék termékcímkéjén található. A készülék működéséhez 100–240 V~ vagy 200– 240 V~ feszültség és 50/60 Hz-es hálózati frekvencia szükséges.

**VIGYÁZAT!** A készülék károsodásának elkerülése érdekében csak a készülékhez mellékelt tápkábelt használja.

# **Tápkábelre vonatkozó japán nyilatkozat**

製品には、同梱された電源コードをお使い下さい。 同梱された電源コードは、他の製品では使用出来ません。

# **EMC-nyilatkozat (Korea)**

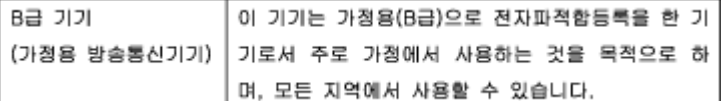

# **Vizuális megjelenítési munkakörnyezetekre vonatkozó nyilatkozat, Németország**

Das Gerät ist nicht für die Benutzung im unmittelbaren Gesichtsfeld am Bildschirmarbeitsplatz vorgesehen. Um störende Reflexionen am Bildschirmarbeitsplatz zu vermeiden, darf dieses Produkt nicht im unmittelbaren Gesichtsfeld platziert warden.

# **Európai Unióra vonatkozó hatósági nyilatkozat**

- Európai Unióra vonatkozó hatósági nyilatkozat
- [Csak vezeték nélküli típusok](#page-112-0)

# **Európai Unióra vonatkozó hatósági nyilatkozat**

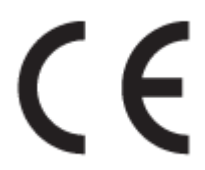

A CE emblémát viselő termékek megfelelnek a következő rájuk vonatkozó egy vagy több Európai Uniós irányelvnek: Kisfeszültségű berendezésekre vonatkozó 2006/95/EK irányelv, Elektromágneses összeférhetőségre vonatkozó 2004/108/EK irányelv, Környezetbarát tervezésre vonatkozó 2009/125/EK <span id="page-112-0"></span>irányelv, A rádióberendezésekre és a távközlő végberendezésekre, valamint a megfelelőségük kölcsönös elismerésére vonatkozó 1999/5/EK irányelv, RoHS irányelv, 2011/65/EU. A fenti irányelveknek való megfelelőség megállapítása a vonatkozó harmonizált európai szabványok segítségével történik. A teljes megfelelőségi nyilatkozat a következő webhelyen található: [www.hp.com/go/certificates](http://www.hp.com/go/certificates) (Keressen a termék típusnevére vagy hatósági típusazonosító számára (RMN), amely a hatósági címkén található.)

Hatósági ügyek kapcsolattartója:

HP GmbH, Dept./MS: HQ-TRE, Herrenberger Strasse 140, 71034 Boeblingen, GERMANY

# **Csak vezeték nélküli típusok**

#### **EMF**

Ez a termék megfelel a rádiófrekvenciás sugárzásnak való kitettségre vonatkozó nemzetközi irányelvnek (ICNIRP).

Ha rádióadó és -vevő eszközt tartalmaz, normál használat esetén 20 cm távolságot kell tartani a készüléktől, hogy a rádiófrekvenciás sugárzás szintje ne haladja meg az Európai Unióban érvényes határértékeket.

#### **Vezeték nélküli funkció Európában**

● Ez a termék korlátozás nélkül használható az összes EU tagországban, valamint Izlandon, Liechtensteinben, Norvégiában és Svájcban.

# **További nyilatkozatok a vezeték nélküli termékekhez**

- A rádiófrekvenciás sugárzás mértéke
- [Megjegyzések a brazíliai felhasználók számára](#page-113-0)
- [Kanadai nyilatkozatok](#page-113-0)
- [Japán nyilatkozat](#page-113-0)
- [Megjegyzések koreai felhasználók számára](#page-113-0)
- [Tajvani biztonsági nyilatkozat](#page-113-0)
- [Mexikói nyilatkozat](#page-114-0)

### **A rádiófrekvenciás sugárzás mértéke**

#### **Exposure to radio frequency radiation**

Caution The rediated output power of this device is far below the FCC radio frequency exposure limits. Nevertheless, the device shall be used in such a manner that the potential for human contact during normal operation is minimized. This product and any attached external antenna, if supported, shall be placed in such a manner to minimize the potential for human contact during normal operation. In order to avoid the possibility of exceeding the FCC radio frequency exposure limits, human proximity to the antonna shall not be less than 20 cm (8 inches) during normal operation.

# <span id="page-113-0"></span>**Megjegyzések a brazíliai felhasználók számára**

#### Aviso aos usuários no Brasil

Este equipamento opera em caráter secundário, isto é, não tem direito à proteção contra interferência prejudicial, mesmo de estações do mesmo tipo, e não pode causar interferência a sistemas operando em caráter primário.

#### **Kanadai nyilatkozatok**

Under Industry Canada regulations, this radio transmitter may only operate using an antenna of a type and maximum (or lesser) gain approved for the transmitter by Industry Canada. To reduce potential radio interference to other users, the antenna type and its gain should be so chosen that the equivalent isotropically radiated power (e.i.r.p.) is not more than that necessary for successful communication.

This device complies with Industry Canada licence-exempt RSS standard(s). Operation is subject to the following two conditions: (1) this device may not cause interference, and (2) this device must accept any interference, including interference that may cause undesired operation of the device.

**FIGYELEM!** Exposure to Radio Frequency Radiation The radiated output power of this device is below the Industry Canada radio frequency exposure limits. Nevertheless, the device should be used in such a manner that the potential for human contact is minimized during normal operation.

To avoid the possibility of exceeding the Industry Canada radio frequency exposure limits, human proximity to the antennas should not be less than 20 cm (8 inches).

### **Japán nyilatkozat**

この機器は技術基準適合証明又は工事設計認証を受けた 無線設備を搭載しています。

# **Megjegyzések koreai felhasználók számára**

해당 무선설비는 전파혼신 가능성이 있으므로 인명안전과 관련된 서비스는 할 수 없음

# **Tajvani biztonsági nyilatkozat**

#### 低功率電波輻射性電機管理辦法

- 第十二條 經型式認證合格之低功率射頻電機,非經許可,公司、商號或使用者 均不得擅自變更頻率、加大功率或變更原設計之特性及功能。
- 第十四條 低功率射頻電機之使用不得影響飛航安全及干擾合法通信;經發現有 干擾現象時,應立即停用,並改善至無干擾時方得繼續使用。 前項合法通信,指依電信法規定作業之無線電通信。 低功率射頻電機須忍受合法通信或工業、科學及醫療用電波輻射性電 機設備之干擾。

# <span id="page-114-0"></span>**Mexikói nyilatkozat**

Aviso para los usuarios de México

La operación de este equipo está sujeta a las siguientes dos condiciones: (1) es posible que este equipo o dispositivo no cause interferencia perjudicial y (2) este equipo o dispositivo debe aceptar cualquier interferencia, incluyendo la que pueda causar su operación no deseada. Para saber el modelo de la tarjeta inalámbrica utilizada, revise la etiqueta regulatoria de la impresora.

# **Tárgymutató**

### **Jelek és számok**

1. tálca elakadások, megszüntetés [63](#page-72-0) 2. tálca elakadások, megszüntetés [64](#page-73-0) 3. tálca elakadások, megszüntetés [65](#page-74-0)

### **A**

adagolótálca betöltés [35,](#page-44-0) [39,](#page-48-0) [40](#page-49-0), [41](#page-50-0) A HP csalásellenes webhelye [43](#page-52-0) akusztikai jellemzők [93](#page-102-0) alapértelmezések, visszaállítás [60](#page-69-0) alapértelmezett átjáró, beállítás [17](#page-26-0) alhálózati maszk [17](#page-26-0) Általános irodai beállítás [44](#page-53-0) anyagkorlátozások [96](#page-105-0) ártalmatlanítás, élettartam végén [96](#page-105-0) átjáró, alapértelmezett beállítás [17](#page-26-0)

# **B**

bal oldali ajtó elakadások, megszüntetés [66](#page-75-0) beágyazott webkiszolgáló funkciók [19](#page-28-0) beállítások gyári alapértelmezések, visszaállítás [60](#page-69-0) betöltés előnyomott űrlapok [40](#page-49-0) borítékok betöltése adagolótálca [39](#page-48-0), [40](#page-49-0)

### **CS**

csalásokkal foglalkozó webhely [43](#page-52-0) csatlakoztatás vezeték nélküli hálózathoz [11](#page-20-0) csatlakoztathatóság problémamegoldás [75](#page-84-0) USB [10](#page-19-0)

# **E**

elakadás kerülendő papír [42](#page-51-0) okok [62](#page-71-0) elakadások kimeneti tálca, megszüntetés [66](#page-75-0) lokalizáció [63](#page-72-0) papírútvonal, megszüntetés [66](#page-75-0) elektromos jellemzők [93](#page-102-0) élettartam végén történő ártalmatlanítás [96](#page-105-0) előnyomott űrlapok betöltése adagolótálca [41](#page-50-0)

#### **F**

fejléces papír betöltése [41](#page-50-0) adagolótálca [40](#page-49-0) funkciók [1](#page-10-0)

**GY**

gyári alapértelmezések, visszaállítás [60](#page-69-0) gyári alapértelmezések visszaállítása [60](#page-69-0)

# **H**

hálózat beállítások, megtekintés [16](#page-25-0) beállítások, módosítás [16](#page-25-0) jelszó, beállítások [17](#page-26-0) jelszó, megváltoztatás [17](#page-26-0) hálózat kezelése [16](#page-25-0) hálózatok alapértelmezett átjáró [17](#page-26-0) alhálózati maszk [17](#page-26-0) IPv4 cím [17](#page-26-0) hálózatok, vezetékes termék telepítése [11](#page-20-0) hamisított kellékek [43](#page-52-0) hibaelhárítás elakadás [62](#page-71-0) ellenőrzőlista [58](#page-67-0) hálózati hibák [76](#page-85-0)

Közvetlen USB csatlakoztatással kapcsolatos problémák [75](#page-84-0) Mac-problémák [81](#page-90-0) papíradagolási problémák [61](#page-70-0) hibák szoftver [80](#page-89-0) higanymentes termék [96](#page-105-0) HP Utility (OS X) megnyitás [29](#page-38-0) HP ügyfélszolgálat [82](#page-91-0) hulladékártalmatlanítás [97](#page-106-0)

# **I**

IPv4 cím [17](#page-26-0)

# **J**

Japán VCCI nyilatkozat [102](#page-111-0) jelentések eseménynapló [60](#page-69-0) hálózatbeállítási oldal [60](#page-69-0) minőségjelentés [60](#page-69-0) nyomtató állapotjelentése [60](#page-69-0) PCL6 betűkészletlista [60](#page-69-0) PCL betűkészletlista [60](#page-69-0) PS betűkészletlista [60](#page-69-0) jellemzők elektromos és akusztikai [93](#page-102-0) jótállás termék [82](#page-91-0)

# **K**

kapcsolat sebességének beállításai [18](#page-27-0) karbantartás tintaszintek ellenőrzése [44](#page-53-0) kellékek újrahasznosítása [46](#page-55-0) képernyő, tisztítás [61](#page-70-0) kétoldalas beállítások, módosítás [18](#page-27-0) kiegészítők hamis [43](#page-52-0) nem HP [43](#page-52-0) újrahasznosítás [46,](#page-55-0) [95](#page-104-0) kimeneti tálca elakadások, megszüntetés [66](#page-75-0) Koreai nyilatkozat az elektromágneses összeférhetőségről (EMC) [102](#page-111-0) környezetvédelmi jellemzők [1](#page-10-0)

### **M**

Mac problémák, hibaelhárítás [81](#page-90-0) Macintosh támogatás [82](#page-91-0) megoldása hálózati hibák [76](#page-85-0) Közvetlen USB csatlakoztatással kapcsolatos problémák [75](#page-84-0) mellékelt akkumulátorok [96](#page-105-0) modell összehasonlítás [1](#page-10-0) műszaki támogatás online [82](#page-91-0)

#### **N**

nem a HP által gyártott kellékek [43](#page-52-0) nem hamisított kellékek [43](#page-52-0)

#### **NY**

nyomtatási minőség javítás [73,](#page-82-0) [74](#page-83-0) nyomtatóillesztő vezeték nélküli hálózat konfigurálása [16](#page-25-0) nyomtatóillesztők választás [74](#page-83-0) nyomtatópatronok újrahasznosítás [46,](#page-55-0) [95](#page-104-0) nyomtatószoftver (OS X) megnyitás [29](#page-38-0) nyomtatószoftver(Windows) a nyomtatószoftver megnyitása (Windows) [16](#page-25-0)

### **O**

online támogatás [82](#page-91-0) OS X HP Utility [29](#page-38-0)

### **Ö**

összehasonlítás, termékmodellek [1](#page-10-0)

# **P**

papír alapértelmezett méret a tálcához [35](#page-44-0) elakadás [62](#page-71-0) kiválasztás [42](#page-51-0), [73](#page-82-0) papír betöltése adagolótálca [35](#page-44-0) papírfelszedési problémák megoldása [61](#page-70-0), [62](#page-71-0) papírtípus megváltoztatása [74](#page-83-0) papírútvonal elakadások, megszüntetés [66](#page-75-0) patronok [45](#page-54-0) nem HP [43](#page-52-0) tárolás [44](#page-53-0) tintaszintek ellenőrzése [44](#page-53-0) újrahasznosítás [46](#page-55-0) problémamegoldás lassú válasz [73](#page-82-0) nincs válasz [72](#page-81-0)

# **SZ**

színek egyeztetése [53](#page-62-0) színes beállítás [52](#page-61-0) egyeztetés [53](#page-62-0) nyomtatás kontra monitor [53](#page-62-0) szoftver problémák [80](#page-89-0)

# **T**

tálca, kimeneti elakadások, megszüntetés [66](#page-75-0) tálcák alapértelmezett papírméret [35](#page-44-0) elakadások, megszüntetés [64](#page-73-0), [65](#page-74-0) támogatás online [82](#page-91-0) tápfeszültség fogyasztás [93](#page-102-0) tárolás patronok [44](#page-53-0) TCP/IP IPv4 paraméterek manuális konfigurálása [17](#page-26-0)

telepítés termék vezetékes hálózatokon [11](#page-20-0) termék modell összehasonlítása [1](#page-10-0) termékáttekintés [1](#page-10-0) tintaszintek, ellenőrzés [44](#page-53-0) típusok, szolgáltatások áttekintése [1](#page-10-0) tisztítás a kezelőpanel képernyője [61](#page-70-0) nyomtatófej [61](#page-70-0) tűzfal [11](#page-20-0)

# **U**

újrahasznosítás [1,](#page-10-0) [95](#page-104-0) USB konfiguráció [10](#page-19-0)

# **Ü**

ügyféltámogatás online [82](#page-91-0)

# **V**

Váltakozó fejléces mód adagolótálca [41](#page-50-0) vezérlőpanel a képernyő tisztítása [61](#page-70-0) tisztítási oldal, nyomtatás [61](#page-70-0) Vezeték nélküli beállítás varázsló vezeték nélküli hálózat konfigurálása [12](#page-21-0) vezeték nélküli hálózat illesztőprogram telepítése [16](#page-25-0) konfigurálás a beállítási varázslóval [12](#page-21-0) vezeték nélküli hálózati kapcsolat [11](#page-20-0)

### **W**

webhelyek hamisítási jelentések [43](#page-52-0) Webhelyek Macintosh-ügyféltámogatás [82](#page-91-0) ügyféltámogatás [82](#page-91-0)